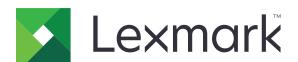

# B2546, B2650, M1246, MS521, MS621 Printers

## **User's Guide**

September 2018

www.lexmark.com

Machine type(s):

4600

Models:

630, 638, 690, 830, 838

# Contents

| Safety information                                               | 5  |
|------------------------------------------------------------------|----|
| Conventions                                                      | 5  |
| Product statements                                               | 5  |
| Learning about the printer                                       | 8  |
| Finding information about the printer                            | 8  |
| Selecting a location for the printer                             | 9  |
| Printer configurations                                           |    |
| Attaching cables                                                 | 11 |
| Using the control panel                                          | 12 |
| Understanding the status of the power button and indicator light | 13 |
| Loading paper and specialty media                                | 14 |
| Setting the size and type of the specialty media                 | 14 |
| Configuring Universal paper settings                             | 14 |
| Loading trays                                                    | 14 |
| Loading the multipurpose feeder                                  | 16 |
| Linking trays                                                    | 17 |
| Paper support                                                    | 18 |
| Supported paper sizes                                            | 18 |
| Supported paper types                                            | 19 |
| Supported paper weights                                          | 20 |
| Printing                                                         | 21 |
| Printing from a computer                                         | 21 |
| Printing from a mobile device                                    | 21 |
| Printing from a flash drive                                      | 22 |
| Supported flash drives and file types                            | 23 |
| Printing a font sample list                                      | 24 |
| Printing a directory list                                        | 24 |
| Understanding the printer menus                                  | 25 |
| Menu map                                                         | 25 |
| Device                                                           | 26 |

| Print                                | 33  |
|--------------------------------------|-----|
| Paper                                | 40  |
| Network/Ports                        | 42  |
| USB Drive                            | 55  |
| Security                             | 56  |
| Reports                              | 60  |
| Help                                 | 61  |
| Troubleshooting                      | 61  |
| Printing the Menu Settings Page      | 61  |
| Securing the printer                 | 62  |
| Locating the security slot           | 62  |
| Erasing printer memory               | 62  |
| Restoring factory default settings   | 63  |
| Statement of Volatility              | 63  |
| Maintaining the printer              | 64  |
| Networking                           | 64  |
| Cleaning the printer                 | 66  |
| Ordering parts and supplies          | 66  |
| Replacing parts and supplies         | 70  |
| Moving the printer                   | 80  |
| Saving energy and paper              | 81  |
| Recycling                            | 82  |
| Clearing jams                        | 84  |
| Avoiding jams                        | 84  |
| Identifying jam locations            | 85  |
| Paper jam in door A                  | 86  |
| Paper jam in the rear door           | 89  |
| Paper jam in the standard bin        | 90  |
| Paper jam in the duplex unit         | 91  |
| Paper jam in trays                   | 92  |
| Paper jam in the multipurpose feeder | 92  |
| Troubleshooting                      | 94  |
| Network connection problems          | 0.4 |

| Index                       | 147 |
|-----------------------------|-----|
| Notices                     | 136 |
| Firmware                    | 134 |
| Software                    |     |
| Hardware                    |     |
| Upgrading and migrating     | 128 |
| Contacting customer support | 127 |
| Printing problems           |     |
| Paper feed problems         |     |
| Issues with supplies        | 96  |

5 Safety information

# **Safety information**

#### **Conventions**

**Note**: A *note* identifies information that could help you.

Warning: A warning identifies something that could damage the product hardware or software.

**CAUTION**: A caution indicates a potentially hazardous situation that could injure you.

Different types of caution statements include:

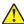

**CAUTION—POTENTIAL INJURY:** Indicates a risk of injury.

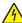

**CAUTION—SHOCK HAZARD:** Indicates a risk of electrical shock.

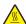

**CAUTION—HOT SURFACE:** Indicates a risk of burn if touched.

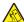

**CAUTION—TIPPING HAZARD:** Indicates a crush hazard.

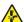

**CAUTION—PINCH HAZARD:** Indicates a risk of being caught between moving parts.

#### **Product statements**

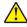

CAUTION—POTENTIAL INJURY: To avoid the risk of fire or electrical shock, connect the power cord to an appropriately rated and properly grounded electrical outlet that is near the product and easily accessible.

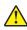

CAUTION—POTENTIAL INJURY: To avoid the risk of fire or electrical shock, use only the power cord provided with this product or the manufacturer's authorized replacement.

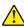

**CAUTION—POTENTIAL INJURY:** Do not use this product with extension cords, multioutlet power strips, multioutlet extenders, or UPS devices. The power capacity of these types of accessories can be easily overloaded by a laser printer and may result in a risk of fire, property damage, or poor printer performance.

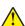

CAUTION—POTENTIAL INJURY: Only a Lexmark Inline Surge Protector that is properly connected between the printer and the power cord provided with the printer may be used with this product. The use of non-Lexmark surge protection devices may result in a risk of fire, property damage, or poor printer performance.

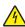

CAUTION—SHOCK HAZARD: To avoid the risk of electrical shock, do not place or use this product near water or wet locations.

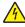

CAUTION—SHOCK HAZARD: To avoid the risk of electrical shock, do not set up this product or make any electrical or cabling connections, such as the power cord, fax feature, or telephone, during a lightning storm.

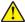

CAUTION—POTENTIAL INJURY: Do not cut, twist, bind, crush, or place heavy objects on the power cord. Do not subject the power cord to abrasion or stress. Do not pinch the power cord between objects such as furniture and walls. If any of these things happen, a risk of fire or electrical shock results. Inspect the power cord regularly for signs of such problems. Remove the power cord from the electrical outlet before inspecting it.

Safety information 6

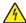

**CAUTION—SHOCK HAZARD:** To avoid the risk of electrical shock, make sure that all external connections (such as Ethernet and telephone system connections) are properly installed in their marked plug-in ports.

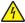

**CAUTION—SHOCK HAZARD:** To avoid the risk of electrical shock, if you are accessing the controller board or installing optional hardware or memory devices sometime after setting up the printer, then turn the printer off, and unplug the power cord from the electrical outlet before continuing. If you have any other devices attached to the printer, then turn them off as well, and unplug any cables going into the printer.

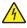

**CAUTION—SHOCK HAZARD:** To avoid the risk of electrical shock when cleaning the exterior of the printer, unplug the power cord from the electrical outlet and disconnect all cables from the printer before proceeding.

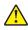

**CAUTION—POTENTIAL INJURY:** If the printer weight is greater than 18 kg (40 lb), then it requires two or more trained personnel to lift it safely.

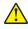

**CAUTION—POTENTIAL INJURY:** When moving the printer, follow these guidelines to avoid personal injury or printer damage:

- Make sure that all doors and trays are closed.
- Turn off the printer, and then unplug the power cord from the electrical outlet.
- Disconnect all cords and cables from the printer.
- If the printer has separate floor-standing optional trays or output options attached to it, then disconnect them before moving the printer.
- If the printer has a caster base, then carefully roll it to the new location. Use caution when passing over thresholds and breaks in flooring.
- If the printer does not have a caster base but is configured with optional trays or output options, then remove the output options and lift the printer off the trays. Do not try to lift the printer and any options at the same time.
- Always use the handholds on the printer to lift it.
- Any cart used to move the printer must have a surface able to support the full footprint of the printer.
- Any cart used to move the hardware options must have a surface able to support the dimensions of the options.
- Keep the printer in an upright position.
- Avoid severe jarring movements.
- Make sure that your fingers are not under the printer when you set it down.
- Make sure that there is adequate clearance around the printer.

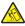

**CAUTION—TIPPING HAZARD:** Installing one or more options on your printer or MFP may require a caster base, furniture, or other feature to prevent instability causing possible injury. For more information on supported configurations, see <a href="https://www.lexmark.com/multifunctionprinters">www.lexmark.com/multifunctionprinters</a>.

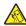

**CAUTION—TIPPING HAZARD:** To reduce the risk of equipment instability, load each tray separately. Keep all other trays closed until needed.

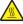

**CAUTION—HOT SURFACE:** The inside of the printer might be hot. To reduce the risk of injury from a hot component, allow the surface to cool before touching it.

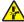

**CAUTION—PINCH HAZARD:** To avoid the risk of a pinch injury, use caution in areas marked with this label. Pinch injuries may occur around moving parts, such as gears, doors, trays, and covers.

Safety information 7

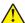

**CAUTION—POTENTIAL INJURY:** This product uses a laser. Use of controls or adjustments or performance of procedures other than those specified in the *User's Guide* may result in hazardous radiation exposure.

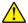

**CAUTION—POTENTIAL INJURY:** The lithium battery in this product is not intended to be replaced. There is a danger of explosion if a lithium battery is incorrectly replaced. Do not recharge, disassemble, or incinerate a lithium battery. Discard used lithium batteries according to the manufacturer's instructions and local regulations.

This product is designed, tested, and approved to meet strict global safety standards with the use of specific manufacturer's components. The safety features of some parts may not always be obvious. The manufacturer is not responsible for the use of other replacement parts.

Refer service or repairs, other than those described in the user documentation, to a service representative.

This product uses a printing process that heats the print media, and the heat may cause the media to release emissions. You must understand the section in your operating instructions that discusses the guidelines for selecting print media to avoid the possibility of harmful emissions.

This product may produce small amounts of ozone during normal operation, and may be equipped with a filter designed to limit ozone concentrations to levels well below the recommended exposure limits. To avoid high ozone concentration levels during extensive usage, install this product in a well-ventilated area and replace the ozone and exhaust filters if instructed to do so in the product maintenance instructions. If there are no references to filters in the product maintenance instructions, then there are no filters requiring replacement for this product.

SAVE THESE INSTRUCTIONS.

# Learning about the printer

# Finding information about the printer

| What are you looking for?                                                                                                    | Find it here                                                                                                    |
|----------------------------------------------------------------------------------------------------|----------------------------------------------------------------------------------------------------|
| Initial setup instructions:  Connecting the printer Installing the printer software                                                                                                    | See the setup documentation that came with the printer or go to <a href="http://support.lexmark.com">http://support.lexmark.com</a> .                                                                                                    |
| More setup and instructions for using the printer:  Selecting and storing paper and specialty media Loading paper  Configuring printer settings Viewing and printing documents and photos Setting up and using the printer software  Configuring the printer on a network Caring for and maintaining the printer Troubleshooting and solving problems | Information Center—Go to http://infoserve.lexmark.com.  Help Menu Pages—Access the guides on the printer firmware or go to http://support.lexmark.com.  Touch Screen Guide—Go to http://support.lexmark.com.  Product videos—Go to http://infoserve.lexmark.com/idv/.                                                                                                   |
| Information on setting up and configuring the accessibility features of your printer                                                                                                    | Lexmark Accessibility Guide—Go to http://support.lexmark.com.                                                                                                    |
| Help using the printer software                                                                                                    | Help for Microsoft® Windows® or Macintosh operating systems—Open a printer software program or application, and then click Help.  Click to view context-sensitive information.  Notes:  Help is automatically installed with the printer software.  Depending on the operating system, the printer software is located in the printer program folder or on the desktop. |

#### Find it here What are you looking for? The latest supplemental information, updates, and customer Go to http://support.lexmark.com. support: **Note:** Select your country or region, and then Documentation select your product to view the appropriate support site. Driver downloads Support contact information for your country or • Live chat support region can be found on the website or on the E-mail support printed warranty that came with the printer. Voice support Have the following information ready when you contact customer support: • Place and date of purchase • Machine type and serial number Safety information Warranty information varies by country or region: • Regulatory information • In the U.S.—See the Statement of Limited Warranty included with the printer, or go to Warranty information http://support.lexmark.com. Environmental information • In other countries and regions—See the printed warranty that came with the printer. Product Information Guide—See the documentation that came with the printer or go to http://support.lexmark.com.

#### Selecting a location for the printer

- · Leave enough room to open trays, covers, and doors and to install hardware options.
- Set up the printer near an electrical outlet.

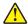

**CAUTION—POTENTIAL INJURY:** To avoid the risk of fire or electrical shock, connect the power cord to an appropriately rated and properly grounded electrical outlet that is near the product and easily accessible

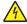

**CAUTION—SHOCK HAZARD:** To avoid the risk of electrical shock, do not place or use this product near water or wet locations.

- Make sure that airflow in the room meets the latest revision of the ASHRAE 62 standard or the CEN Technical Committee 156 standard.
- Provide a flat, sturdy, and stable surface.
- Keep the printer:
  - Clean, dry, and free of dust
  - Away from stray staples and paper clips
  - Away from the direct airflow of air conditioners, heaters, or ventilators
  - Free from direct sunlight and humidity extremes
- Observe the recommended temperatures and avoid fluctuations.

| Ambient temperature | 10 to 32°C (50 to 90°F) |
|---------------------|-------------------------|
| Storage temperature | 0 to 40°C (32 to 104°F) |

• Allow the following recommended amount of space around the printer for proper ventilation:

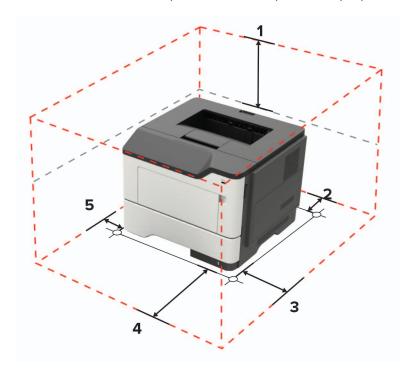

| 1 | Тор        | 305 mm (12 in.)                                                          |  |
|---|------------|--------------------------------------------------------------------------|--|
| 2 | Rear       | 100 mm (3.94 in.)                                                        |  |
| 3 | Right side | 110 mm (4.33 in.)                                                        |  |
| 4 | Front      | 305 mm (12 in.)                                                          |  |
|   |            | Note: The minimum space needed in front of the printer is 76 mm (3 in.). |  |
| 5 | Left side  | 65 mm (2.56 in.)                                                         |  |

#### **Printer configurations**

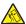

**CAUTION—TIPPING HAZARD:** Installing one or more options on your printer or MFP may require a caster base, furniture, or other feature to prevent instability causing possible injury. For more information on supported configurations, see <a href="https://www.lexmark.com/multifunctionprinters">www.lexmark.com/multifunctionprinters</a>.

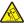

**CAUTION—TIPPING HAZARD:** To reduce the risk of equipment instability, load each tray separately. Keep all other trays closed until needed.

You can configure your printer by adding optional 250- or 550-sheet trays. For more information, see <u>"Installing optional trays" on page 132</u>.

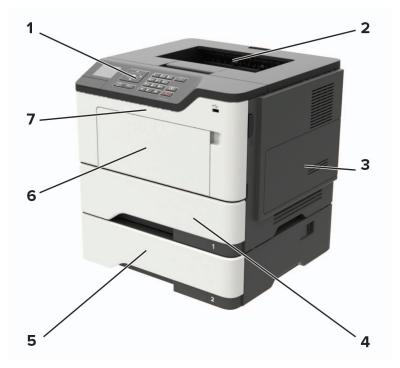

| $\overline{}$ |                                                                          |  |
|---------------|--------------------------------------------------------------------------|--|
| 1             | Control panel                                                            |  |
| 2             | Standard bin                                                             |  |
| 3             | Controller board access cover                                            |  |
| 4             | Standard 250- or 550-sheet tray                                          |  |
|               | <b>Note:</b> The standard tray may vary depending on your printer model. |  |
| 5             | Optional 250- or 550-sheet tray                                          |  |
| 6             | Multipurpose feeder                                                      |  |
| 7             | Door A                                                                   |  |

## **Attaching cables**

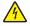

**CAUTION—SHOCK HAZARD:** To avoid the risk of electrical shock, do not set up this product or make any electrical or cabling connections, such as the power cord, fax feature, or telephone, during a lightning storm.

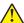

**CAUTION—POTENTIAL INJURY:** To avoid the risk of fire or electrical shock, connect the power cord to an appropriately rated and properly grounded electrical outlet that is near the product and easily accessible.

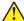

**CAUTION—POTENTIAL INJURY:** To avoid the risk of fire or electrical shock, use only the power cord provided with this product or the manufacturer's authorized replacement.

**Warning—Potential Damage:** To avoid loss of data or printer malfunction, do not touch the USB cable, any wireless network adapter, or the printer in the areas shown while actively printing.

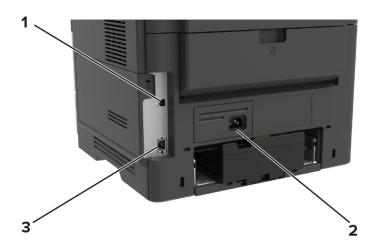

|   | Use the           | То                                           |
|---|-------------------|----------------------------------------------|
| 1 | USB printer port  | Connect the printer to a computer.           |
| 2 | Power cord socket | Connect the printer to an electrical outlet. |
| 3 | Ethernet port     | Connect the printer to a network.            |

## Using the control panel

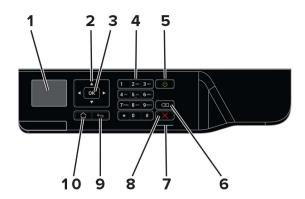

|   | Use the       | То                                                             |
|---|---------------|----------------------------------------------------------------|
| 1 | Display       | View printing options, printer status, and error messages.     |
| 2 | Arrow buttons | Scroll through menus or move between screens and menu options. |

|                                        | Use the               | То                                                                                      |  |
|----------------------------------------|-----------------------|-----------------------------------------------------------------------------------------|--|
| 3 Select button • Select menu options. |                       | Select menu options.                                                                    |  |
|                                        |                       | Save the setting.                                                                       |  |
| 4                                      | Numeric keypad        | Enter numbers or symbols in an input field.                                             |  |
| 5                                      | Power button          | Turn on or turn off the printer.                                                        |  |
|                                        |                       | <b>Note:</b> To turn off the printer, press and hold the power button for five seconds. |  |
| 6                                      | Backspace button      | Move the cursor backward and delete a character in an input field.                      |  |
| 7                                      | Indicator light       | Check the printer status.                                                               |  |
| 8                                      | Stop or Cancel button | Stop the current printer task.                                                          |  |
| 9                                      | Back button           | Return to the previous screen.                                                          |  |
| 10                                     | Home button           | Go to the home screen.                                                                  |  |

# Understanding the status of the power button and indicator light

| Indicator light | Printer status                           |
|-----------------|------------------------------------------|
| Off             | The printer is off or in Hibernate mode. |
| Blue            | The printer is ready or processing data. |
| Red             | The printer requires user intervention.  |

| Power button light | Printer status                                 |
|--------------------|------------------------------------------------|
| Off                | The printer is off, ready, or processing data. |
| Solid amber        | The printer is in Sleep mode.                  |
| Blinking amber     | The printer is in Hibernate mode.              |

# Loading paper and specialty media

## Setting the size and type of the specialty media

1 From the control panel, navigate to:

2 Select a paper source, and then configure the size and type of the specialty media.

#### **Configuring Universal paper settings**

**1** From the control panel, navigate to:

$$\sim$$
 > Settings >  $\sim$  Paper >  $\sim$  Media Configuration >  $\sim$  Universal Setup >  $\sim$ 

- 2 Select Portrait Width or Portrait Height, and then press
- **3** Adjust the settings, and then press OK.

#### **Loading trays**

CAUTION—TIPPING HAZARD: To reduce the risk of equipment instability, load each tray separately. Keep all other trays closed until needed.

**1** Remove the tray.

**Note:** To avoid paper jams, do not remove trays while the printer is busy.

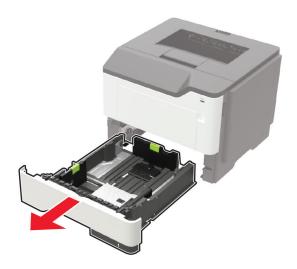

**2** Adjust the paper guides to match the size of the paper that you are loading.

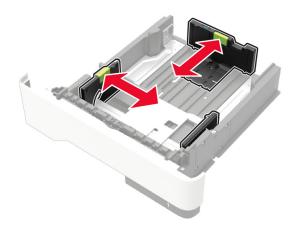

**3** Flex, fan, and align the paper edges before loading.

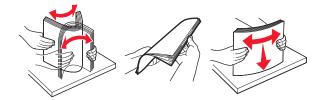

**4** Load the paper stack with the printable side facedown, and then make sure that the side guides fit snugly against the paper.

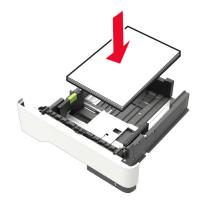

#### Notes:

- Load letterhead facedown with the top edge of the sheet toward the front of the tray for one-sided printing.
- Load letterhead faceup with the bottom edge of the sheet toward the front of the tray for two-sided printing.
- Do not slide paper into the tray.
- To avoid paper jams, make sure that the stack height is below the maximum paper fill indicator.

#### **5** Insert the tray.

If necessary, set the paper size and paper type from the control panel to match the paper loaded.

## Loading the multipurpose feeder

1 Open the multipurpose feeder.

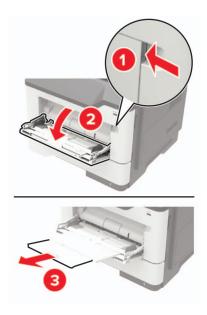

**2** Adjust the guide to match the size of the paper that you are loading.

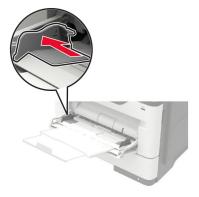

**3** Flex, fan, and align the paper edges before loading.

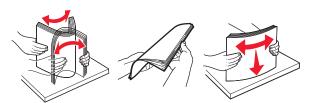

**4** Load paper with the printable side faceup.

#### Notes:

- Load letterhead faceup with the top edge of the sheet toward the front of the tray for one-sided printing.
- Load letterhead facedown with the bottom edge of the sheet toward the front of the tray for two-sided printing.
- Load envelopes with the flap facedown on the left side.

• Load European envelopes with the flap facedown and entering the printer first.

**Warning—Potential Damage:** Do not use envelopes with stamps, clasps, snaps, windows, coated linings, or self-stick adhesives.

**5** From the control panel, set the paper size and paper type to match the paper loaded.

#### **Linking trays**

1 Open a web browser, and then type the printer IP address in the address field.

#### **Notes:**

- View the printer IP address on the printer home screen. The IP address appears as four sets of numbers separated by periods, such as 123.123.123.
- If you are using a proxy server, then temporarily disable it to load the web page correctly.
- 2 Click Settings > Paper > Tray Configuration.
- **3** Set the same paper size and paper type for the trays that you are linking.
- **4** Save the settings.
- 5 Click Settings > Device > Maintenance > Configuration Menu > Tray Configuration.
- **6** Set Tray Linking to **Automatic**.
- **7** Save the settings.

To unlink trays, make sure that no trays have the same paper size and paper type settings.

**Warning—Potential Damage:** The temperature of the fuser varies according to the specified paper type. To avoid printing issues, match the paper type setting in the printer with the paper loaded in the tray.

Paper support 18

# Paper support

# **Supported paper sizes**

| Paper size                                               | Tray               | Multipurpose feeder | Two-sided printing |
|----------------------------------------------------------|--------------------|---------------------|--------------------|
| A4                                                       | /                  | <b>/</b>            | /                  |
| 210 x 297 mm (8.3 x 11.7 in.)                            | <u> </u>           | *                   | · ·                |
| A5                                                       | <b>✓</b>           | <b>✓</b>            | X                  |
| 210 x 148 mm (5.8 x 8.3 in.)                             |                    |                     |                    |
| A5 LEF*                                                  | ✓                  | ✓                   | X                  |
| 148 x 210 mm (5.8 x 8.3 in.)                             |                    |                     |                    |
| <b>A6</b> * 105 x 148 mm (4.1 x 5.8 in.)                 | <b>✓</b>           | <b>√</b>            | X                  |
| JIS B5                                                   | /                  | /                   | X                  |
| 182 x 257 mm (7.2 x 10.1 in.)                            | •                  | •                   |                    |
| <b>Oficio (Mexico)</b><br>216 x 340 mm (8.5 x 13.4 in.)  | <b>✓</b>           | ✓                   | <b>/</b>           |
| Hagaki                                                   | х                  | ./                  | х                  |
| 100 x 148 mm (3.9 x 5.8 in.)                             |                    | V                   |                    |
| Statement                                                | /                  | /                   | X                  |
| 140 x 216 mm (5.5 x 8.5 in.)                             | <b>v</b>           | <b>V</b>            |                    |
| Executive                                                |                    | <b>✓</b>            | X                  |
| 184 x 267 mm (7.3 x 10.5 in.)                            |                    |                     |                    |
| <b>Letter</b><br>216 x 279 mm (8.5 x 11 in.)             | <b>✓</b>           | ✓                   | <b>✓</b>           |
| Legal                                                    | /                  | /                   | /                  |
| 216 x 356 mm (8.5 x 14 in.)                              | <b>V</b>           | V                   | <b>V</b>           |
| Folio                                                    | ./                 | J                   | ./                 |
| 216 x 330 mm (8.5 x 13 in.)                              | <b>v</b>           | V                   | V                  |
| Universal                                                | /                  | /                   | x                  |
| 76.2 x 127 mm (3 x 5 in.) to 216 x 356 mm (8.5 x 14 in.) | •                  | •                   |                    |
| 7 3/4 Envelope (Monarch)                                 | x                  | /                   | x                  |
| 98 x 191 mm (3.9 x 7.5 in.)                              |                    | <b>V</b>            |                    |
| 9 Envelope                                               | x                  | <b>J</b>            | x                  |
| 98 x 225 mm (3.9 x 8.9 in.)                              |                    | •                   |                    |
| 10 Envelope                                              | X                  | <b>/</b>            | X                  |
| 105 x 241 mm (4.1 x 9.5 in.)                             |                    | •                   |                    |
| * This paper size is not supported in                    | the optional tray. |                     |                    |

Paper support 19

| Tray | Multipurpose feeder | Two-sided printing |
|------|---------------------|--------------------|
| Х    | ./                  | Х                  |
|      | V                   |                    |
| Х    | /                   | х                  |
|      | V                   |                    |
| X    |                     | х                  |
|      | V                   |                    |
| X    | ./                  | Х                  |
|      | V                   |                    |
|      |                     |                    |
|      | x<br>x              | x                  |

# Supported paper types

| Paper type                | Tray     | Multipurpose feeder | Two-sided printing |
|---------------------------|----------|---------------------|--------------------|
| Plain paper               | <b>✓</b> | <b>✓</b>            | <b>✓</b>           |
| Card stock                | х        | <b>√</b>            | х                  |
| Transparency              | ✓        | ✓                   | x                  |
| Recycled                  | ✓        | ✓                   | <b>✓</b>           |
| Paper labels <sup>1</sup> | ✓        | ✓                   | x                  |
| Bond <sup>2</sup>         | ✓        | <b>√</b>            | <b>✓</b>           |
| Letterhead                | <b>√</b> | <b>√</b>            | <b>✓</b>           |
| Preprinted                | <b>✓</b> | <b>√</b>            | <b>✓</b>           |
| Colored Paper             | <b>√</b> | <b>√</b>            | <b>✓</b>           |
| Light Paper               | ✓        | <b>√</b>            | <b>✓</b>           |
| Heavy Paper <sup>2</sup>  | ✓        | ✓                   | <b>✓</b>           |
| Rough/Cotton              | <b>√</b> | ✓                   | <b>✓</b>           |
| Envelope                  | x        | <b>√</b>            | х                  |

<sup>&</sup>lt;sup>1</sup> One-sided paper labels designed for laser printers are supported for occasional use. It is recommended to print 20 or fewer pages of paper labels per month. Vinyl, pharmacy, and two-sided labels are not supported.

<sup>&</sup>lt;sup>2</sup> Bond and Heavy Paper are supported in two-sided printing up to 90-g/m<sup>2</sup> (24-lb) paper weight.

Paper support 20

| Paper type     | Tray | Multipurpose feeder | Two-sided printing |
|----------------|------|---------------------|--------------------|
| Rough envelope | x    | <b>✓</b>            | x                  |

<sup>&</sup>lt;sup>1</sup> One-sided paper labels designed for laser printers are supported for occasional use. It is recommended to print 20 or fewer pages of paper labels per month. Vinyl, pharmacy, and two-sided labels are not supported.

# **Supported paper weights**

|              | Tray                               | Multipurpose feeder                | Two-sided printing                |
|--------------|------------------------------------|------------------------------------|-----------------------------------|
| Paper weight | 60–120 g/m <sup>2</sup> (16–32 lb) | 60-216 g/m <sup>2</sup> (16-58 lb) | 60–90 g/m <sup>2</sup> (16–24 lb) |

<sup>&</sup>lt;sup>2</sup> Bond and Heavy Paper are supported in two-sided printing up to 90-g/m<sup>2</sup> (24-lb) paper weight.

# **Printing**

#### Printing from a computer

**Note:** For labels, card stock, and envelopes, set the paper size and type in the printer before printing the document.

- 1 From the document that you are trying to print, open the Print dialog.
- 2 If necessary, adjust the settings.
- 3 Print the document.

#### Printing from a mobile device

#### Printing from a mobile device using Lexmark Mobile Print

Lexmark<sup>TM</sup> Mobile Print allows you to send documents and images directly to a supported Lexmark printer.

- 1 Open the document, and then send or share the document to Lexmark Mobile Print.
  - **Note:** Some third-party applications may not support the send or share feature. For more information, see the documentation that came with the application.
- 2 Select a printer.
- **3** Print the document.

#### Printing from a mobile device using Google Cloud Print

Google Cloud Print<sup>TM</sup> is a mobile printing service that allows enabled applications on mobile devices to print to any Google Cloud Print-ready printer.

- 1 From the home screen of your mobile device, launch an enabled application.
- 2 Tap Print, and then select a printer.
- **3** Print the document.

#### Printing from a mobile device using Mopria Print Service

Mopria® Print Service is a mobile printing solution for mobile devices running on Android<sup>TM</sup> version 4.4 or later. It allows you to print directly to any Mopria-certified printer.

Note: Before printing, make sure that the Mopria Print Service is enabled.

- 1 From the home screen of your mobile device, launch a compatible application.
- **2** Tap **Print**, and then select the printer.
- **3** Send the print job.

#### Printing from a mobile device using AirPrint

AirPrint is a mobile printing solution that allows you to print directly from Apple devices to an AirPrint-certified printer.

Note: This application is supported only in some Apple devices.

- **1** From the home screen of your mobile device, launch a compatible application.
- **2** Select an item to print, and then tap the share icon.
- 3 Tap Print, and then select the printer.
- 4 Send the print job.

#### Printing from a flash drive

This feature is available only in some printer models.

1 Insert the flash drive.

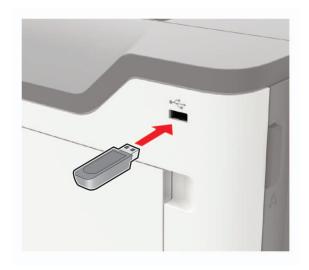

#### Notes:

- If you insert the flash drive when an error message appears, then the printer ignores the flash drive.
- If you insert the flash drive while the printer is processing other print jobs, then Busy appears on the display.
- 2 Select the document that you want to print.
  - If necessary, configure other print settings.
- **3** Print the document.

To print another document, select **USB Drive**.

**Warning—Potential Damage:** To avoid loss of data or printer malfunction, do not touch the flash drive or the printer in the area shown while actively printing, reading, or writing from the memory device.

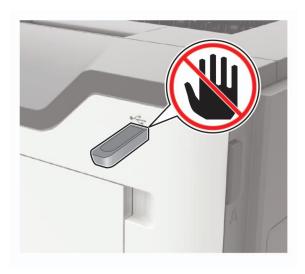

## Supported flash drives and file types

#### Flash drives

- Lexar JumpDrive S70 (16GB and 32GB)
- SanDisk Cruzer (16GB and 32GB)
- PNY Attache (16GB and 32GB)

#### **Notes:**

- The printer supports high-speed USB flash drives with full-speed standard.
- USB flash drives must support the File Allocation Table (FAT) system.

#### File types

#### Documents

- PDF (version 1.7 or earlier)
- XPS

#### **Images**

- .dcx
- .gif
- .JPEG or .jpg
- .bmp
- .pcx
- .TIFF or .tif
- .png

## Printing a font sample list

1 From the control panel, navigate to:

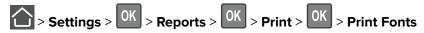

2 Select PCL Fonts or PostScript Fonts, and then press OK

## **Printing a directory list**

**1** From the control panel, navigate to:

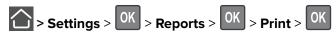

2 Select **Print Directory**, and then press OK

# **Understanding the printer menus**

# Menu map

| Print           | <ul> <li>Preferences</li> <li>Remote Operator Panel</li> <li>Notifications</li> <li>Power Management</li> <li>Layout</li> <li>Setup</li> <li>Quality</li> <li>Job Accounting</li> <li>XPS</li> </ul> | <ul> <li>Information Sent to Lexmark</li> <li>Restore Factory Defaults</li> <li>Maintenance</li> <li>About This Printer</li> <li>PDF</li> <li>PostScript</li> <li>PCL</li> <li>HTML</li> <li>Image</li> </ul> |
|-----------------|----------------------------------------------------------------------------------------------------|----------------------------------------------------------------------------------------------------|
| Paper           | Tray Configuration                                                                                                    | Media Configuration                                                                                                    |
| Network/Ports   | <ul> <li>Network Overview</li> <li>Wireless</li> <li>Ethernet</li> <li>TCP/IP</li> <li>SNMP</li> <li>IPSec</li> <li>802.1x</li> </ul>                                                                | <ul> <li>LPD Configuration</li> <li>HTTP/FTP Settings</li> <li>ThinPrint</li> <li>USB</li> <li>Google Cloud Print</li> <li>Wi-Fi Direct</li> </ul>                                                            |
| Reports         | <ul><li>Menu Settings Page</li><li>Device</li></ul>                                                                                                    | <ul><li>Print</li><li>Network</li></ul>                                                                                                    |
| Security        | <ul> <li>Security Audit Log</li> <li>Login Restrictions</li> <li>Confidential Print Setup</li> </ul>                                                                                                 | <ul> <li>Solutions LDAP Settings</li> <li>Mobile Services Management</li> <li>Miscellaneous</li> </ul>                                                                                                    |
| Help            | <ul><li>Print All Guides</li><li>Mono Quality Guide</li><li>Connection Guide</li><li>Information Guide</li></ul>                                                                                     | <ul><li>Media Guide</li><li>Moving Guide</li><li>Print Quality Guide</li><li>Supplies Guide</li></ul>                                                                                                    |
| Troubleshooting | Print Quality Test Pages                                                                                                    |                                                                                                    |

## **Device**

#### **Preferences**

| Menu item                                                                                                    | Description                                                                                                    |
|----------------------------------------------------------------------------------------------------|----------------------------------------------------------------------------------------------------|
| Display Language [List of languages]                                                                                                    | Set the language of the text that appears on the display.                                                                                                    |
| Country/Region [List of countries or regions]                                                                                                    | Identify the country or region where the printer is configured to operate.                                                                                    |
| Run initial setup  No  Yes*                                                                                                    | Run the setup wizard.                                                                                                    |
| Displayed information Display Text 1 [IP Address*] Display Text 2 [Date/Time*] Custom Text 1 Custom Text 2                                                 | Specify the information to appear on the home screen.                                                                                                    |
| Date and Time  Configure  Current Date and Time  Manually Set Date and Time  Date Format [MM-DD-YYYY*]  Time Format [12 hour A.M./P.M.*]  Time Zone [GMT*] | Configure the printer date and time.                                                                                                    |
| Date and Time  Network Time Protocol  Enable NTP [On*]  NTP Server                                                                                         | Configure the settings for Network Time Protocol (NTP).                                                                                                    |
| Paper Sizes U.S.* Metric                                                                                                    | Specify the unit of measurement for paper sizes.  Note: The country or region selected in the initial setup wizard determines the initial paper size setting. |
| Flash Drive Access Enabled* Disabled                                                                                                    | Enable access to the flash drive.                                                                                                    |
| <b>Screen Timeout</b> 5–300 (60*)                                                                                                    | Set the idle time in seconds before the display shows the home screen, or before the printer logs off a user account automatically.                           |
| Note: An asterisk (*) next to a value indicates th                                                                                                    | e factory default setting.                                                                                                    |

## **Remote Operator Panel**

| Menu item                                                                    | Description                                                                                                    |
|------------------------------------------------------------------------------|----------------------------------------------------------------------------------------------------|
| External VNC Connection  Don't Allow*  Allow                                 | Connect an external Virtual Network Computing (VNC) client to the remote control panel.                                                                |
| Authentication Type  None*  Standard Authentication                          | Set the authentication type when accessing the VNC client server.                                                                                      |
| VNC Password                                                                 | Specify the password to connect to the VNC client server.  Note: This menu item appears only if Authentication Type is set to Standard Authentication. |
| Note: An asterisk (*) next to a value indicates the factory default setting. |                                                                                                    |

#### **Notifications**

| Menu item                                                            | Description                                                                                                    |
|----------------------------------------------------------------------|----------------------------------------------------------------------------------------------------|
| Supplies Show Supply Estimates Show estimates* Do not show estimates | Show the estimated supply status information.                                                                                          |
| Supplies Display Estimates Pages*                                    | Determine the unit that the printer uses to estimate supply usage and trigger custom notifications when user intervention is required. |
| Percent                                                              | <b>Note:</b> This menu item appears only in the Embedded Web Server.                                                                   |
| Supplies Cartridge Alarm Off Single* Continuous                      | Set the number of times that the alarm sounds when the toner cartridge is low.                                                         |
| Supplies Custom Supply Notifications                                 | Configure notification settings when the printer requires user intervention.                                                           |
|                                                                      | <b>Note:</b> This menu item appears only in the Embedded Web Server.                                                                   |
| Error Prevention Jam Assist Off On*                                  | Set the printer to check for jammed paper automatically.                                                                               |
| Note: An asterisk (*) next to a value indicates the                  | factory default setting.                                                                                                    |

| Menu item                                                                                  | Description                                                                                                    |
|--------------------------------------------------------------------------------------------|----------------------------------------------------------------------------------------------------|
| Error Prevention Auto Continue Disabled 5–255 (5*)                                         | Let the printer continue processing or printing a job automatically after clearing certain attendance conditions.             |
| Error Prevention  Auto Reboot  Auto Reboot  Reboot always*  Reboot never  Reboot when idle | Set the printer to restart when an error occurs.                                                                              |
| Error Prevention Auto Reboot Max Auto Reboots 1–20 (2*)                                    | Set the number of automatic reboots that the printer can perform.                                                             |
| Error Prevention Auto Reboot Auto Reboot Window 1–525600 (720*)                            | Set the number of seconds before the printer performs an automatic reboot.                                                    |
| Error Prevention Auto Reboot Auto Reboot Counter                                           | Show a read-only information of the reboot counter.                                                                           |
| Error Prevention  Display Short Paper Error  Auto-clear*  On                               | Set the printer to show a message when a short paper error occurs.  Note: Short paper refers to the size of the paper loaded. |
| Error Prevention Page Protect Off* On                                                      | Set the printer to process the entire page into the memory before printing it.                                                |
| Jam Content Recovery  Jam Recovery  Off  On  Auto*                                         | Set the printer to reprint jammed pages.                                                                                      |
| Note: An asterisk (*) next to a value indica                                               | ates the factory default setting.                                                                                             |

## **Power Management**

| Menu item                                                                                                    | Description                                                                                                    |
|----------------------------------------------------------------------------------------------------|----------------------------------------------------------------------------------------------------|
| Sleep Mode Profile Print with Display off Allow printing with display off* Display on when printing                        | Allow printing with the display turned off.                                                                                                    |
| Timeouts Sleep Mode 1–120 minutes (15*)                                                                                    | Set the idle time before the printer begins operating in Sleep mode.                                                                                     |
| Timeouts  Hibernate Timeout  Disabled  1 hour  2 hours  3 hours  6 hours  1 day  2 days  3 days*  1 week  2 weeks  1 month | Set the time before the printer enters Hibernate mode.                                                                                                   |
| Timeouts  Hibernate Timeout on Connection  Hibernate  Do Not Hibernate*                                                    | Set the printer to Hibernate mode even when an active Ethernet connection exists.                                                                        |
| Eco-Mode Off* Energy Energy/Paper Paper  Note: An asterisk (*) next to a value indicates the                               | Minimize the use of energy, paper, or specialty media.  Note: Setting Eco-Mode to Energy or Paper may affect printer performance, but not print quality. |

## **Restore Factory Defaults**

| Menu item                | Description                                   |
|--------------------------|-----------------------------------------------|
| Restore Settings         | Restore the printer factory default settings. |
| Restore all settings     |                                               |
| Restore printer settings |                                               |
| Restore network settings |                                               |

#### **Information Sent to Lexmark**

| Menu item                                                                    | Description                                                     |
|------------------------------------------------------------------------------|-----------------------------------------------------------------|
| Information Sent to Lexmark                                                  | Send printer usage and performance information to Lexmark.      |
| Save                                                                         | Note: Information Send Time appears only when you select any of |
| Supplies and Page Usage (Anonymous)                                          | the settings in Information Sent to Lexmark, except None of the |
| Device Performance (Anonymous)                                               | Above.                                                          |
| None of the Above*                                                           |                                                                 |
| Information Send Time                                                        |                                                                 |
| Start Time                                                                   |                                                                 |
| Stop Time                                                                    |                                                                 |
| Note: An asterisk (*) next to a value indicates the factory default setting. |                                                                 |

#### Maintenance

#### **Config Menu**

| Menu item                                                                      | Description                                                                                      |
|--------------------------------------------------------------------------------|--------------------------------------------------------------------------------------------------|
| USB Configuration USB PnP 1* 2                                                 | Change the USB driver mode of the printer to improve its compatibility with a personal computer. |
| USB Configuration USB Speed Full Auto*                                         | Set the USB port to run at full speed and disable its high-speed capabilities.                   |
| Tray Configuration Tray Linking Automatic* Off                                 | Set the printer to link the trays that have the same paper type and paper size settings.         |
| Tray Configuration Show Tray Insert Message Off Only for unknown sizes* Always | Show the <b>Tray Insert</b> message.                                                             |
| Tray Configuration A5 Loading Short Edge Long Edge*                            | Specify the page orientation when loading A5-size paper.                                         |

| Description                                                                                                    |
|----------------------------------------------------------------------------------------------------|
| Set the paper source that the user fills when a prompt to load paper appears.                                                                                                    |
| <b>Note:</b> For MP Feeder to appear, set Configure MP to Cassette from the Paper menu.                                                                                                    |
| Set the paper source that the user fills when a prompt to load envelope appears.  Note: For MP Feeder to appear, set Configure MP to Cassette from the Paper menu.                                            |
|                                                                                                    |
| Set the printer to resolve paper- or envelope-related change prompts.                                                                                                    |
| Print reports about printer menu settings, printer events, and event logs.                                                                                                    |
| Reset the supply usage history or the supply page counters after replacing the toner cartridge and imaging unit.                                                                                              |
| Set the printer to recognize and use the PPDS data stream.                                                                                                    |
| Set a text point-size value below which the high-frequency screens are used when printing font data.  For example, if the value is 24, then all fonts sized 24 points or less use the high-frequency screens. |
| Adjust the toner density when printing documents.                                                                                                    |
| Set the amount of noise that the printer produces.  Note: Enabling this setting slows the printer performance.                                                                                                |
|                                                                                                    |

| Menu item                                                        | Description                                                                                                    |
|------------------------------------------------------------------|----------------------------------------------------------------------------------------------------|
| Device Operations                                                | Enable access to the control panel menus.                                                                                                    |
| Panel Menus<br>Enable*<br>Disable                                | <b>Note:</b> This menu item appears only in the Embedded Web Server.                                                                                                |
| <b>Device Operations</b> Safe Mode Off*                          | Set the printer to operate in a special mode, in which it attempts to continue offering as much functionality as possible, despite known issues.                    |
| On                                                               | For example, when set to On, and the duplex motor is nonfunctional, the printer performs one-sided printing of the documents even if the job is two-sided printing. |
| <b>Device Operations</b> Clear Custom Status                     | Erase user-defined strings for the Default or Alternate custom messages.                                                                                            |
| <b>Device Operations</b> Clear all remotely-installed messages   | Erase messages that were remotely installed.                                                                                                    |
| Device Operations  Automatically Display Error Screens  On*  Off | Show existing error messages on the display after the printer remains inactive on the home screen for a length of time equal to the Screen Timeout setting.         |
| Device Operations  Enable Optional Parallel Port  Off*  On       | Enable an optional parallel port.  Note: When set to On, the printer restarts.                                                                                      |

#### **Out of Service Erase**

| Menu item                                                           | Description                                                                     |
|---------------------------------------------------------------------|---------------------------------------------------------------------------------|
| Out of Service Erase Printer Memory Last Sanitized                  | Show information on when the printer memory was last sanitized.                 |
| Out of Service Erase Sanitize all information on nonvolatile memory | Clear all settings and applications that are stored in the printer memory.      |
| Out of Service Erase  Erase all printer and network settings        | Clear all settings and applications that are stored in the printer and network. |

#### **Visible Home Screen Icons**

| Menu            | Description                                        |
|-----------------|----------------------------------------------------|
| Change Language | Specify which icons to show on the home screen.    |
| Bookmarks       | Note: USB appears only in the 4702P printer model. |
| Held Jobs       |                                                    |
| USB             |                                                    |

#### **About this Printer**

| Menu item                        | Description                                                     |
|----------------------------------|-----------------------------------------------------------------|
| Asset Tag                        | Show the serial number of the printer.                          |
| Printer's Location               | Identify the printer location. Maximum length is 63 characters. |
| Contact                          | Personalize the printer name. Maximum length is 63 characters.  |
| Export Configuration File to USB | Export configuration files to a flash drive.                    |
| Export Compressed Logs to USB    | Export compressed log files to a flash drive.                   |

## **Print**

## Layout

| Menu item                                                        | Description                                                                                                    |
|------------------------------------------------------------------|----------------------------------------------------------------------------------------------------|
| Sides<br>1-sided*<br>2-sided                                     | Specify whether to print on one side or two sides of the paper.                                                                                  |
| Flip Style<br>Long Edge*                                         | Determine which side of the paper (long edge or short edge) is bound when performing two-sided printing.                                         |
| Short Edge                                                       | <b>Note:</b> Depending on the option selected, the printer automatically offsets each printed information of the page to bind the job correctly. |
| Blank Pages Print Do Not Print*                                  | Print blank pages that are included in a print job.                                                                                              |
| Collate Off [1,1,1,2,2,2] On [1,2,1,2,1,2]*                      | Keep the pages of a print job stacked in sequence, particularly when printing multiple copies of the job.                                        |
| Separator Sheets None* Between Copies Between Jobs Between Pages | Insert blank separator sheets when printing.                                                                                                    |
| Separator Sheet Source Tray [x] (1*) MP Feeder                   | Specify the paper source for the separator sheet.                                                                                                |

| Description                                                                                                    |
|----------------------------------------------------------------------------------------------------|
| Print multiple page images on one side of a sheet of paper.                                                                                                    |
| Specify the positioning of multiple page images when using Pages per Side.  Note: The positioning depends on the number of page images and their page orientation. |
| Specify the orientation of a multiple-page document when using Pages per Side.                                                                                     |
| Print a border around each page image when using Pages per Side.                                                                                                   |
| Specify the number of copies for each print job.                                                                                                    |
| Set the printable area on a sheet of paper.                                                                                                    |
|                                                                                                    |

## Setup

| Menu item                                                                    | Description                                                                 |
|------------------------------------------------------------------------------|-----------------------------------------------------------------------------|
| Printer Language                                                             | Set the printer language.                                                   |
| PCL Emulation*                                                               | <b>Note:</b> Setting a default printer language does not prevent a software |
| PS Emulation                                                                 | program from sending print jobs that use another printer language.          |
| Note: An asterisk (*) next to a value indicates the factory default setting. |                                                                             |

| Menu item          | Description                                                                                                    |
|--------------------|----------------------------------------------------------------------------------------------------|
| Resource Save Off* | Set the printer to handle temporary downloads when it receives a job that requires more than the available memory.                                       |
| On                 | Notes:                                                                                                    |
|                    | <ul> <li>Off sets the printer to retain downloads only until memory is needed.<br/>Downloads are deleted to process print jobs.</li> </ul>               |
|                    | <ul> <li>When set to On and the printer runs out of memory, a Memory</li> <li>Full [38] appears on the display but downloads are not deleted.</li> </ul> |
| Print All Order    | Specify the order in which held and confidential jobs are printed when Print                                                                             |
| Alphabetical*      | All is selected.                                                                                                    |
| Oldest First       |                                                                                                    |
| Newest First       |                                                                                                    |

## Quality

| Menu item                                                                    | Description                                                                                                    |
|------------------------------------------------------------------------------|----------------------------------------------------------------------------------------------------|
| Print Resolution 600 dpi* 1200 Image Q 2400 Image Q 1200 dpi 300 dpi         | Set the resolution for the text and images on the printed output.  Note: Resolution is determined in dots per inch or image quality. |
| Pixel Boost Off* Fonts Horizontally Vertically Both directions               | Enable more pixels to print in clusters for clarity, in order to enhance text and images.                                            |
| Toner Darkness<br>1–10 (8*)                                                  | Determine the lightness or darkness of text images.                                                                                  |
| Halftone Normal* Detail                                                      | Enhance the printed output to have smoother lines with sharper edges.                                                                |
| Brightness<br>-6 to 6 (0*)                                                   | Adjust the brightness of the printed output.                                                                                         |
| Contrast<br>0 to 5 (0*)                                                      | Adjust the contrast of the printed output.                                                                                           |
| Gray Correction Off Auto*                                                    | Adjust the contrast enhancement applied to images.                                                                                   |
| Note: An asterisk (*) next to a value indicates the factory default setting. |                                                                                                    |

#### **Job Accounting**

**Note:** This menu appears only when a printer hard disk is installed.

| Menu item                                                                                                    | Description                                                                                                    |
|----------------------------------------------------------------------------------------------------|----------------------------------------------------------------------------------------------------|
| Job Accounting Off* On                                                                                                    | Set the printer to create a log of the print jobs that it receives.                                                                                                   |
| Accounting Log Frequency Daily Weekly Monthly*                                                                                                    | Specify how often the printer creates a log file.                                                                                                    |
| None* E-mail Current Log E-mail & Delete Current Log Post Current Log Post & Delete Current Log                                                                                                    | Specify how the printer responds when the frequency threshold expires.  Note: The value defined in Accounting Log Frequency determines when this action is triggered. |
| Log Near Full Level Off* On                                                                                                    | Specify the maximum size of the log file before the printer executes the Log Action at Near Full.                                                                     |
| Log Action at Near Full None* E-mail Current Log E-mail & Delete Current Log E-mail & Delete Oldest Log Post Current Log Post & Delete Current Log Post & Delete Oldest Log Delete Current Log Delete Current Log Delete All But Current Delete All Logs | Specify how the printer responds when the hard disk is nearly full.  Note: The value defined in Log Near Full Level determines when this action is triggered.         |
| Log Action at Full None* E-mail & Delete Current Log E-mail & Delete Oldest Log Post & Delete Current Log Post & Delete Oldest Log Delete Current Log Delete Current Log Delete All But Current Delete All Logs                                          | Specify how the printer responds when disk usage reaches the maximum limit (100MB).                                                                                   |

| Menu item                                                                    | Description                                                                                           |
|------------------------------------------------------------------------------|----------------------------------------------------------------------------------------------------|
| URL to Post Log                                                              | Specify where the printer posts job accounting logs.                                                  |
| E-mail Address to Send Logs                                                  | Specify the e-mail address to which the printer sends job accounting logs.                            |
| Log File Prefix                                                              | Specify the prefix for the log file name.                                                             |
|                                                                              | <b>Note:</b> The current host name defined in the TCP/IP menu is used as the default log file prefix. |
| Note: An asterisk (*) next to a value indicates the factory default setting. |                                                                                                    |

## **XPS**

| Menu item                                                                    | Description                                                                         |
|------------------------------------------------------------------------------|-------------------------------------------------------------------------------------|
| Print Error Pages Off* On                                                    | Print a test page that contains information on errors, including XML markup errors. |
| Minimum Line Width<br>1–30 (2*)                                              | Set the minimum stroke width of any job printed in 1200 dpi.                        |
| Note: An asterisk (*) next to a value indicates the factory default setting. |                                                                                     |

### **PDF**

| Menu item                                                                    | Description                                            |
|------------------------------------------------------------------------------|--------------------------------------------------------|
| Scale To Fit  Yes  No*                                                       | Scale the page content to fit the selected paper size. |
| Annotations Print Do Not Print*                                              | Specify whether to print annotations in the PDF.       |
| Note: An asterisk (*) next to a value indicates the factory default setting. |                                                        |

# **PostScript**

| Menu item            | Description                                                  |
|----------------------|--------------------------------------------------------------|
| Print PS Error       | Print a test page that contains the PostScript error.        |
| On                   |                                                              |
| Off*                 |                                                              |
| Minimum Line Width   | Set the minimum stroke width of any job printed in 1200 dpi. |
| 1–30 (2*)            |                                                              |
| Lock PS Startup Mode | Disable the SysStart file.                                   |
| On                   |                                                              |
| Off*                 |                                                              |

**Note:** An asterisk (\*) next to a value indicates the factory default setting.

| Menu item                                                                    | Description                                                               |
|------------------------------------------------------------------------------|---------------------------------------------------------------------------|
| Wait Timeout                                                                 | Set the printer to wait for additional data before canceling a print job. |
| Disabled                                                                     |                                                                           |
| 15–65535 (40*)                                                               |                                                                           |
| Note: An asterisk (*) next to a value indicates the factory default setting. |                                                                           |

### **PCL**

| Menu item                                     | Description                                                                                                    |
|-----------------------------------------------|----------------------------------------------------------------------------------------------------|
| Font Source                                   | Choose the source which contains the default font selection.                                                                                                    |
| Resident*                                     | Notes:                                                                                                    |
| Flash<br>All                                  | Flash appears only when a flash memory is installed.                                                                                                    |
|                                               | For Flash to appear, make sure that it is not read- or write-protected.                                                                                                    |
| Font Name                                     | Select a font from the specified font source.                                                                                                    |
| [List of available fonts] (Courier*)          |                                                                                                    |
| Symbol Set                                    | Specify the symbol set for each font name.                                                                                                    |
| [List of available symbol set] (10U<br>PC-8*) | <b>Note:</b> A symbol set is a set of alphabetic and numeric characters, punctuation, and special symbols. Symbol sets support the different languages or specific programs such as math symbols for scientific text. |
| Pitch                                         | Specify the pitch for fixed or monospaced fonts.                                                                                                    |
| 0.08–100 (10*)                                | <b>Note:</b> Pitch refers to the number of fixed-space characters in a horizontal inch of type.                                                                                                    |
| Orientation                                   | Specify the orientation of text and graphics on the page.                                                                                                    |
| Portrait*                                     |                                                                                                    |
| Landscape                                     |                                                                                                    |
| Lines per Page<br>1–255                       | Specify the number of lines of text for each page printed through the PCL® datastream.                                                                                                    |
|                                               | Notes:                                                                                                    |
|                                               | This menu item activates vertical escapement that causes the selected number of requested lines to print between the default margins of the page.                                                                     |
|                                               | 60 is the U.S. factory default setting. 64 is the international factory default setting.                                                                                                    |
| PCL5 Minimum Line Width                       | Set the initial minimum stroke width.                                                                                                    |
| 1–30 (2*)                                     | Notes:                                                                                                    |
| PCLXL Minimum Line Width                      | Jobs printed in 1200 dpi use the value directly.                                                                                                    |
| 1–30 (2*)                                     | Jobs printed in 4800CQ use half the value.                                                                                                    |
| A4 Width                                      | Set the width of the logical page on A4-size paper.                                                                                                    |
| 198 mm*                                       | Note: Logical page is the space on the physical page where data is                                                                                                    |
| 203 mm                                        | printed.                                                                                                    |
| Note: An asterisk (*) next to a value ind     | I.                                                                                                    |

| Menu item                                                                                 | Description                                                                                                    |
|-------------------------------------------------------------------------------------------|----------------------------------------------------------------------------------------------------|
| Auto CR after LF Off*                                                                     | Set the printer to perform a carriage return after a line feed control command.                                                                                                    |
| On                                                                                        | <b>Note:</b> Carriage return is a mechanism that commands the printer to move the position of the cursor to the first position on the same line.                                                                                                    |
| Auto LF after CR Off* On                                                                  | Set the printer to perform a line feed after a carriage return control command.                                                                                                    |
| Tray Renumber Assign MP Feeder Assign Tray [x] Assign Manual Paper Assign Manual Envelope | Configure the printer to work with a different print driver or custom application that uses a different set of source assignments to request a given paper source.  Choose from the following options:  Off*—The printer uses the factory default paper source assignments.  None—The paper source ignores the Select Paper Feed command.  0–199—Select a numeric value to assign a custom value to a paper source. |
| Tray Renumber View Factory Defaults                                                       | Show the factory default value assigned for each paper source.                                                                                                    |
| Tray Renumber Restore Defaults                                                            | Restore the tray renumber values to their factory defaults.                                                                                                    |
| Print Timeout Off On* [90]                                                                | Set the printer to end a print job after it has been idle for the specified amount of time in seconds.                                                                                                    |
| Note: An asterisk (*) next to a value ir                                                  | adicates the factory default setting.                                                                                                    |

## **HTML**

| Menu item                                                                    | Description                                  |
|------------------------------------------------------------------------------|----------------------------------------------|
| Font Name<br>[List of fonts] (Times*)                                        | Set the font to use for HTML documents.      |
| Font Size<br>1–255 (12*)                                                     | Set the font size to use for HTML documents. |
| <b>Scale</b> 1–400% (100*)                                                   | Scale HTML documents.                        |
| Orientation Portrait* Landscape                                              | Set the page orientation for HTML documents. |
| Margin Size<br>8–255 mm (19*)                                                | Set the page margin for HTML documents.      |
| Note: An asterisk (*) next to a value indicates the factory default setting. |                                              |

| Menu item                                                                    | Description                                                  |
|------------------------------------------------------------------------------|--------------------------------------------------------------|
| Backgrounds  Do Not Print  Print*                                            | Print background information or graphics for HTML documents. |
| Note: An asterisk (*) next to a value indicates the factory default setting. |                                                              |

# **Image**

| Menu item                             | Description                                                                                               |
|---------------------------------------|----------------------------------------------------------------------------------------------------|
| Auto Fit                              | Select the best available paper size and orientation setting for an image.                                |
| Off<br>On*                            | <b>Note:</b> When set to On, this menu item overrides the scaling and orientation settings for the image. |
| Invert                                | Invert bitonal monochrome images.                                                                         |
| Off*                                  | Note: This menu item does not apply to GIF or JPEG image formats.                                         |
| On                                    |                                                                                                    |
| Scaling                               | Adjust the image to fit the printable area.                                                               |
| Best Fit*                             | Note: When Auto Fit is set to On, Scaling is automatically set to Best Fit.                               |
| Anchor Top Left                       |                                                                                                    |
| Anchor Center                         |                                                                                                    |
| Fit Height/Width                      |                                                                                                    |
| Fit Height                            |                                                                                                    |
| Fit Width                             |                                                                                                    |
| Orientation                           | Specify the orientation of text and graphics on the page.                                                 |
| Portrait*                             |                                                                                                    |
| Landscape                             |                                                                                                    |
| Reverse Portrait                      |                                                                                                    |
| Reverse Landscape                     |                                                                                                    |
| Note: An asterisk (*) next to a value | e indicates the factory default setting.                                                                  |

# **Paper**

# **Tray Configuration**

| ne paper source for all print jobs.  For MP Feeder to appear, set Configure MP to Cassette from the Paper |
|----------------------------------------------------------------------------------------------------|
| For MP Feeder to appear, set Configure MP to Cassette from the Paper                                      |
|                                                                                                    |
| l.                                                                                                    |
|                                                                                                    |
|                                                                                                    |
|                                                                                                    |

| Off Letter/A4 All Listed*  Off prompts the user to load the required paper size.  • Letter/A4 prints A4-size document on letter when loading letter and letter-size jobs on A4 paper size when loading letter.  • All Listed substitutes Letter/A4.  Configure MP Cassette* Manual First  Set the printer when to pick paper loaded in the multipurpose feeder.  Notes:  • When set to Cassette, the printer treats the multipurpose feeder like a tray.  • When set to Manual, the printer treats the multipurpose feeder like a manual feeder.  • When set to First, the printer picks paper from the multipurpose feeder | Menu item                       | Description                                                                                                    |
|----------------------------------------------------------------------------------------------------|---------------------------------|----------------------------------------------------------------------------------------------------|
| Off Letter/A4 All Listed*  Off prompts the user to load the required paper size.  • Letter/A4 prints A4-size document on letter when loading letter and letter-size jobs on A4 paper size when loading letter.  • All Listed substitutes Letter/A4.  Configure MP Cassette* Manual First  Set the printer when to pick paper loaded in the multipurpose feeder.  Notes:  • When set to Cassette, the printer treats the multipurpose feeder like a tray.  • When set to Manual, the printer treats the multipurpose feeder like a manual feeder.  • When set to First, the printer picks paper from the multipurpose feeder | Tray [x] MP Feeder Manual Paper | Specify the paper size or paper type loaded in each paper source.                                                                                                    |
| Cassette* Manual First  Notes:  • When set to Cassette, the printer treats the multipurpose feeder like a tray.  • When set to Manual, the printer treats the multipurpose feeder like a manual feeder.  • When set to First, the printer picks paper from the multipurpose feeder                                                                                                    | Off<br>Letter/A4                | <ul> <li>Notes:</li> <li>Off prompts the user to load the required paper size.</li> <li>Letter/A4 prints A4-size document on letter when loading letter and letter-size jobs on A4 paper size when loading letter.</li> </ul> |
| until it is empty, regardless of the required paper source or paper size.                                                                                                    | Cassette*<br>Manual             | <ul> <li>Notes:</li> <li>When set to Cassette, the printer treats the multipurpose feeder like a tray.</li> <li>When set to Manual, the printer treats the multipurpose feeder like a manual feeder.</li> </ul>               |

# Media Configuration menu

## **Universal Setup**

| Menu item                                                       | Description                                                                                                    |
|-----------------------------------------------------------------|----------------------------------------------------------------------------------------------------|
| Units of Measure                                                | Specify the unit of measurement for the universal paper.                                                           |
| Inches<br>Millimeters                                           | <b>Note:</b> Inches is the U.S. factory default setting. Millimeters is the international factory default setting. |
| Portrait Width<br>3–14.17 inches (8.50*)<br>76–359.91 mm (216*) | Set the portrait width of the universal paper.                                                                     |
| Portrait Height<br>3–14.17 inches (14*)<br>76–359.91 mm (356*)  | Set the portrait height of the universal paper.                                                                    |
| Feed Direction Short Edge*                                      | Set the printer to pick paper from the short edge or long edge direction.                                          |
| Long Edge                                                       | <b>Note:</b> Long Edge appears only when the longest edge is shorter than the maximum width supported.             |
| Note: An asterisk (*) next to a value indic                     | cates the factory default setting.                                                                                 |

### **Media Types**

| Menu item                                                                    | Description                                         |
|------------------------------------------------------------------------------|-----------------------------------------------------|
| Plain Paper                                                                  | Specify the texture and weight of the paper loaded. |
| Card Stock                                                                   | Select from the following options:                  |
| Transparency                                                                 | Paper Texture                                       |
| Recycled                                                                     | Smooth                                              |
| Labels                                                                       | Normal*                                             |
| Bond                                                                         | Rough                                               |
| Envelope                                                                     | Paper Weight                                        |
| Rough Envelope                                                               | Light                                               |
| Letterhead                                                                   | Normal*                                             |
| Preprinted                                                                   | Heavy                                               |
| Colored Paper                                                                |                                                     |
| Light                                                                        |                                                     |
| Heavy                                                                        |                                                     |
| Rough/Cotton                                                                 |                                                     |
| Custom Type [x]                                                              |                                                     |
| Note: An asterisk (*) next to a value indicates the factory default setting. |                                                     |

# **Network/Ports**

### **Network Overview**

| Menu item                                                                    | Description                                                                                                    |
|------------------------------------------------------------------------------|----------------------------------------------------------------------------------------------------|
| Active Adapter  Auto*  Standard Network                                      | Specify how a network is connected.                                                                                  |
| Network Status                                                               | Show the connection status of the printer network.                                                                   |
| Display Network Status on<br>Printer<br>On*<br>Off                           | Show the network status on the display.                                                                              |
| Speed, Duplex                                                                | Show the speed of the currently active network card.                                                                 |
| IPv4                                                                         | Show the IPv4 address.                                                                                               |
| All IPv6 Addresses                                                           | Show all IPv6 addresses.                                                                                             |
| Reset Print Server                                                           | Reset all active network connections to the printer.  Note: This setting removes all network configuration settings. |
| Network Job Timeout Off On* (90 seconds)                                     | Set the time before the printer cancels a network print job.                                                         |
| Note: An asterisk (*) next to a value indicates the factory default setting. |                                                                                                    |

| Menu item                                                                    | Description          |
|------------------------------------------------------------------------------|----------------------|
| Banner Page                                                                  | Print a banner page. |
| Off*                                                                         |                      |
| On                                                                           |                      |
| Note: An asterisk (*) next to a value indicates the factory default setting. |                      |

### **Wireless**

**Note:** This menu is available only in printers connected to a wireless network.

| Menu item                                                                                                    | Description                                                                                                    |
|----------------------------------------------------------------------------------------------------|----------------------------------------------------------------------------------------------------|
| Wireless Connection Setup  Network Name Network Mode Infrastructure* Wireless Security Mode Disabled* WEP WPA2/WPA - Personal WPA2 - Personal 802.1x - Radius | Determine the wireless network the printer connects to.                                                                                                    |
| Wi-Fi Protected Setup  WPS Auto Detect  Off  On*  Start Push Button Method  Start PIN Method                                                                  | Establish a wireless network and enable network security.  Notes:  Start Push-Button Method connects the printer to a wireless network when buttons on both the printer and the access point (wireless router) are pressed within a given period of time.  Start PIN Method connects the printer to a wireless network when a PIN on the printer is entered into the wireless settings of the access point. |
| Network Mode  BSS Type Infrastructure* Ad hoc Preferred Channel Number Auto* 1–11                                                                             | Specify the network mode.  Note: Preferred Channel Number only appears if BSS Type is set to Ad hoc.                                                                                                    |
| On Off*                                                                                                    | Set the printer to connect directly to Wi-Fi devices.                                                                                                    |
| Compatibility<br>802.11b/g/n (2.4GHz)<br>802.11a/b/g/n/ac (2.4GHz/5GHz)*<br>802.11a/n/ac (5GHz)                                                               | Specify the wireless standard for the wireless network.                                                                                                    |

| Menu item                                                                 | Description                                                                                                    |
|---------------------------------------------------------------------------|----------------------------------------------------------------------------------------------------|
| Wireless Security Mode Disabled* WEP WPA2/WPA-Personal WPA2-Personal      | Set the type of security for connecting the printer to wireless devices.                                                                                                    |
| 802.1x - RADIUS                                                           |                                                                                                    |
| WEP Authentication Mode  Auto*                                            | Set the type of Wireless Encryption Protocol (WEP) used by the printer.                                                                                                    |
| Open<br>Shared                                                            | <b>Note:</b> This menu item appears only if Wireless Security Mode is set to WEP.                                                                                             |
| Set WEP Key                                                               | Specify a WEP password for secure wireless connection.                                                                                                    |
| WPA-PSK Encryption Mode AES                                               | Enable wireless security through Wi-Fi Protected Access (WPA).  Note: This menu item appears only if the Wireless Security Mode is set to WPA2/WPA-Personal or WPA2-Personal. |
| Set Pre-Shared Key                                                        | Set the password for secure wireless connection.                                                                                                    |
| WPA2-PSK Encryption Mode AES                                              | Enable wireless security through WPA2.  Note: This menu item appears only if the Wireless Security Mode is set to WPA2/WPA-Personal or WPA2-Personal.                         |
| 802.1x Encryption Mode                                                    | Enable wireless security through 802.1x standard.                                                                                                    |
| WPA+<br>WPA2*                                                             | <b>Note:</b> This menu item appears only if the Wireless Security Mode is set to 802.1x - Radius.                                                                             |
| IPv4 Enable DHCP On* Off Set Static IP Address IP Address Netmask Gateway | Enable and configure IPv4 settings in the printer.                                                                                                    |

| Menu item                           | Description                                                                                                    |
|-------------------------------------|----------------------------------------------------------------------------------------------------|
| IPv6                                | Enable and configure IPv6 settings in the printer.                                                                                                    |
| Enable IPv6                         |                                                                                                    |
| On*                                 |                                                                                                    |
| Off                                 |                                                                                                    |
| Enable DHCPv6                       |                                                                                                    |
| On                                  |                                                                                                    |
| Off*                                |                                                                                                    |
| Stateless Address Autoconfiguration |                                                                                                    |
| On*                                 |                                                                                                    |
| Off                                 |                                                                                                    |
| DNS Server Address                  |                                                                                                    |
| Manually Assigned IPv6 Address      |                                                                                                    |
| Manually Assigned IPv6 Router       |                                                                                                    |
| Address Prefix                      |                                                                                                    |
| All IPv6 Addresses                  |                                                                                                    |
| All IPv6 Router Addresses           |                                                                                                    |
| Network Address                     | View the network addresses.                                                                                                    |
| UAA                                 |                                                                                                    |
| LAA                                 |                                                                                                    |
| PCL Smartswitch                     | Set the printer to switch automatically to PCL emulation when a print                                                                                      |
| On*                                 | job requires it, regardless of the default printer language.                                                                                               |
| Off*                                | <b>Note:</b> If PCL SmartSwitch is off, then the printer does not examine incoming data and uses the default printer language specified in the Setup menu. |
| PS Smartswitch                      | Set the printer to switch automatically to PS emulation when a print job requires it, regardless of the default printer language.                          |
| Off*                                | <b>Note:</b> If PS SmartSwitch is off, then the printer does not examine                                                                                   |
| G.II                                | incoming data and uses the default printer language specified in the Setup menu.                                                                           |
| Mac Binary PS                       | Set the printer to process Macintosh binary PostScript print jobs.                                                                                         |
| Auto*                               | Notes:                                                                                                    |
| On                                  |                                                                                                    |
| Off                                 | On processes raw binary PostScript print jobs.  Off files a point in the union the actual and protection.                                                  |
|                                     | Off filters print jobs using the standard protocol.                                                                                                    |

# **Ethernet**

| Menu item                                                                    | Description                                  |
|------------------------------------------------------------------------------|----------------------------------------------|
| Network Speed                                                                | Show the speed of an active network adapter. |
| Note: An asterisk (*) next to a value indicates the factory default setting. |                                              |

| Menu item                                                 | Description                                                                                                    |
|-----------------------------------------------------------|----------------------------------------------------------------------------------------------------|
| IPv4                                                      | Enable Dynamic Host Configuration Protocol (DHCP).                                                                                                    |
| Enable DHCP<br>On*<br>Off                                 | <b>Note:</b> DHCP is a standard protocol that allows a server to distribute IP addressing and configuration information dynamically to clients.                                       |
| IPv4  Set Static IP Address  IP Address  Netmask  Gateway | Set the static IP address of your printer.                                                                                                    |
| IPv6 Enable IPv6 Off On*                                  | Enable IPv6 in the printer.                                                                                                    |
| IPv6 Enable DHCPv6 Off* On                                | Enable DHCPv6 in the printer.                                                                                                    |
| IPv6 Stateless Address Autoconfiguration Off On*          | Set the network adapter to accept the automatic IPv6 address configuration entries provided by a router.                                                                              |
| IPv6 DNS Server Address                                   | Specify the DNS server address.                                                                                                    |
| IPv6  Manually Assigned IPv6  Address                     | Assign the IPv6 address.                                                                                                    |
| IPv6 Manually Assigned IPv6 Router                        | Assign the IPv6 address.                                                                                                    |
| IPv6 Address Prefix 0–128 (64*)                           | Specify the address prefix.                                                                                                    |
| IPv6<br>All IPv6 Addresses                                | Show all IPv6 addresses.                                                                                                    |
| IPv6 All IPv6 Router Addresses                            | Show all IPv6 router addresses.                                                                                                    |
| Network Address<br>UAA<br>LAA                             | Show the printer Media Access Control (MAC) addresses: Locally Administered Address (LAA) and Universally Administered Address (UAA).  Note: You can change the printer LAA manually. |
| <b>Note:</b> An asterisk (*) next to a value              | indicates the factory default setting.                                                                                                    |

| Menu item                         | Description                                                                                                    |
|-----------------------------------|----------------------------------------------------------------------------------------------------|
| PCL SmartSwitch Off               | Set the printer to switch automatically to PCL emulation when a print job requires it, regardless of the default printer language.                         |
| On*                               | <b>Note:</b> If PCL SmartSwitch is off, then the printer does not examine incoming data and uses the default printer language specified in the Setup menu. |
| PS SmartSwitch<br>Off             | Set the printer to switch automatically to PS emulation when a print job requires it, regardless of the default printer language.                          |
| On*                               | <b>Note:</b> If PS SmartSwitch is off, then the printer does not examine incoming data and uses the default printer language specified in the Setup menu.  |
| Mac Binary PS Auto*               | Set the printer to process Macintosh binary PostScript print jobs.  Notes:                                                                                 |
| On<br>Off                         | <ul><li>On processes raw binary PostScript print jobs.</li><li>Off filters print jobs using the standard protocol.</li></ul>                               |
| Energy Efficient Ethernet Off On* | Reduce power consumption when the printer does not receive data from the Ethernet network.                                                                 |

## TCP/IP

**Note:** This menu appears only in network printers or printers attached to print servers.

| Menu item                                                                    | Description                                                                                                    |
|------------------------------------------------------------------------------|----------------------------------------------------------------------------------------------------|
| Set Hostname                                                                 | Set the current TCP/IP host name.                                                                                       |
| Domain Name                                                                  | Set the domain name.                                                                                                    |
| Allow DHCP/BOOTP to update NTP server Off On*                                | Allow the DHCP and BOOTP clients to update the NTP settings of the printer.                                             |
| Zero Configuration Name                                                      | Specify a service name for the zero configuration network.                                                              |
| Enable Auto IP  Off  On*                                                     | Assign an IP address automatically.                                                                                     |
| DNS Server Address                                                           | Specify the current Domain Name System (DNS) server address.                                                            |
| Backup DNS Address                                                           | Specify the backup DNS server addresses.                                                                                |
| Backup DNS Address 2                                                         |                                                                                                    |
| Backup DNS Address 3                                                         |                                                                                                    |
| Domain Search Order                                                          | Specify a list of domain names to locate the printer and its resources that reside in different domains on the network. |
| Note: An asterisk (*) next to a value indicates the factory default setting. |                                                                                                    |

| Menu item                                                                                           | Description                                                                          |
|----------------------------------------------------------------------------------------------------|--------------------------------------------------------------------------------------|
| Enable DDNS Off On*                                                                                 | Update the Dynamic DNS settings.                                                     |
| DDNS TTL<br>300-31536000 (3600*)                                                                    | Specify the current DDNS settings.                                                   |
| <b>Default TTL</b> 5-254 (254*)                                                                     |                                                                                      |
| <b>DDNS Refresh Time</b><br>300-31536000 (604800*)                                                  |                                                                                      |
| Enable mDNS Off On*                                                                                 | Update multicast DNS settings.                                                       |
| WINS Address                                                                                        | Specify a server address for Windows Internet Name Service (WINS).                   |
| Enable BOOTP  Off*  On                                                                              | Allow the BOOTP to assign a printer IP address.                                      |
| Restricted Server List                                                                              | Notes:  Use a comma to separate each IP address.  You can add up to 50 IP addresses. |
| Restricted Server List Options  Block All Ports*  Block Printing Only  Block Printing and HTTP Only | Specify how the IP addresses in the list can access the printer functionality.       |
| <b>MTU</b> 256-1500 (1500*)                                                                         | Specify a maximum transmission unit (MTU) parameter for the TCP connections.         |
| Raw Print Port<br>1–65535 (9100*)                                                                   | Specify a raw port number for printers connected on a network.                       |
| Outbound Traffic Maximum Speed Off* On                                                              | Enable the printer maximum transfer rate.                                            |
| Enable SSLv2 Off* On                                                                                | Enable the SSLv2 protocol.                                                           |
| Enable SSLv3 Off* On                                                                                | Enable the SSLv3 protocol.                                                           |
| Note: An asterisk (*) next to a valu                                                                | ue indicates the factory default setting.                                            |

| Menu item                                                                    | Description                                                              |
|------------------------------------------------------------------------------|--------------------------------------------------------------------------|
| Enable TLSv1.0                                                               | Enable the TLSv1.0 protocol.                                             |
| Off                                                                          |                                                                          |
| On*                                                                          |                                                                          |
| Enable TLSv1.1                                                               | Enable the TLSv1.1 protocol.                                             |
| Off                                                                          |                                                                          |
| On*                                                                          |                                                                          |
| SSL Cipher List                                                              | Specify the cipher algorithms to use for the SSL or the TLS connections. |
| Note: An asterisk (*) next to a value indicates the factory default setting. |                                                                          |

### **SNMP**

**Note:** This menu appears only in network printers or printers that are attached to print servers.

| Menu item              | Description                                                    |
|------------------------|----------------------------------------------------------------|
| SNMP Versions 1 and 2c | Configure Simple Network Management Protocol (SNMP) versions 1 |
| Enabled                | and 2c to install print drivers and applications.              |
| Off                    |                                                                |
| On*                    |                                                                |
| Allow SNMP Set         |                                                                |
| Off                    |                                                                |
| On*                    |                                                                |
| Enable PPM MIB         |                                                                |
| Off                    |                                                                |
| On*                    |                                                                |
| SNMP Community         |                                                                |

| Menu item                     | Description                                                      |
|-------------------------------|------------------------------------------------------------------|
| SNMP Version 3                | Configure SNMP version 3 to install and update printer security. |
| Enabled                       |                                                                  |
| Off                           |                                                                  |
| On*                           |                                                                  |
| Set Read/Write Credentials    |                                                                  |
| User Name                     |                                                                  |
| Password                      |                                                                  |
| Set Read-only Credentials     |                                                                  |
| User Name                     |                                                                  |
| Password                      |                                                                  |
| Authentication Hash           |                                                                  |
| MD5                           |                                                                  |
| SHA1*                         |                                                                  |
| Minimum Authentication Level  |                                                                  |
| No Authentication, No Privacy |                                                                  |
| Authentication, No Privacy    |                                                                  |
| Authentication, Privacy*      |                                                                  |
| Privacy Algorithm             |                                                                  |
| DES                           |                                                                  |
| AES-128*                      |                                                                  |

### 802.1x

**Note:** This menu appears only in network printers or printers that are attached to print servers.

| Menu item                                                                    | Description                                                                               |
|------------------------------------------------------------------------------|-------------------------------------------------------------------------------------------|
| Active Off*                                                                  | Let the printer join networks that require authentication before allowing access.         |
| On                                                                           | <b>Note:</b> To configure the settings of this menu item, access the Embedded Web Server. |
| Note: An asterisk (*) next to a value indicates the factory default setting. |                                                                                           |

### **IPSec**

**Note:** This menu appears only in network printers or printers that are attached to print servers.

| Menu item                                                                    | Description                                |
|------------------------------------------------------------------------------|--------------------------------------------|
| Enable IPSec                                                                 | Enable Internet Protocol Security (IPSec). |
| Off*                                                                         |                                            |
| On                                                                           |                                            |
| Note: An asterisk (*) next to a value indicates the factory default setting. |                                            |

| Description                                                                                                    |
|----------------------------------------------------------------------------------------------------|
| Set the IPSec base configuration.  Note: This menu item appears only when Enable IPSec is set to On.                                                                     |
| Set the IPSec encryption.  Note: These menu items appear only when Base Configuration is set to Secure.                                                                  |
|                                                                                                    |
| Specify the encryption and authentication methods to connect to a network securely.  Note: These menu items appear only when Base Configuration is set to Compatibility. |
| Specify an IPSec certificate.  Note: This menu item appears only when Base Configuration is set to Compatibility.                                                        |
| Configure the authenticated connections of the printer.  Note: These menu items appear only when Enable IPSec is set to On.                                              |
|                                                                                                    |

# **LPD Configuration**

**Note:** This menu appears only in network printers or printers that are attached to print servers.

| Menu item                                                                    | Description                                                                                                    |
|------------------------------------------------------------------------------|----------------------------------------------------------------------------------------------------|
| LPD Timeout<br>0–65535 seconds (90*)                                         | Set the time-out value to stop the Line Printer Daemon (LPD) server from waiting indefinitely for hung or invalid print jobs.                                                                |
| LPD Banner Page Off* On                                                      | Print a banner page for all LPD print jobs.  Note: A banner page is the first page of a print job used as a separator of print jobs and to identify the originator of the print job request. |
| LPD Trailer Page Off* On                                                     | Print a trailer page for all LPD print jobs.  Note: A trailer page is the last page of a print job.                                                                                          |
| LPD Carriage Return Conversion  Off*  On                                     | Enable carriage return conversion.  Note: Carriage return is a mechanism that commands the printer to move the position of the cursor to the first position on the same line.                |
| Note: An asterisk (*) next to a value indicates the factory default setting. |                                                                                                    |

# **HTTP/FTP Settings**

**Note:** This menu appears only in network printers or printers attached to print servers.

| Menu item                             | Description                                                                                               |  |
|---------------------------------------|----------------------------------------------------------------------------------------------------|--|
| Enable HTTP Server  Off  On*          | Access the Embedded Web Server to monitor and manage the printer.                                         |  |
| Enable HTTPS  Off  On*                | Configure the Hypertext Transfer Protocol Secure (HTTPS) settings.                                        |  |
| Enable FTP/TFTP  Off  On*             | Send files using FTP.                                                                                     |  |
| Local Domains                         | Specify domain names for HTTP and FTP servers.  Note: This menu item appears only in some printer models. |  |
| HTTP Proxy IP Address                 | Configure the HTTP and FTP server settings.                                                               |  |
| FTP Proxy IP Address                  | <b>Note:</b> These menu items appear only in some printer models.                                         |  |
| HTTP Default IP Port<br>1–65535 (80*) |                                                                                                    |  |
| HTTPS Device Certificate              |                                                                                                    |  |
| FTP Default IP Port<br>1–65535 (21*)  |                                                                                                    |  |
| Note: An asterisk (*) next to a valu  | Note: An asterisk (*) next to a value indicates the factory default setting.                              |  |

| Menu item                                                                    | Description                                                    |
|------------------------------------------------------------------------------|----------------------------------------------------------------|
| Timeout for HTTP/FTP Requests 1–299 (30*)                                    | Specify the amount of time before the server connection stops. |
| Retries for HTTP/FTP Requests<br>1–299 (3*)                                  | Set the number of retries to connect to the HTTP/FTP server.   |
| Note: An asterisk (*) next to a value indicates the factory default setting. |                                                                |

# **ThinPrint**

| Menu item                                                                    | Description                                                |
|------------------------------------------------------------------------------|------------------------------------------------------------|
| Enable ThinPrint Off On*                                                     | Print using ThinPrint.                                     |
| <b>Port Number</b><br>4000–4999 (4000*)                                      | Set the port number for the ThinPrint server.              |
| Bandwidth (bits/sec)<br>0*<br>100–1000000                                    | Set the speed to transmit data in a ThinPrint environment. |
| Packet Size (kbytes)<br>0-64000 (0*)                                         | Set the packet size for data transmission.                 |
| Note: An asterisk (*) next to a value indicates the factory default setting. |                                                            |

# USB

| Set the printer to switch to PCL emulation when a print job received through a USB port requires it, regardless of the default printer language.           |
|----------------------------------------------------------------------------------------------------|
| <b>Note:</b> If PCL SmartSwitch is off, then the printer does not examine incoming data and uses the default printer language specified in the Setup menu. |
| Set the printer to switch to PS emulation when a print job received through a USB port requires it, regardless of the default printer language.            |
| <b>Note:</b> If PS SmartSwitch is off, then the printer does not examine incoming data and uses the default printer language specified in the Setup menu.  |
| Set the printer to process Macintosh binary PostScript print jobs.  Notes:                                                                                 |
| <ul><li>On processes raw binary PostScript print jobs.</li><li>Off filters print jobs using the standard protocol.</li></ul>                               |
|                                                                                                    |

| Menu item                                                                    | Description                   |
|------------------------------------------------------------------------------|-------------------------------|
| Enable USB Port                                                              | Enable the standard USB port. |
| Enable*                                                                      |                               |
| Disable                                                                      |                               |
| Note: An asterisk (*) next to a value indicates the factory default setting. |                               |

# **Google Cloud Print**

| Menu item                                       | Description                                                                                       |
|-------------------------------------------------|---------------------------------------------------------------------------------------------------|
| Registration<br>Register                        | Register the printer to the Google Cloud Print server.                                            |
| Options Enable Google Cloud Print Off On*       | Print directly from your Google account.                                                          |
| Options Enable Local Discovery Off On*          | Allow the registered user and other users on the same subnet to send jobs to the printer locally. |
| Options  Enable SSL Peer Verification  Off  On* | Verify authenticity of the peer certificate to connect to your Google account.                    |
| <b>Options</b> Always Print As Image Off* On    | Set the printer to process PDF files as an image for faster printing.                             |

### **Wi-Fi Direct**

**Note:** This menu appears only when a direct Wi-Fi network is the active network.

| Menu item                                                                    | Description                                                                           |
|------------------------------------------------------------------------------|---------------------------------------------------------------------------------------|
| SSID                                                                         | Specify the service set identifier (SSID) of the Wi-Fi network.                       |
| Set Preshared Key                                                            | Set the preshared key (PSK) to authenticate and validate users on a Wi-Fi connection. |
| Show PSK on Setup Page On* Off                                               | Show the PSK on the Network Setup Page.                                               |
| Group Owner IP Address                                                       | Specify the IP address of the group owner.                                            |
| Note: An asterisk (*) next to a value indicates the factory default setting. |                                                                                       |

| Menu item                                                                    | Description                                                                                                    |
|------------------------------------------------------------------------------|----------------------------------------------------------------------------------------------------|
| Auto-Accept Push Button Requests On Off*                                     | Accept requests to connect to the network automatically.  Note: Accepting clients automatically is not secured. |
| Note: An asterisk (*) next to a value indicates the factory default setting. |                                                                                                    |

# **USB** Drive

**Note:** This menu appears only in some printer models.

### **Flash Drive Print**

| Menu item                                                                                                    | Description                                                                                                    |
|----------------------------------------------------------------------------------------------------|----------------------------------------------------------------------------------------------------|
| Number of Copies<br>1–9999 (1*)                                                                                                    | Set the number of copies.                                                                                                    |
| Paper Source Tray [x] (1*) MP Feeder Manual Paper Manual Envelope                                                                            | Set the paper source for the print job.                                                                                                    |
| Collate<br>1,1,1 - 2,2,2<br>1,2,3 - 1,2,3*                                                                                                   | Print multiple copies in sequence.                                                                                                    |
| Sides<br>1-Sided*<br>2-Sided                                                                                                    | Specify whether to print on one side or two sides of the paper.                                                                                                    |
| Pages per Side Off* 2 pages per side 3 pages per side 4 pages per side 6 pages per side 9 pages per side 12 pages per side 16 pages per side | Print multiple page images on one side of a sheet of paper.                                                                                                    |
| Pages per Side Ordering  Horizontal*  Reverse Horizontal  Reverse Vertical  Vertical                                                         | Specify the positioning of multiple page images when using Pages per Side.  Note: The positioning depends on the number of page images and their page orientation. |
| Note: An asterisk (*) next to a value indicates the factory default setting.                                                                 |                                                                                                    |

| Menu item                                                                    | Description                                                                    |
|------------------------------------------------------------------------------|--------------------------------------------------------------------------------|
| Pages per Side Orientation Auto* Landscape Portrait                          | Specify the orientation of a multiple-page document when using Pages per Side. |
| Pages per Side Border<br>None*<br>Solid                                      | Print a border around each page image when using Pages per Side.               |
| Separator Sheets Off* Between Copies Between Jobs Between Pages              | Specify whether to insert blank separator sheets when printing.                |
| Separator Sheet Source Tray [x] (1*) MP Feeder                               | Specify the paper source for the separator sheet.                              |
| Blank Pages  Do Not Print*  Print                                            | Specify whether to print blank pages in a print job.                           |
| Note: An asterisk (*) next to a value indicates the factory default setting. |                                                                                |

# Security

# **Security Audit Log**

| Menu item                                                                    | Description                                                  |
|------------------------------------------------------------------------------|--------------------------------------------------------------|
| Enable Audit                                                                 | Record the events in the secure audit log and remote syslog. |
| Off*                                                                         |                                                              |
| On                                                                           |                                                              |
| Enable Remote Syslog                                                         | Send audit logs to a remote server.                          |
| Off*                                                                         |                                                              |
| On                                                                           |                                                              |
| Remote Syslog Server                                                         | Specify the remote syslog server.                            |
| Note: An asterisk (*) next to a value indicates the factory default setting. |                                                              |

| Menu item                             | Description                                                                       |
|---------------------------------------|-----------------------------------------------------------------------------------|
| Remote Syslog Facility                | Specify a facility code that the printer uses when sending log events to a remote |
| 0 - Kernel Messages                   | server.                                                                           |
| 1 - User-Level Messages               |                                                                                   |
| 2 - Mail System                       |                                                                                   |
| 3 - System Daemons                    |                                                                                   |
| 4 - Security/Authorization            |                                                                                   |
| Messages*                             |                                                                                   |
| 5 - Messages Generated                |                                                                                   |
| Internally by Syslogs                 |                                                                                   |
| 6 - Line Printer Subsystem            |                                                                                   |
| 7 - Network News Subsystem            |                                                                                   |
| 8 - UUCP Subsystem                    |                                                                                   |
| 9 - Clock Daemon                      |                                                                                   |
| 10 - Security/Authorization           |                                                                                   |
| Messages<br>11 - FTP Daemon           |                                                                                   |
| 12 - NTP Subsystem                    |                                                                                   |
| 13 - Log Audit                        |                                                                                   |
| 14 - Log Alert                        |                                                                                   |
| 15 - Clock Daemon                     |                                                                                   |
| 16 - Local Use 0 (local0)             |                                                                                   |
| 17- Local Use 1 (local1)              |                                                                                   |
| 18 - Local Use 2 (local2)             |                                                                                   |
| 19 - Local Use 3 (local3)             |                                                                                   |
| 20 - Local Use 4 (local4)             |                                                                                   |
| 21 - Local Use 5 (local5)             |                                                                                   |
| 22 - Local Use 6 (local6)             |                                                                                   |
| 23 - Local Use 7 (local7)             |                                                                                   |
|                                       | Crocify the principle level out off for leaving manager and out are               |
| Severity of Events to Log             | Specify the priority level cutoff for logging messages and events.                |
| 0 - Emergency<br>1 - Alert            | Notes:                                                                            |
| 2 - Critical                          | 0 - Emergency is the highest severity. 7 - Debug is the lowest.                   |
| 3 - Error                             | The selected severity level and anything higher are logged. For example,          |
| 4 - Warning*                          | selecting 4 - Warning logs the severity levels from 0 to 4.                       |
| 5 - Notice                            |                                                                                   |
| 6 - Informational                     |                                                                                   |
| 7 - Debug                             |                                                                                   |
|                                       |                                                                                   |
| Clear Log Start                       | Delete all audit logs.                                                            |
|                                       | Export a cocurity log to a flesh drive                                            |
| Export Log Syslog (RFC 5424)*         | Export a security log to a flash drive.                                           |
| Syslog (RFC 3424) Syslog (RFC 3164)   |                                                                                   |
| CSV                                   |                                                                                   |
|                                       |                                                                                   |
| Note: An asterisk (*) next to a value | e indicates the factory default setting.                                          |

# **Login Restrictions**

| Menu item                                                                    | Description                                                                           |
|------------------------------------------------------------------------------|---------------------------------------------------------------------------------------|
| Login failures<br>1–10 (3*)                                                  | Specify the number of failed login attempts before the user gets locked out.          |
| Failure time frame<br>1–60 minutes (5*)                                      | Specify the time frame between failed login attempts before the user gets locked out. |
| Lockout time<br>1–60 minutes (5*)                                            | Specify the lockout duration.                                                         |
| Web Login Timeout<br>1–120 minutes (10*)                                     | Specify the delay for a remote login before the user is logged off automatically.     |
| Note: An asterisk (*) next to a value indicates the factory default setting. |                                                                                       |

# **Confidential Print Setup**

| Menu item                                                       | Description                                                                                                    |
|-----------------------------------------------------------------|----------------------------------------------------------------------------------------------------|
| Max Invalid PIN<br>2-10                                         | Set the number of times an invalid PIN can be entered.  Notes:  A value of zero turns off this setting.  When the limit is reached, the print jobs for that user name and PIN are deleted.  This menu item appears only when a hard disk is installed.                                                                                                    |
| Confidential Job Expiration Off* 1 Hour 4 Hours 24 Hours 1 Week | <ul> <li>Set the expiration time for confidential print jobs.</li> <li>Notes:</li> <li>If this menu item is changed while confidential print jobs reside in the printer memory or hard disk, then the expiration time for those print jobs does not change to the new default value.</li> <li>If the printer is turned off, then all confidential jobs held in the printer memory are deleted.</li> </ul> |
| Repeat Job Expiration Off* 1 Hour 4 Hours 24 Hours 1 Week       | Set the expiration time for a print job that you want to repeat.                                                                                                    |
| Verify Job Expiration Off* 1 Hour 4 Hours 24 Hours 1 Week       | Set the expiration time that the printer prints a copy for the user to examine its quality, before printing the remaining copies.  a value indicates the factory default setting.                                                                                                    |

| Menu item                                                                    | Description                                                                                                 |
|------------------------------------------------------------------------------|----------------------------------------------------------------------------------------------------|
| Reserve Job Expiration  Off*  1 Hour  4 Hours  24 Hours  1 Week              | Set the expiration time that the printer stores print jobs for printing later.                              |
| Require All Jobs to be Held Off* On                                          | Set the printer to hold all print jobs.                                                                     |
| Keep duplicate documents Off* On                                             | Set the printer to print other documents with the same file name without overwriting any of the print jobs. |
| Note: An asterisk (*) next to a value indicates the factory default setting. |                                                                                                    |

# **Solutions LDAP Settings**

| Use                           | То                                                                         |
|-------------------------------|----------------------------------------------------------------------------|
| Follow LDAP Referrals Off*    | Search the different servers in the domain for the logged-in user account. |
| On                            |                                                                            |
| LDAP Certificate Verification | Enable verification of LDAP certificates.                                  |
| No*                           |                                                                            |
| Yes                           |                                                                            |

# **Erase Temporary Data Files**

| Menu item                                                                    | Description                                    |
|------------------------------------------------------------------------------|------------------------------------------------|
| Stored in onboard memory                                                     | Delete all files stored on the printer memory. |
| Off*                                                                         |                                                |
| On                                                                           |                                                |
| Note: An asterisk (*) next to a value indicates the factory default setting. |                                                |

# **Mobile Services Management**

| Use      | То                                                 |
|----------|----------------------------------------------------|
| AirPrint | Enable functions in the AirPrint software feature. |
| Print    |                                                    |
| Scan     |                                                    |
| Fax      |                                                    |

## Miscellaneous

| Menu item                                                                    | Description                                                                                                    |  |  |
|------------------------------------------------------------------------------|----------------------------------------------------------------------------------------------------|--|--|
| Print Permission Off* On                                                     | Let the user log in before printing.                                                                                                    |  |  |
| Security Reset Jumper Enable "Guest" access* No Effect                       | <ul> <li>Specify the effect of using the security reset jumper.</li> <li>Notes:</li> <li>The jumper is located beside a lock icon on the controller board.</li> <li>Enable "Guest" access provides full access control to users who are not logged in.</li> <li>No Effect means that the reset has no effect on the printer security configuration.</li> </ul> |  |  |
| Minimum Password Length<br>0-32 (0*)                                         | Specify the minimum characters that are allowed for a password.                                                                                                    |  |  |
| Note: An asterisk (*) next to a value indicates the factory default setting. |                                                                                                    |  |  |

# **Reports**

# **Menu Settings Page**

| Menu item          | Description                                                                         |
|--------------------|-------------------------------------------------------------------------------------|
| Menu Settings Page | Print a report that contains the printer preferences, settings, and configurations. |

### **Device**

| Menu item                                                                              | Description                                              |  |  |
|----------------------------------------------------------------------------------------|----------------------------------------------------------|--|--|
| Device Information         Print a report that contains information about the printer. |                                                          |  |  |
| Device Statistics                                                                      | Print a report about printer usage and supply status.    |  |  |
| Profiles List                                                                          | Print a list of profiles that are stored in the printer. |  |  |

## **Print**

| Menu item        | Description                                                                      |
|------------------|----------------------------------------------------------------------------------|
| Print Fonts      | Print samples and information about the fonts that are available in each printer |
| PCL Fonts        | language.                                                                        |
| PostScript Fonts |                                                                                  |

### **Network**

| Menu item          | Description                                                                                          |
|--------------------|----------------------------------------------------------------------------------------------------|
| Network Setup Page | Print a page that shows the configured network and wireless settings on the printer.                 |
|                    | <b>Note:</b> This menu item appears only in network printers or printers connected to print servers. |

# Help

| Menu item           | Description                                                                     |
|---------------------|---------------------------------------------------------------------------------|
| Print All Guides    | Prints all the guides                                                           |
| Media Guide         | Provides information about loading paper and specialty media                    |
| Print Quality Guide | Provides information about solving print quality issues                         |
| Mono Quality Guide  | Provides information about mono print quality settings                          |
| Information Guide   | Provides more information sources about the printer                             |
| Connection Guide    | Provides information about connecting the printer locally (USB) or to a network |
| Moving Guide        | Provides information about moving, locating, or shipping the printer            |
| Supplies Guide      | Provides information about ordering supplies                                    |

# **Troubleshooting**

## **Troubleshooting**

| Menu item                | Description                                                       |
|--------------------------|-------------------------------------------------------------------|
| Print Quality Test Pages | Print sample pages to identify and correct print quality defects. |

# **Printing the Menu Settings Page**

**1** From the control panel, navigate to:

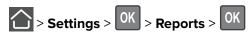

2 Select Menu Settings Page, and then press OK

Securing the printer 62

# **Securing the printer**

# Locating the security slot

The printer is equipped with a security lock feature. Attach a security lock compatible with most laptop computers in the location shown to secure the printer in place.

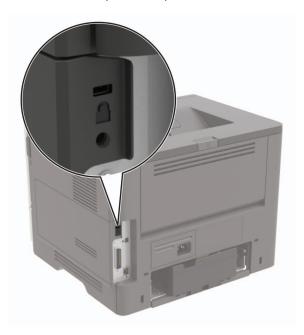

# **Erasing printer memory**

To erase volatile memory or buffered data, turn off the printer.

To erase non-volatile memory or individual settings, device and network settings, security settings, and embedded solutions, do the following:

**1** From the control panel, navigate to:

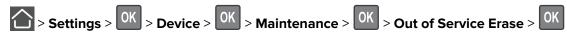

- 2 Select Sanitize all information on nonvolatile memory, and then press
- **3** To start the job, select **Continue**, and then press
- **4** Follow the instructions on the display.

Securing the printer 63

## Restoring factory default settings

**1** From the control panel, navigate to:

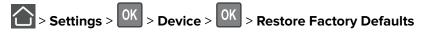

- 2 Select Restore all settings, and then press OK
- 3 Select **Restore**, press OK, and then select **Start**.

# **Statement of Volatility**

| Type of memory      | Description                                                                                                    |
|---------------------|----------------------------------------------------------------------------------------------------|
| Volatile memory     | The printer uses standard random access memory (RAM) to buffer temporarily user data during simple print and copy jobs.                                                                                                    |
| Non-volatile memory | The printer may use two forms of non-volatile memory: EEPROM and NAND (flash memory). Both types are used to store the operating system, printer settings, network information, scanner and bookmark settings, and embedded solutions. |
| Hard disk memory    | Some printers may have a hard disk drive installed. The printer hard disk is designed for printer-specific functionality. The hard disk lets the printer retain buffered user data from complex print jobs, form data, and font data.  |

Erase the content of any installed printer memory in the following circumstances:

- The printer is decommissioned.
- The printer hard disk is replaced.
- The printer is moved to a different department or location.
- The printer is serviced by someone from outside your organization.
- The printer is removed from your premises for service.
- The printer is sold to another organization.

### Disposing of a printer hard disk

- Degaussing—Flushes the hard disk with a magnetic field that erases stored data
- Crushing—Physically compresses the hard disk to break component parts and render them unreadable
- Milling—Physically shreds the hard disk into small metal bits

**Note:** To guarantee that all data are completely erased, destroy physically each hard disk where data is stored.

# **Maintaining the printer**

**Warning—Potential Damage:** Failure to maintain optimum printer performance, or to replace parts and supplies, may cause damage to your printer.

## Networking

### Connecting the printer to a Wi-Fi network

### Using the control panel

**1** From the control panel, navigate to:

**2** Select **Setup On Printer Panel**, and then follow the instructions on the display.

**Note:** For Wi-Fi-network-ready printer models, a prompt for Wi-Fi network setup appears during initial setup.

### **Using Lexmark Mobile Assistant**

- **1** Depending on your mobile device, download the Lexmark Mobile Assistant application from either the Google Play<sup>TM</sup> store or App Store online store.
- **2** From the control panel, navigate to:

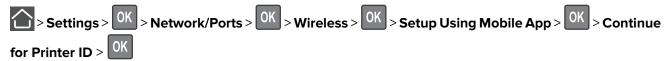

- **3** From your mobile device, launch the application, and then accept the Terms of Use.
- **4** Grant permissions.
- **5** Tap **Start Wi-Fi Setup**, and then select the printer.
- **6** Select a Wi-Fi network, and then enter your credentials.
- 7 Tap Finish Wi-Fi Setup.

# Connecting the printer to a wireless network using Wi-Fi Protected Setup (WPS)

Before you begin, make sure that:

- The access point (wireless router) is WPS-certified or WPS-compatible. For more information, see the documentation that came with your access point.
- A wireless network adapter is installed in your printer. For more information, see the instructions that came with the adapter.

### **Using the Push Button method**

**1** From the control panel, navigate to:

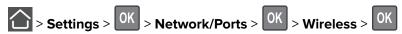

- 2 Select Wi-Fi Protected Setup, and then press OK
- 3 Select Start Push Button Method, and then press OK
- **4** Follow the instructions on the display.

### Using the personal identification number (PIN) method

**1** From the control panel, navigate to:

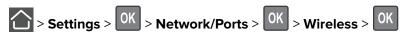

- 2 Select Wi-Fi Protected Setup, and then press OK
- 3 Select Start PIN Method, and then press OK
- 4 Copy the eight-digit WPS PIN.
- **5** Open a web browser, and then type the IP address of your access point in the address field.

#### Notes:

- View the printer IP address on the printer home screen. The IP address appears as four sets of numbers separated by periods, such as 123.123.123.
- If you are using a proxy server, then temporarily disable it to load the web page correctly.
- **6** Access the WPS settings. For more information, see the documentation that came with your access point.
- **7** Enter the eight-digit PIN, and then save the changes.

### Deactivating the Wi-Fi network

**1** From the printer control panel, navigate to:

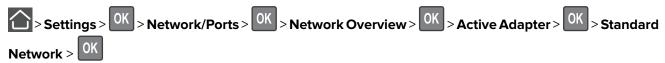

**2** Follow the instructions on the display.

## Cleaning the printer

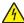

**CAUTION—SHOCK HAZARD:** To avoid the risk of electrical shock when cleaning the exterior of the printer, unplug the power cord from the electrical outlet and disconnect all cables from the printer before proceeding.

#### **Notes:**

- Perform this task after every few months.
- Damage to the printer caused by improper handling is not covered by the printer warranty.
- 1 Turn off the printer, and then unplug the power cord from the electrical outlet.
- **2** Remove paper from the standard bin and multipurpose feeder.
- 3 Remove any dust, lint, and pieces of paper around the printer using a soft brush or vacuum.
- **4** Wipe the outside of the printer with a damp, soft, lint-free cloth.

#### Notes:

- Do not use household cleaners or detergents, as they may damage the finish of the printer.
- Make sure that all areas of the printer are dry after cleaning.
- 5 Connect the power cord to the electrical outlet, and then turn on the printer.

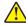

**CAUTION—POTENTIAL INJURY:** To avoid the risk of fire or electrical shock, connect the power cord to an appropriately rated and properly grounded electrical outlet that is near the product and easily accessible.

## Ordering parts and supplies

To order parts and supplies in the U.S., contact 1-800-539-6275 for information about Lexmark authorized dealers in your area. In other countries or regions, go to <a href="https://www.lexmark.com">www.lexmark.com</a> or contact the place where you purchased the printer.

Note: All life estimates for printer supplies assume printing on letter- or A4-size plain paper.

### Checking the status of parts and supplies

From the control panel, navigate to:

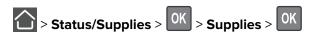

## Using genuine Lexmark parts and supplies

Your Lexmark printer is designed to function best with genuine Lexmark parts and supplies. Use of third-party supplies or parts may affect the performance, reliability, or life of the printer and its imaging components. It can also affect warranty coverage. Damage caused by the use of third-party parts and supplies is not covered by the warranty. All life indicators are designed to function with Lexmark parts and supplies, and may deliver unpredictable results if third-party parts and supplies are used. Imaging component usage beyond the intended life may damage your Lexmark printer or its associated components.

### Ordering a toner cartridge

### **Notes:**

- The estimated cartridge yield is based on the ISO/IEC 19752 standard.
- Extremely low print coverage for extended periods of time may negatively affect actual yield.

### Lexmark MS521 and MS621 Return Program toner cartridges

| Item                                                                   | United States<br>and Canada | European<br>Economic<br>Area | Rest of Asia<br>Pacific | Latin America | Rest of<br>Europe,<br>Middle East,<br>and Africa | Australia and<br>New Zealand |
|------------------------------------------------------------------------|-----------------------------|------------------------------|-------------------------|---------------|--------------------------------------------------|------------------------------|
| Return<br>Program toner<br>cartridge                                   | 56F1000                     | 56F2000                      | 56F3000                 | 56F4000       | 56F5000                                          | 56F6000                      |
| High yield<br>Return<br>Program toner<br>cartridge                     | 56F1H00                     | 56F2H00                      | 56F3H00                 | 56F4H00       | 56F5H00                                          | 56F6H00                      |
| Extra high<br>yield Return<br>Program toner<br>cartridge               | 56F1X00                     | 56F2X00                      | 56F3X00                 | 56F4X00       | 56F5X00                                          | 56F6X00                      |
| Ultra high yield<br>Return<br>Program toner<br>cartridge               | 56F1U00                     | 56F2U00                      | 56F3U00                 | 56F4U00       | 56F5U00                                          | 56F6U00                      |
| High yield<br>Corporate<br>Return<br>Program toner<br>cartridge*       | 56F1H0E                     | 56F2H0E                      | 56F3H0E                 | 56F4H0E       | 56F5H0E                                          | 56F6H0E                      |
| Extra high yield Corporate Return Program toner cartridge*             | 56F1X0E                     | 56F2X0E                      | 56F3X0E                 | 56F4X0E       | 56F5X0E                                          | 56F6X0E                      |
| Ultra high yield<br>Corporate<br>Return<br>Program toner<br>cartridge* | 56F1U0E                     | 56F2U0E                      | 56F3U0E                 | 56F4U0E       | 56F5U0E                                          | 56F6U0E                      |

<sup>\*</sup> Available only for contract-managed printers. For more information, contact your Lexmark representative or system administrator.

### Lexmark MS521 and MS621 regular toner cartridge

| Item                                     | Worldwide |
|------------------------------------------|-----------|
| Ultra high yield regular toner cartridge | 56F0UA0   |

### Lexmark M1246 Return Program toner cartridge

| Item                           | United States, Canada,<br>Australia, and New Zealand | European Economic<br>Area | Rest of Asia Pacific | Latin America |
|--------------------------------|------------------------------------------------------|---------------------------|----------------------|---------------|
| Return Program toner cartridge | 24B6886                                              | 24B6889                   | 24B6892              | 24B6895       |

### Lexmark B2546 and B2650 Return Program toner cartridges

| ltem                                                   | United<br>States and<br>Canada | European<br>Economic<br>Area | Rest of Asia<br>Pacific | Latin America<br>Distribution | Rest of<br>Europe,<br>Middle East,<br>and Africa | Australia and<br>New Zealand |
|--------------------------------------------------------|--------------------------------|------------------------------|-------------------------|-------------------------------|--------------------------------------------------|------------------------------|
| Return Program<br>toner cartridge                      | B231000                        | B232000                      | B233000                 | B234000                       | B235000                                          | B236000                      |
| High yield Return<br>Program toner<br>cartridge        | B241H00                        | B242H00                      | B243H00                 | B244H00                       | B245H00                                          | B246H00                      |
| Extra high yield<br>Return Program<br>toner cartridge  | B251X00                        | B252X00                      | B253X00                 | B254X00                       | B255X00                                          | B256X00                      |
| Ultra high yield<br>Return Program<br>toner cartridge* | B261U00                        | B262U00                      | B263U00                 | B264U00                       | B265U00                                          | B266U00                      |
| * Supported only in the Lexmark B2650 printer model.   |                                |                              |                         |                               |                                                  |                              |

Capported only in the Lexinant B2000 printer model.

### Lexmark B2546 and B2650 regular toner cartridges

| Item                                           | Worldwide |
|------------------------------------------------|-----------|
| B2546 Extra high yield regular toner cartridge | B250XA0   |
| B2650 Ultra high yield regular toner cartridge | B260UA0   |

## Ordering an imaging unit

Extremely low print coverage for extended periods of time may cause imaging unit parts to fail before the toner is exhausted.

| Item                        | Part Number |
|-----------------------------|-------------|
| Return Program imaging unit | 56F0Z00     |
| Regular imaging unit        | 56F0ZA0     |

<sup>\*</sup> This imaging unit is available only for contract-managed printers. For more information, contact your Lexmark representative or system administrator.

| Item                                                                                                    | Part Number |  |  |
|----------------------------------------------------------------------------------------------------|-------------|--|--|
| Corporate Return Program imaging unit*                                                                                                    | 56F0Z0E     |  |  |
| * This imaging unit is available only for contract-managed printers. For more information, contact your Lexmark representative or system administrator. |             |  |  |

### Ordering a maintenance kit

Match the maintenance kit to the printer voltage.

#### **Notes:**

- Using certain types of paper may require more frequent replacement of the maintenance kit.
- The maintenance kit includes a fuser, MPF pick roller and separator pad, pick tires, separator roller assembly, and transfer roller. These parts may be individually ordered and replaced if necessary.

| Item                                                                                                    | Part number |  |  |  |  |
|----------------------------------------------------------------------------------------------------|-------------|--|--|--|--|
| MS521                                                                                                    |             |  |  |  |  |
| 200K maintenance kit, 100 V                                                                                 | 41X1230     |  |  |  |  |
| 200K maintenance kit, 110 V                                                                                 | 41X1228     |  |  |  |  |
| 200K maintenance kit, 220 V                                                                                 | 41X1229     |  |  |  |  |
| MS621                                                                                                    |             |  |  |  |  |
| 200K maintenance kit, 100 V                                                                                 | 41X1227     |  |  |  |  |
| 200K maintenance kit, 110 V                                                                                 | 41X1225     |  |  |  |  |
| 200K maintenance kit, 220 V                                                                                 | 41X1226     |  |  |  |  |
| Note: Only an authorized service technician can replace the maintenance kit. Contact your service provider. |             |  |  |  |  |

### **Configuring supply notifications**

1 Open a web browser, and then type the printer IP address in the address field.

#### **Notes:**

- View the printer IP address on the printer home screen. The IP address appears as four sets of numbers separated by periods, such as 123.123.123.
- If you are using a proxy server, then temporarily disable it to load the web page correctly.
- **2** Click **Settings** > **Device** > **Notifications**.
- **3** From the Supplies menu, click **Custom Supply Notifications**.
- **4** Select a notification for each supply item.
- **5** Apply the changes.

# Replacing parts and supplies

# Replacing the toner cartridge

**1** Open door A.

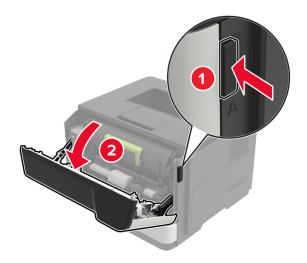

**2** Remove the used toner cartridge.

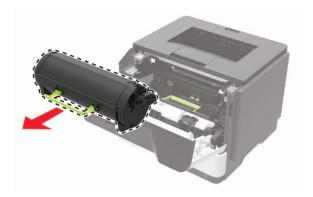

**3** Unpack the new toner cartridge, and then shake it three times to redistribute the toner.

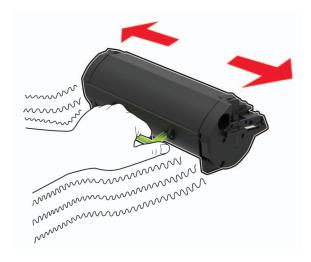

4 Insert the new toner cartridge.

**Note:** Use the arrows inside the printer as guides.

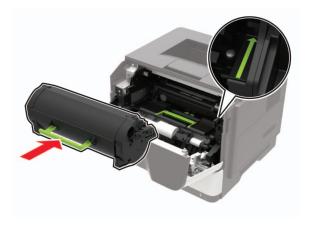

**5** Close door A.

# Replacing the imaging unit

1 Open door A.

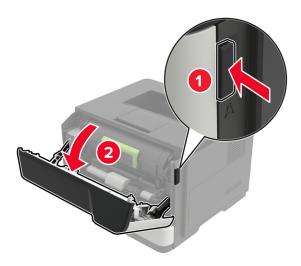

**2** Remove the toner cartridge.

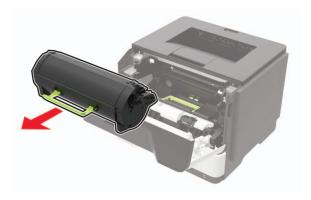

**3** Remove the used imaging unit.

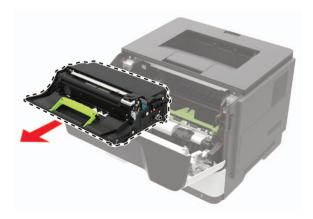

**4** Unpack the new imaging unit, and then shake it three times to redistribute the toner.

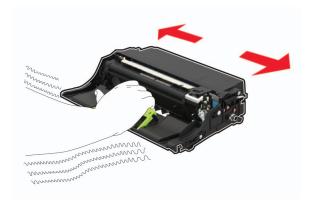

**Warning—Potential Damage:** Do not expose the imaging unit to direct light for more than 10 minutes. Extended exposure to light may cause print quality problems.

**Warning—Potential Damage:** Do not touch the photoconductor drum. Doing so may affect the quality of future print jobs.

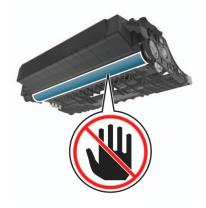

**5** Insert the new imaging unit.

Note: Use the arrows inside the printer as guides.

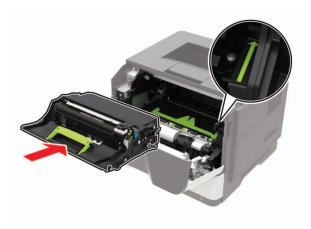

**6** Insert the toner cartridge.

**Note:** Use the arrows inside the printer as guides.

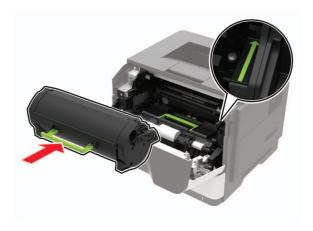

Close door A.

## Replacing the pick tires

- Turn off the printer.
- Unplug the power cord from the electrical outlet, and then from the printer.
- Remove the tray.

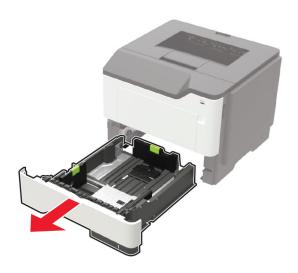

**4** Remove the used pick tires one after the other.

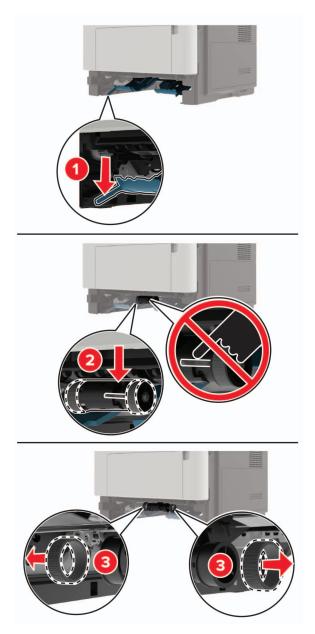

**5** Unpack the new pick tires.

6 Insert the new pick tires.

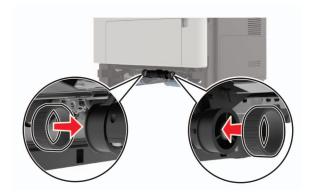

- 7 Insert the tray.
- **8** Connect the power cord to the printer, and then to the electrical outlet.

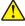

**CAUTION—POTENTIAL INJURY:** To avoid the risk of fire or electrical shock, connect the power cord to an appropriately rated and properly grounded electrical outlet that is near the product and easily accessible.

**9** Turn on the printer.

## Replacing the pick roller assembly

- 1 Turn off the printer.
- **2** Unplug the power cord from the electrical outlet, and then from the printer.
- **3** Remove the optional tray.

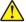

**CAUTION—POTENTIAL INJURY:** If the printer weight is greater than 18 kg (40 lb), then it requires two or more trained personnel to lift it safely.

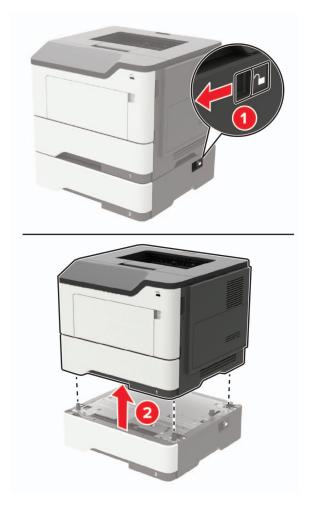

**4** Remove the tray insert, and then flip the tray base.

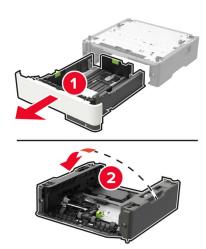

Remove the used pick roller assembly.

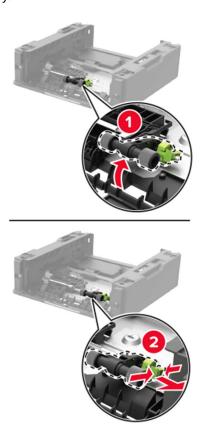

Unpack the new pick roller assembly.

7 Insert the new pick roller assembly.

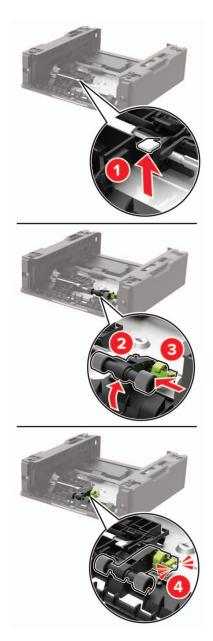

**8** Flip the tray base, and then insert the tray insert.

**9** Align the printer with the optional tray, and then lower the printer until it *clicks* into place.

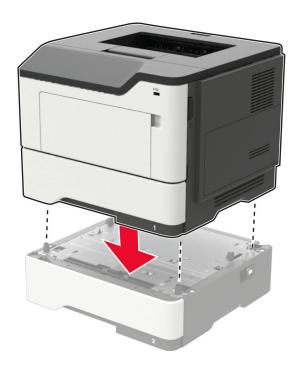

**10** Connect the power cord to the printer, and then to the electrical outlet.

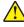

**CAUTION—POTENTIAL INJURY:** To avoid the risk of fire or electrical shock, connect the power cord to an appropriately rated and properly grounded electrical outlet that is near the product and easily accessible.

**11** Turn on the printer.

## Moving the printer

## Moving the printer to another location

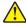

**CAUTION—POTENTIAL INJURY:** If the printer weight is greater than 18 kg (40 lb), then it requires two or more trained personnel to lift it safely.

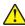

**CAUTION—POTENTIAL INJURY:** To avoid the risk of fire or electrical shock, use only the power cord provided with this product or the manufacturer's authorized replacement.

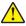

**CAUTION—POTENTIAL INJURY:** When moving the printer, follow these guidelines to avoid personal injury or printer damage:

- Make sure that all doors and trays are closed.
- Turn off the printer, and then unplug the power cord from the electrical outlet.
- Disconnect all cords and cables from the printer.
- If the printer has separate floor-standing optional trays or output options attached to it, then disconnect them before moving the printer.

• If the printer has a caster base, then carefully roll it to the new location. Use caution when passing over thresholds and breaks in flooring.

- If the printer does not have a caster base but is configured with optional trays or output options, then remove the output options and lift the printer off the trays. Do not try to lift the printer and any options at the same time
- Always use the handholds on the printer to lift it.
- Any cart used to move the printer must have a surface able to support the full footprint of the printer.
- Any cart used to move the hardware options must have a surface able to support the dimensions of the options.
- Keep the printer in an upright position.
- Avoid severe jarring movements.
- Make sure that your fingers are not under the printer when you set it down.
- Make sure that there is adequate clearance around the printer.

Note: Damage to the printer caused by improper moving is not covered by the printer warranty.

### Shipping the printer

For shipping instructions, go to <a href="http://support.lexmark.com">http://support.lexmark.com</a> or contact customer support.

## Saving energy and paper

### Configuring power save mode settings

#### **Eco-Mode**

**1** From the control panel, navigate to:

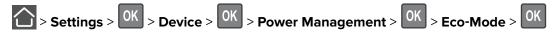

**2** Select a setting.

#### Sleep mode

**1** From the control panel, navigate to:

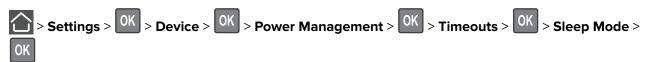

**2** Enter the amount of time that the printer stays idle before it enters Sleep mode.

#### Hibernate mode

**1** From the control panel, navigate to:

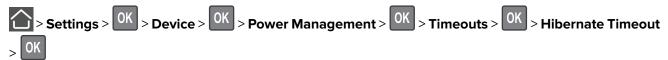

**2** Select the amount of time before the printer enters Hibernate mode.

### Notes:

- Make sure to wake the printer from Hibernate mode before sending a print job.
- The Embedded Web Server is disabled when the printer is in Hibernate mode.

### **Conserving supplies**

• Print on both sides of the paper.

**Note:** Two-sided printing is the default setting in the print driver.

- Print multiple pages on a single sheet of paper.
- Use the preview feature to see how the document looks like before printing it.
- Print one copy of the document to check its content and format for accuracy.

## Recycling

## **Recycling Lexmark products**

To return Lexmark products for recycling:

- 1 Go to www.lexmark.com/recycle.
- **2** Select the product you want to recycle.

**Note:** Printer supplies and hardware not listed in the Lexmark Collection and Recycling Program may be recycled through your local recycling center.

### Recycling Lexmark packaging

Lexmark continually strives to minimize packaging. Less packaging helps to ensure that Lexmark printers are transported in the most efficient and environmentally sensitive manner and that there is less packaging to dispose of. These efficiencies result in fewer greenhouse emissions, energy savings, and natural resource savings. Lexmark also offers recycling of packaging components in some countries or regions. For more information, go to <a href="https://www.lexmark.com/recycle">www.lexmark.com/recycle</a>, and then choose your country or region. Information on available packaging recycling programs is included with the information on product recycling.

Lexmark cartons are 100% recyclable where corrugated recycling facilities exist. Facilities may not exist in your area

The foam used in Lexmark packaging is recyclable where foam recycling facilities exist. Facilities may not exist in your area.

When you return a cartridge to Lexmark, you can reuse the box that the cartridge came in. Lexmark recycles the box.

### Returning Lexmark cartridges for reuse or recycling

The Lexmark Cartridge Collection Program allows you to return used cartridges for free to Lexmark for reuse or recycling. One hundred percent of the empty cartridges returned to Lexmark are either reused or demanufactured for recycling. The boxes used to return the cartridges are also recycled.

To return Lexmark cartridges for reuse or recycling, do the following:

- 1 Go to <u>www.lexmark.com/recycle</u>.
- **2** Select the product that you want to recycle.

# **Clearing jams**

# **Avoiding jams**

### Load paper properly

• Make sure that the paper lies flat in the tray.

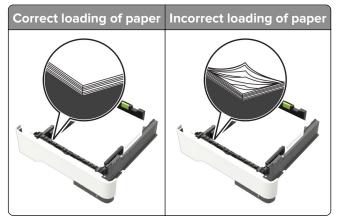

- Do not load or remove a tray while the printer is printing.
- Do not load too much paper. Make sure that the stack height is below the maximum paper fill indicator.
- Do not slide paper into the tray. Load paper as shown in the illustration.

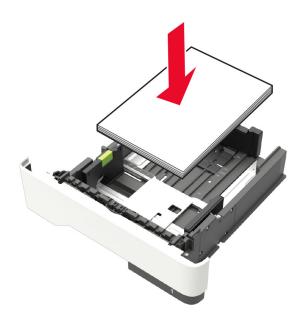

- Make sure that the paper guides are positioned correctly and are not pressing tightly against the paper or envelopes.
- Push the tray firmly into the printer after loading paper.

### Use recommended paper

- Use only recommended paper or specialty media.
- Do not load paper that is wrinkled, creased, damp, bent, or curled.
- Flex, fan, and align the paper edges before loading.

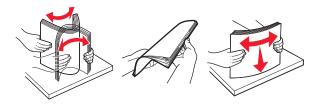

- Do not use paper that has been cut or trimmed by hand.
- Do not mix paper sizes, weights, or types in the same tray.
- Make sure that the paper size and type are set correctly on the computer or printer control panel.
- Store paper according to manufacturer recommendations.

## Identifying jam locations

### **Notes:**

- When Jam Assist is set to On, the printer automatically flushes blank pages or partially printed pages after a jammed page has been cleared. Check your printed output for blank pages.
- When Jam Recovery is set to On or Auto, the printer reprints jammed pages.

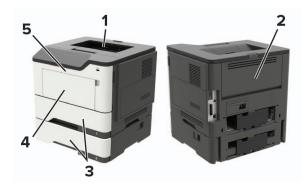

|   | Jam location        |
|---|---------------------|
| 1 | Standard bin        |
| 2 | Rear door           |
| 3 | Tray [x]            |
| 4 | Multipurpose feeder |
| 5 | Door A              |

# Paper jam in door A

**1** Remove the tray.

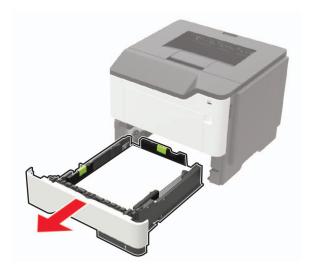

2 Open door A.

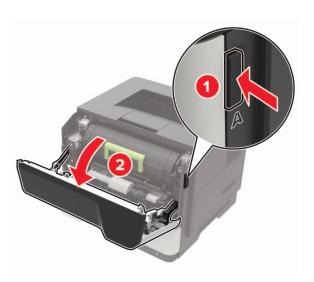

**3** Remove the toner cartridge.

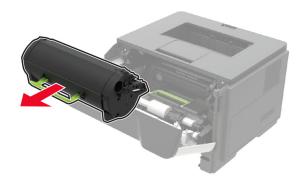

### 4 Remove the imaging unit.

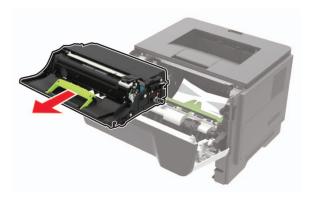

**Warning—Potential Damage:** Do not expose the imaging unit to direct light for more than 10 minutes. Extended exposure to light may cause print quality problems.

**Warning—Potential Damage:** Do not touch the photoconductor drum. Doing so may affect the quality of future print jobs.

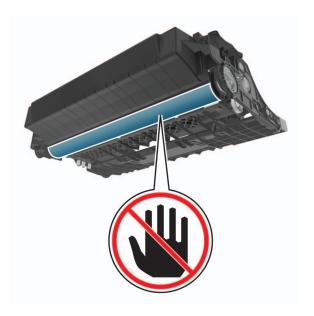

### **5** Remove the jammed paper.

A CALITION—HOT SI

**CAUTION—HOT SURFACE:** The inside of the printer might be hot. To reduce the risk of injury from a hot component, allow the surface to cool before touching it.

**Note:** Make sure that all paper fragments are removed.

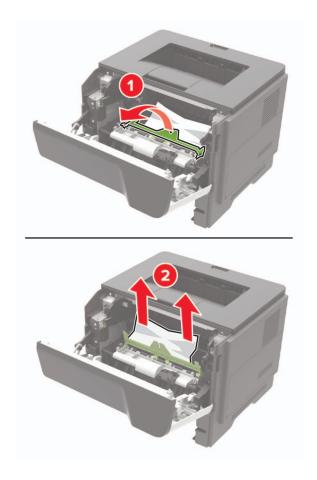

**6** Insert the imaging unit.

**Note:** Use the arrows inside the printer as guides.

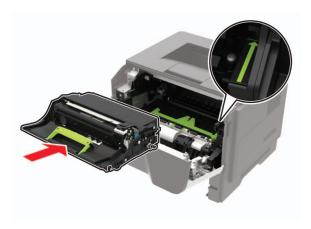

**7** Insert the toner cartridge.

**Note:** Use the arrows inside the printer as guides.

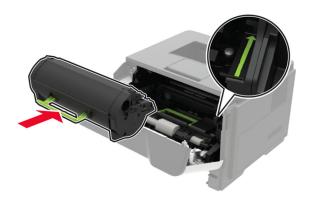

- 8 Close door A.
- **9** Insert the tray.

# Paper jam in the rear door

1 Open the rear door.

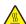

**CAUTION—HOT SURFACE:** The inside of the printer might be hot. To reduce the risk of injury from a hot component, allow the surface to cool before touching it.

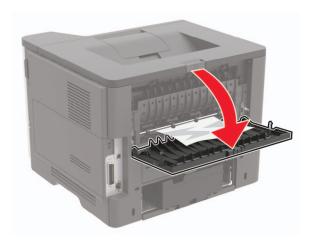

**2** Remove the jammed paper.

**Note:** Make sure that all paper fragments are removed.

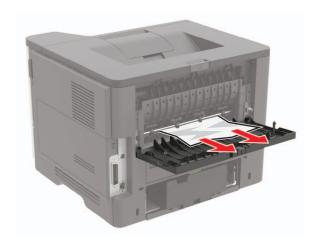

**3** Close the rear door.

# Paper jam in the standard bin

Remove the jammed paper.

**Note:** Make sure that all paper fragments are removed.

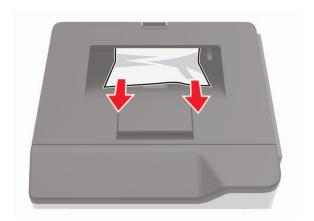

# Paper jam in the duplex unit

**1** Remove the tray.

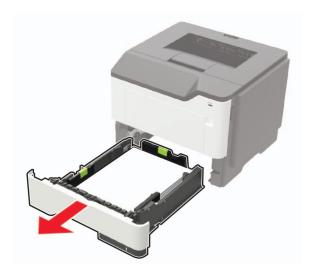

2 Remove the jammed paper.

**Note:** Make sure that all paper fragments are removed.

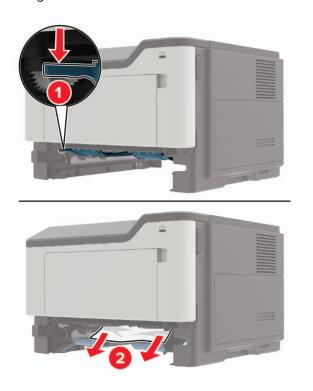

**3** Insert the tray.

# Paper jam in trays

**1** Remove the tray.

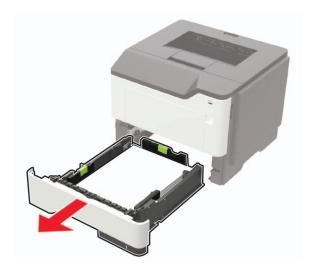

**2** Remove the jammed paper.

**Note:** Make sure that all paper fragments are removed.

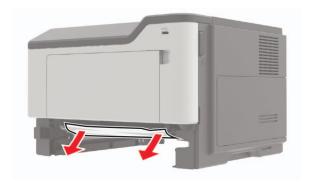

**3** Insert the tray.

# Paper jam in the multipurpose feeder

- **1** Remove paper from the multipurpose feeder.
- **2** Remove the jammed paper.

**Note:** Make sure that all paper fragments are removed.

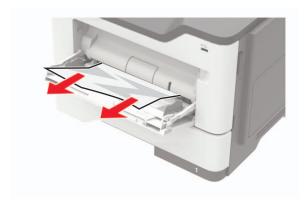

**3** Flex, fan, and align the paper edges before loading.

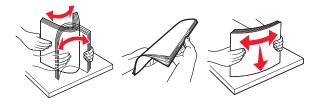

4 Reload paper, and then adjust the paper guide.

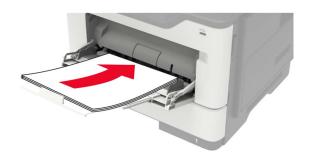

# **Troubleshooting**

# **Network connection problems**

## **Cannot open Embedded Web Server**

| Action                                                                                                    | Yes           | No                                       |
|----------------------------------------------------------------------------------------------------|---------------|------------------------------------------|
| Step 1                                                                                                    | Go to step 2. | Turn on the printer.                     |
| Check if the printer is on.                                                                                                    |               |                                          |
| Is the printer on?                                                                                                    |               |                                          |
| Step 2                                                                                                    | Go to step 3. | Type the correct                         |
| Make sure that the printer IP address is correct.  View the printer IP address:                                                                          |               | printer IP address in the address field. |
| From the home screen                                                                                                    |               |                                          |
| <ul> <li>From the TCP/IP section in the Network/Ports menu</li> </ul>                                                                                    |               |                                          |
| <ul> <li>By printing a network setup page or menu settings page,<br/>and then finding the TCP/IP section</li> </ul>                                      |               |                                          |
| <b>Note:</b> An IP address appears as four sets of numbers separated by periods, such as 123.123.123.                                                    |               |                                          |
| Is the printer IP address correct?                                                                                                    |               |                                          |
| Step 3                                                                                                    | Go to step 4. | Install a supported                      |
| Check if you are using a supported browser:                                                                                                    |               | browser.                                 |
| Internet Explorer® version 11 or later                                                                                                    |               |                                          |
| Microsoft Edge <sup>TM</sup>                                                                                                    |               |                                          |
| Safari version 6 or later                                                                                                    |               |                                          |
| Google Chrome <sup>TM</sup> version 32 or later                                                                                                    |               |                                          |
| Mozilla Firefox version 24 or later                                                                                                    |               |                                          |
| Is your browser supported?                                                                                                    |               |                                          |
| Step 4                                                                                                    | Go to step 5. | Contact your                             |
| Check if the network connection is working.                                                                                                    | ·             | administrator.                           |
| Is the network connection working?                                                                                                    |               |                                          |
| Step 5                                                                                                    | Go to step 6. | Secure the cable                         |
| Make sure that the cable connections to the printer and print server are secure. For more information, see the documentation that came with the printer. |               | connections.                             |
| Are the cable connections secure?                                                                                                    |               |                                          |

| Action                                              | Yes                    | No                                       |
|-----------------------------------------------------|------------------------|------------------------------------------|
| Step 6 Check if the web proxy servers are disabled. | Go to step 7.          | Contact your administrator.              |
| Are the web proxy servers disabled?                 |                        |                                          |
| Step 7 Access the Embedded Web Server.              | The problem is solved. | Contact <u>customer</u> <u>support</u> . |
| Did the Embedded Web Server open?                   |                        |                                          |

## Unable to read flash drive

| Action                                                                                                    | Yes            | No                                                       |
|----------------------------------------------------------------------------------------------------|----------------|----------------------------------------------------------|
| Step 1 Check if the printer is not busy processing another print, copy, scan, or fax job.                               | Go to step 2.  | Wait for the printer to finish processing the other job. |
| Is the printer ready?                                                                                                   |                |                                                          |
| Step 2                                                                                                    | Go to step 3.  | Insert the flash drive into the correct port.            |
| Check if the flash drive is inserted into the front USB port.                                                           |                |                                                          |
| <b>Note:</b> The flash drive does not work when it is inserted into the rear USB port.                                  |                |                                                          |
| Is the flash drive inserted into the correct port?                                                                      |                |                                                          |
| Step 3                                                                                                    | Go to step 4.  | Insert a supported                                       |
| Check if the flash drive is supported. For more information, see<br>"Supported flash drives and file types" on page 23. |                | flash drive.                                             |
| Is the flash drive supported?                                                                                           |                |                                                          |
| Step 4                                                                                                    | The problem is | Contact <u>customer</u>                                  |
| <b>a</b> Check if the USB port is enabled. For more information, see<br><u>"Enabling the USB port" on page 95.</u>      | solved.        | support.                                                 |
| <b>b</b> Remove, and then insert the flash drive.                                                                       |                |                                                          |
| Does the printer recognize the flash drive?                                                                             |                |                                                          |

## **Enabling the USB port**

**1** From the control panel, navigate to:

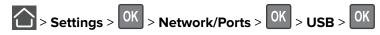

2 Select **Enable USB Port**, and then press OK.

### Checking the printer connectivity

**1** From the control panel, navigate to:

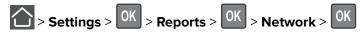

- 2 Select **Network Setup Page**, and then press OK
- **3** Check the first section of the network setup page, and confirm that the status is connected. If the status is not connected, then the LAN drop may be inactive, or the network cable may be unplugged or malfunctioning. Contact your administrator for assistance.

## Issues with supplies

### Replace cartridge, printer region mismatch

To correct this problem, purchase a cartridge with the correct region that matches the printer region, or purchase a worldwide cartridge.

- The first number in the message after 42 indicates the region of the printer.
- The second number in the message after 42 indicates the region of the cartridge.

### Printer and toner cartridge regions

| Region                                                                | Numeric code |
|-----------------------------------------------------------------------|--------------|
| Worldwide or Undefined region                                         | 0            |
| North America (United States, Canada)                                 | 1            |
| European Economic Area, Western Europe, Nordic countries, Switzerland | 2            |
| Asia Pacific                                                          | 3            |
| Latin America                                                         | 4            |
| Rest of Europe, Middle East, Africa                                   | 5            |
| Australia, New Zealand                                                | 6            |
| Invalid region                                                        | 9            |

**Note:** To find the region settings of the printer and toner cartridge, print the print quality test pages. From the control panel, navigate to: **Settings** > **Troubleshooting** > **Print Quality Test Pages**.

## Non-Lexmark supply

The printer has detected a non-Lexmark supply or part installed in the printer.

Your Lexmark printer is designed to function best with genuine Lexmark supplies and parts. Use of third-party supplies or parts may affect the performance, reliability, or life of the printer and its imaging components.

All life indicators are designed to function with Lexmark supplies and parts and may deliver unpredictable results if third-party supplies or parts are used. Imaging component usage beyond the intended life may damage your Lexmark printer or associated components.

**Warning—Potential Damage:** Use of third-party supplies or parts can affect warranty coverage. Damage caused by the use of third-party supplies or parts may not be covered by the warranty.

To accept any and all of these risks and to proceed with the use of non-genuine supplies or parts in your printer, from the control panel, press and hold **X** and OK simultaneously for 15 seconds.

If you do not want to accept these risks, then remove the third-party supply or part from your printer and install a genuine Lexmark supply or part. For more information, see "Using genuine Lexmark parts and supplies" on page 66.

If the printer does not print after pressing and holding  $\mathbf{X}$  and  $\frac{\mathsf{OK}}{\mathsf{SIMULT}}$  simultaneously for 15 seconds, then reset the supply usage counter.

**1** From the control panel, navigate to:

- 2 Select the part or supply that you want to reset, and then select **Start**.
- **3** Read the warning message, and then select **Continue**.
- **4** Press and hold **X** and OK simultaneously for 15 seconds to clear the message.

**Note:** If you are unable to reset the supply usage counters, then return the item to the place of purchase.

## Paper feed problems

### **Envelope seals when printing**

| A  | ction                                                                             | Yes           | No                     |
|----|-----------------------------------------------------------------------------------|---------------|------------------------|
|    | ep 1  Use an envelope that has been stored in a dry environment.                  | Go to step 2. | The problem is solved. |
|    | <b>Note:</b> Printing on envelopes with high moisture content can seal the flaps. |               |                        |
| b  | Send the print job.                                                               |               |                        |
| Do | pes the envelope seal when printing?                                              |               |                        |

| Action                                                                                                    | Yes                                      | No                     |
|----------------------------------------------------------------------------------------------------|------------------------------------------|------------------------|
| Step 2  a Make sure that the paper type is set to Envelope. From the control panel, navigate to:  > Settings > OK > Paper > OK > Tray Configuration > OK > Paper Size/Type  b Send the print job. | Contact <u>customer</u> <u>support</u> . | The problem is solved. |
| Does the envelope seal when printing?                                                                                                    |                                          |                        |

## Collated printing does not work

| Action                                                                                                   | Yes            | No                      |
|----------------------------------------------------------------------------------------------------|----------------|-------------------------|
| Step 1                                                                                                   | The problem is | Go to step 2.           |
| a From the control panel, navigate to:                                                                   | solved.        |                         |
| > Settings > OK > Print > OK > Layout > OK                                                               |                |                         |
| <b>b</b> Select <b>Collate</b> , and then press <b>OK</b> .                                              |                |                         |
| <b>c</b> Set Collate to On, and then press OK.                                                           |                |                         |
| <b>d</b> Print the document.                                                                             |                |                         |
| Is the document collated correctly?                                                                      |                |                         |
| Step 2                                                                                                   | The problem is | Go to step 3.           |
| <b>a</b> From the document that you are trying to print, open the Print dialog, and then select Collate. | solved.        |                         |
| <b>b</b> Print the document.                                                                             |                |                         |
| Is the document collated correctly?                                                                      |                |                         |
| Step 3                                                                                                   | The problem is | Contact <u>customer</u> |
| a Reduce the number of pages to print.                                                                   | solved.        | support.                |
| <b>b</b> Print the document.                                                                             |                |                         |
| Is the document collated correctly?                                                                      |                |                         |

## Tray linking does not work

| Action                                                                                                    | Yes                    | No               |
|----------------------------------------------------------------------------------------------------|------------------------|------------------|
| Step 1 a Check if the trays contain the same paper size and paper type. b Check if the paper guides are positioned correctly. c Print the document.                                                                                                    | The problem is solved. | Go to step 2.    |
| Do the trays link correctly?                                                                                                    |                        |                  |
| <ul> <li>Step 2         <ul> <li>a From the control panel, navigate to:</li> <li>&gt; Settings &gt; OK &gt; Paper &gt; OK &gt; Tray Configuration &gt; OK &gt; Paper Size/Type &gt; OK</li> </ul> </li> <li>b Set the paper size and paper type to match the paper loaded in the linked trays.</li> <li>c Print the document.</li> </ul> Do the trays link correctly? | The problem is solved. | Go to step 3.    |
| Step 3                                                                                                    | The problem is         | Contact customer |
| <ul> <li>a Make sure that Tray Linking is set to Automatic. For more information, see <u>"Linking trays" on page 17</u>.</li> <li>b Print the document.</li> </ul>                                                                                                    | solved.                | support.         |
| Do the trays link correctly?                                                                                                    |                        |                  |

## Paper frequently jams

| Action                                                                                             | Yes           | No             |
|----------------------------------------------------------------------------------------------------|---------------|----------------|
| Step 1                                                                                             | Go to step 2. | The problem is |
| <b>a</b> Remove the tray.                                                                          |               | solved.        |
| <b>b</b> Check if paper is loaded correctly.                                                       |               |                |
| Notes:                                                                                             |               |                |
| Make sure that the paper guides are positioned correctly.                                          |               |                |
| <ul> <li>Make sure that the stack height is below the maximum<br/>paper fill indicator.</li> </ul> |               |                |
| Make sure to print on recommended paper size and type.                                             |               |                |
| c Insert the tray.                                                                                 |               |                |
| <b>d</b> Print the document.                                                                       |               |                |
|                                                                                                    |               |                |
| Do paper jams occur frequently?                                                                    |               |                |

| Action                                                                                                    | Yes                     | No             |
|----------------------------------------------------------------------------------------------------|-------------------------|----------------|
| Step 2                                                                                                    | Go to step 3.           | The problem is |
| <b>a</b> From the control panel, navigate to:                                                                                |                         | solved.        |
| > Settings > OK > Paper > OK > Tray Configuration > OK > Paper Size/Type > OK                                                |                         |                |
| <b>b</b> Set the correct paper size and type.                                                                                |                         |                |
| c Print the document.                                                                                                    |                         |                |
| Do paper jams occur frequently?                                                                                              |                         |                |
| Step 3                                                                                                    | Contact <u>customer</u> | The problem is |
| a Load paper from a fresh package.                                                                                           | support.                | solved.        |
| <b>Note:</b> Paper absorbs moisture due to high humidity. Store paper in its original wrapper until you are ready to use it. |                         |                |
| <b>b</b> Print the document.                                                                                                 |                         |                |
| Do paper jams occur frequently?                                                                                              |                         |                |

## Jammed pages are not reprinted

| Action                                                                | Yes         | No                                  |
|-----------------------------------------------------------------------|-------------|-------------------------------------|
| 1 From the control panel, navigate to:                                | The problem | Contact                             |
| > Settings > OK > Device > OK > Notifications > OK                    | is solved.  | <u>customer</u><br><u>support</u> . |
| 2 From the Jam Content Recovery menu, set Jam Recovery to On or Auto, |             |                                     |
| and then press OK.                                                    |             |                                     |
| Are the jammed pages reprinted?                                       |             |                                     |

# **Printing problems**

## Print quality is poor

## Blank or white pages

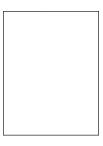

Note: Before solving the problem, print the Print Quality Test Pages. From the control panel, navigate to

| Action                                                                                                    | Yes                     | No                     |
|----------------------------------------------------------------------------------------------------|-------------------------|------------------------|
| Step 1  a Check if the printer is using a genuine and supported Lexmark toner cartridge.                                                                               | Go to step 2.           | The problem is solved. |
| <b>Note:</b> If the cartridge is not supported, then install a supported one.                                                                                          |                         |                        |
| <b>b</b> Print the document.                                                                                                    |                         |                        |
| Is the printer printing blank or white pages?                                                                                                    |                         |                        |
| Step 2                                                                                                    | Go to step 3.           | The problem is         |
| <b>a</b> Remove any packing material that is left on the imaging unit.                                                                                                 |                         | solved.                |
| <b>1</b> Remove the toner cartridge, and then remove the imaging unit.                                                                                                 |                         |                        |
| <b>Warning—Potential Damage:</b> Do not expose the imaging unit to direct light for more than 10 minutes. Extended exposure to light may cause print quality problems. |                         |                        |
| <b>Warning—Potential Damage:</b> Do not touch the photoconductor drum under the imaging unit. Doing so may affect the quality of future print jobs.                    |                         |                        |
| <b>2</b> Check the imaging unit for signs of damage, and replace if necessary.                                                                                         |                         |                        |
| <b>Note:</b> Make sure that the photoconductor drum contact is not bent or out of place.                                                                               |                         |                        |
| <b>3</b> Firmly shake the imaging unit to redistribute the toner.                                                                                                    |                         |                        |
| <b>4</b> Insert the imaging unit, and then insert the toner cartridge.                                                                                                 |                         |                        |
| <b>b</b> Print the document.                                                                                                    |                         |                        |
| Is the printer printing blank or white pages?                                                                                                    |                         |                        |
| Step 3                                                                                                    | Contact <u>customer</u> | The problem is         |
| Check the status of the toner cartridge, and replace if necessary.                                                                                                    | support.                | solved.                |
| <b>a</b> From the control panel, navigate to:                                                                                                    |                         |                        |
| Status/Supplies > Supplies                                                                                                    |                         |                        |
| <b>b</b> Print the document.                                                                                                    |                         |                        |
| Is the printer printing blank or white pages?                                                                                                    |                         |                        |

### **Dark print**

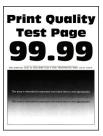

Note: Before solving the problem, print the Print Quality Test Pages. From the control panel, navigate to

| Action                                                                                                    | Yes           | No                     |
|----------------------------------------------------------------------------------------------------|---------------|------------------------|
| <ul> <li>Step 1</li> <li>a Check if the printer is using a genuine and supported Lexmark toner cartridge.</li> <li>Note: If the cartridge is not supported, then install a supported one.</li> <li>b Print the document.</li> </ul>                                                                          | Go to step 2. | The problem is solved. |
| <ul> <li>Step 2</li> <li>a Turn off the printer, wait for about 10 seconds, and then turn on the printer.</li> <li>b Reduce toner darkness. From the control panel, navigate to: <ul> <li>Settings &gt; Print &gt; Quality</li> <li>c Print the document.</li> </ul> </li> <li>Is the print dark?</li> </ul> | Go to step 3. | The problem is solved. |
| Step 3  a Depending on your operating system, specify the paper type from the Printing Preferences or Print dialog.  Notes:  • Make sure that the setting matches the paper loaded.  • You can also change the setting on the printer control panel.  b Print the document.  Is the print dark?              | Go to step 4. | The problem is solved. |
| Step 4 Check if the paper has texture or rough finishes.  Are you printing on textured or rough paper?                                                                                                    | Go to step 5. | Go to step 6.          |

| Action                                                                                                    | Yes                                         | No                     |
|----------------------------------------------------------------------------------------------------|---------------------------------------------|------------------------|
| <ul><li>Step 5</li><li>a Replace textured paper with plain paper.</li><li>b Print the document.</li></ul>                                                                                                    | Go to step 6.                               | The problem is solved. |
| Is the print dark?                                                                                                    |                                             |                        |
| <ul> <li>Step 6</li> <li>a Load paper from a fresh package.</li> <li>Note: Paper absorbs moisture due to high humidity. Store paper in its original wrapper until you are ready to use it.</li> <li>b Print the document.</li> </ul>                                                                                                    | Go to step 7.                               | The problem is solved. |
| Is the print dark?                                                                                                    |                                             |                        |
| <ul> <li>Step 7</li> <li>a Remove, and then insert the imaging unit.</li> <li>Warning—Potential Damage: Do not expose the imaging unit to direct light for more than 10 minutes. Extended exposure to light may cause print quality problems.</li> <li>Warning—Potential Damage: Do not touch the photoconductor drum under the imaging unit. Doing so may affect the quality of future print jobs.</li> <li>b Print the document.</li> </ul> | Go to step 8.                               | The problem is solved. |
| Step 8  a Replace the imaging unit. b Print the document.  Is the print dark?                                                                                                    | Contact <u>customer</u><br><u>support</u> . | The problem is solved. |

### Fine lines are not printed correctly

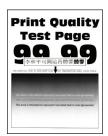

Note: Before solving the problem, print the Print Quality Test Pages. From the control panel, navigate to

| Action                                                                                  | Yes                     | No             |
|-----------------------------------------------------------------------------------------|-------------------------|----------------|
| Step 1                                                                                  | Go to step 2.           | The problem is |
| <b>a</b> Check if the printer is using a genuine and supported Lexmark toner cartridge. |                         | solved.        |
| <b>Note:</b> If the cartridge is not supported, then install a supported one.           |                         |                |
| <b>b</b> Print the document.                                                            |                         |                |
| Are fine lines not printed correctly?                                                   |                         |                |
| Step 2                                                                                  | Contact <u>customer</u> | The problem is |
| a Adjust the print quality settings.                                                    | support.                | solved.        |
| <b>1</b> From the control panel, navigate to:                                           |                         |                |
| Settings > Print > Quality > Pixel Boost > Fonts                                        |                         |                |
| 2 Adjust Toner Darkness to 7. From the control panel, navigate to:                      |                         |                |
| Settings > Print > Quality                                                              |                         |                |
| <b>b</b> Print the document.                                                            |                         |                |
| Are fine lines not printed correctly?                                                   |                         |                |

### Folded or wrinkled paper

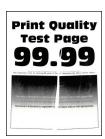

Note: Before solving the problem, print the Print Quality Test Pages. From the control panel, navigate to

| Ac   | tion                                                                                       | Yes           | No                     |
|------|--------------------------------------------------------------------------------------------|---------------|------------------------|
|      | <b>Pp 1</b> Check if the printer is using a genuine and supported Lexmark toner cartridge. | Go to step 2. | The problem is solved. |
|      | <b>Note:</b> If the cartridge is not supported, then install a supported one.              |               |                        |
| b    | Print the document.                                                                        |               |                        |
| ls t | he paper folded or wrinkled?                                                               |               |                        |

| Action                                                                                                    | Yes                     | No             |
|----------------------------------------------------------------------------------------------------|-------------------------|----------------|
| Step 2                                                                                                    | Go to step 3.           | The problem is |
| a Load paper from a fresh package.                                                                                           |                         | solved.        |
| <b>Note:</b> Paper absorbs moisture due to high humidity. Store paper in its original wrapper until you are ready to use it. |                         |                |
| <b>b</b> Print the document.                                                                                                 |                         |                |
| Is the paper folded or wrinkled?                                                                                             |                         |                |
| Step 3                                                                                                    | Contact <u>customer</u> | The problem is |
| <b>a</b> Depending on your operating system, specify the paper type from the Printing Preferences or Print dialog.           | support.                | solved.        |
| Notes:                                                                                                    |                         |                |
| Make sure that the setting matches the paper loaded.                                                                         |                         |                |
| <ul> <li>You can also change the setting from the printer control<br/>panel.</li> </ul>                                      |                         |                |
| <b>b</b> Print the document.                                                                                                 |                         |                |
| Is the paper folded or wrinkled?                                                                                             |                         |                |

### **Gray background**

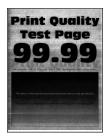

Note: Before solving the problem, print the Print Quality Test Pages. From the control panel, navigate to

| Ad | tion                                                                           | Yes           | No                     |
|----|--------------------------------------------------------------------------------|---------------|------------------------|
| St | ep 1  Turn off the printer, wait for 10 seconds, and then turn on the printer. | Go to step 2. | The problem is solved. |
| b  | Increase toner darkness.                                                       |               |                        |
|    | From the control panel, navigate to:  Settings > Print > Quality               |               |                        |
| С  | Print the document.                                                            |               |                        |
| Do | pes gray background appear on prints?                                          |               |                        |

| Action                                                                                                    | Yes           | No                     |
|----------------------------------------------------------------------------------------------------|---------------|------------------------|
| <ul> <li>Step 2</li> <li>a Check if the printer is using a genuine and supported Lexmark toner cartridge.</li> <li>Note: If the toner cartridge is not supported, then install a supported one.</li> <li>b Print the document.</li> </ul> Does gray background appear on prints?                                      | Go to step 3. | The problem is solved. |
| Step 3  a Depending on your operating system, specify the paper type from the Printing Preferences or Print dialog.  Notes:  • Make sure that the setting matches the paper loaded.  • You can also change the setting from the printer control panel.  b Print the document.  Does gray background appear on prints? | Go to step 4. | The problem is solved. |
| Step 4 Check the status of the toner cartridge, and replace if necessary.  a From the control panel, navigate to: Status/Supplies > Supplies b Print the document.  Does gray background appear on prints?                                                                                                    | Go to step 5. | The problem is solved. |

| Action                                                                                                    | Yes                     | No             |
|----------------------------------------------------------------------------------------------------|-------------------------|----------------|
| Step 5                                                                                                    | Go to step 6.           | The problem is |
| a Remove the imaging unit.                                                                                                    |                         | solved.        |
| Warning—Potential Damage: Do not expose the imaging unit to direct light for more than 10 minutes. Extended exposure to light may cause print quality problems. |                         |                |
| Warning—Potential Damage: Do not touch the photoconductor drum under the imaging unit. Doing so may affect the quality of future print jobs.                    |                         |                |
| <b>b</b> Remove any packing material that is stuck on the imaging unit.                                                                                         |                         |                |
| Note: Make sure to remove any obstruction between the charge roller and photoconductor drum.                                                                    |                         |                |
| c Insert the imaging unit.                                                                                                    |                         |                |
| d Print the document.                                                                                                    |                         |                |
| Does gray background appear on prints?                                                                                                    |                         |                |
| Step 6                                                                                                    | Contact <u>customer</u> | The problem is |
| a Replace the imaging unit.                                                                                                    | support.                | solved.        |
| <b>b</b> Print the document.                                                                                                    |                         |                |
|                                                                                                    |                         |                |
| Does gray background appear on prints?                                                                                                    |                         | <u> </u>       |

### **Horizontal light bands**

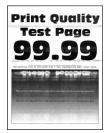

Note: Before solving the problem, print the Print Quality Test Pages. From the control panel, navigate to

| A | ction                                                                          | Yes                                      | No                     |
|---|--------------------------------------------------------------------------------|------------------------------------------|------------------------|
| a | Check if the printer is using a genuine and supported Lexmark toner cartridge. | Contact <u>customer</u> <u>support</u> . | The problem is solved. |
|   | <b>Note:</b> If the cartridge is not supported, then install a supported one.  |                                          |                        |
| b | Print the document.                                                            |                                          |                        |
| D | o horizontal light bands appear on prints?                                     |                                          |                        |

## **Incorrect margins**

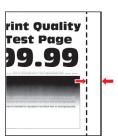

| Action                                                                                                    | Yes            | No                      |
|----------------------------------------------------------------------------------------------------|----------------|-------------------------|
| Step 1                                                                                                    | The problem is | Go to step 2.           |
| <b>a</b> Adjust the paper guides to the correct position for the paper loaded.                                     | solved.        |                         |
| <b>b</b> Print the document.                                                                                       |                |                         |
| Are the margins correct?                                                                                           |                |                         |
| Step 2                                                                                                    | The problem is | Contact <u>customer</u> |
| <b>a</b> Depending on your operating system, specify the paper size from the Printing Preferences or Print dialog. | solved.        | support.                |
| Notes:                                                                                                    |                |                         |
| Make sure that the setting matches the paper loaded.                                                               |                |                         |
| <ul> <li>You can also change the setting from the printer control<br/>panel.</li> </ul>                            |                |                         |
| <b>b</b> Print the document.                                                                                       |                |                         |
| Are the margins correct?                                                                                           |                |                         |

### **Light print**

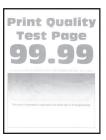

Note: Before solving the problem, print the Print Quality Test Pages. From the control panel, navigate to

| Action                                                                                                    | Yes           | No                     |
|----------------------------------------------------------------------------------------------------|---------------|------------------------|
| <ul> <li>Step 1</li> <li>a Check if the printer is using a genuine and supported Lexmark toner cartridge.</li> <li>Note: If the cartridge is not supported, then install a supported one.</li> <li>b Print the document.</li> </ul>                                                                             | Go to step 2. | The problem is solved. |
| <ul> <li>Step 2</li> <li>a Turn off the printer, wait for about 10 seconds, and then turn on the printer.</li> <li>b Increase toner darkness. From the control panel, navigate to: <ul> <li>Settings &gt; Print &gt; Quality</li> <li>c Print the document.</li> </ul> </li> <li>Is the print light?</li> </ul> | Go to step 3. | The problem is solved. |
| Step 3 a Depending on your operating system, specify the paper type from the Printing Preferences or Print dialog.  Notes:  • Make sure that the setting matches the paper loaded. • You can also change the setting on the printer control panel.  b Print the document.  Is the print light?                  | Go to step 4. | The problem is solved. |

| Action                                                                                                    | Yes           | No                     |
|----------------------------------------------------------------------------------------------------|---------------|------------------------|
| Step 4 Check the status of the toner cartridge, and replace if necessary.  a From the control panel, navigate to: Status/Supplies > Supplies b Print the document.  Is the print light?                                                                         | Go to step 5. | The problem is solved. |
| Step 5 a Remove the toner cartridge, and then remove the imaging unit. Warning—Potential Damage: Do not expose the imaging unit to direct light for more than 10 minutes. Extended exposure                                                                     | Go to step 6. | The problem is solved. |
| Warning—Potential Damage: Do not expose the imaging unit                                                                                                    |               | solved.                |
| <ul> <li>photoconductor drum under the imaging unit. Doing so may affect the quality of future print jobs.</li> <li>b Push either side of the transfer roller, located below the imaging unit, to check if it depresses and bounces back into place.</li> </ul> |               |                        |
| CAUTION—HOT SURFACE: The inside of the printer might be hot. To reduce the risk of injury from a hot component, allow the surface to cool before touching it.                                                                                                   |               |                        |
| <ul> <li>c If the transfer roller does not depress and bounce back into place, then remove and insert it.</li> <li>1 Pull up one end of the transfer roller and push it down until it <i>clicks</i> into place.</li> </ul>                                      |               |                        |
| <ul> <li>2 If necessary, repeat the step on the other end.</li> <li>d Firmly shake the imaging unit to redistribute the toner, and then insert it.</li> </ul>                                                                                                   |               |                        |
| <ul> <li>e Insert the toner cartridge.</li> <li>f Turn off the printer, wait for 10 seconds, and then turn on the</li> </ul>                                                                                                    |               |                        |
| printer.  g Print the document.                                                                                                    |               |                        |
| Is the print light?                                                                                                    |               |                        |
| Step 6  a If the issue happens after installing a new maintenance kit, then check whether the transfer roller included with the kit is installed.                                                                                                    | Go to step 7. | The problem is solved. |
| Note: If necessary, replace the transfer roller.  b Print the document.                                                                                                    |               |                        |
| Is the print light?                                                                                                    |               |                        |

| Action                                                                            | Yes                                      | No                                       |
|-----------------------------------------------------------------------------------|------------------------------------------|------------------------------------------|
| Step 7 Check the status of the imaging unit. From the control panel, navigate to: | Go to step 8.                            | Contact <u>customer</u> <u>support</u> . |
| Status/Supplies > Supplies                                                        |                                          |                                          |
| Is the imaging unit near End of Life?                                             |                                          |                                          |
| Step 8  a Replace the imaging unit. b Print the document.                         | Contact <u>customer</u> <u>support</u> . | The problem is solved.                   |
| Is the print light?                                                               |                                          |                                          |

### Mottled print and dots

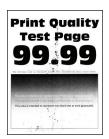

Note: Before solving the problem, print the Print Quality Test Pages. From the control panel, navigate to

| Action                                                                                  | Yes           | No             |
|-----------------------------------------------------------------------------------------|---------------|----------------|
| Step 1                                                                                  | Go to step 2. | The problem is |
| <b>a</b> Check if the printer is using a genuine and supported Lexmark toner cartridge. |               | solved.        |
| <b>Note:</b> If the toner cartridge is not supported, then install a supported one.     |               |                |
| <b>b</b> Print the document.                                                            |               |                |
| Is the print mottled?                                                                   |               |                |
| Step 2                                                                                  | Go to step 4. | Go to step 3.  |
| Check the printer for leaked toner contamination.                                       |               |                |
| Is the printer free of leaked toner?                                                    |               |                |
| Step 3                                                                                  | Go to step 4. | The problem is |
| a Replace the toner cartridge.                                                          |               | solved.        |
| <b>b</b> Print the document.                                                            |               |                |
| Is the print mottled?                                                                   |               |                |

| Action                                                                            | Yes                                      | No                                       |
|-----------------------------------------------------------------------------------|------------------------------------------|------------------------------------------|
| Step 4 Check the status of the imaging unit. From the control panel, navigate to: | Go to step 5.                            | Contact <u>customer</u> <u>support</u> . |
| Status/Supplies > Supplies                                                        |                                          |                                          |
| Is the imaging unit near end of life?                                             |                                          |                                          |
| Step 5  a Replace the imaging unit. b Print the document.                         | Contact <u>customer</u> <u>support</u> . | The problem is solved.                   |
| Is the print mottled?                                                             |                                          |                                          |

### Paper curl

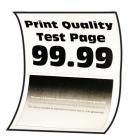

Note: Before solving the problem, print the Print Quality Test Pages. From the control panel, navigate to

| Action                                                                                                    | Yes           | No                     |
|----------------------------------------------------------------------------------------------------|---------------|------------------------|
| Step 1  a Check if the printer is using a genuine and supported Lexmark toner cartridge.                                                         | Go to step 2. | The problem is solved. |
| <ul><li>Note: If the cartridge is not supported, then install a supported one.</li><li>b Print the document.</li></ul>                           |               |                        |
| <ul> <li>Step 2</li> <li>a Adjust the guides in the tray to the correct position for the paper loaded.</li> <li>b Print the document.</li> </ul> | Go to step 3. | The problem is solved. |

| Action                                                                                                    | Yes                                      | No                     |
|----------------------------------------------------------------------------------------------------|------------------------------------------|------------------------|
| <ul> <li>Step 3</li> <li>a Depending on your operating system, specify the paper size and paper type from the Printing Preferences or Print dialog.</li> <li>Notes: <ul> <li>Make sure that the settings match the paper loaded.</li> <li>You can also change the settings from the printer control panel.</li> </ul> </li> <li>b Print the document.</li> </ul> | Go to step 4.                            | The problem is solved. |
| Is the paper curled?  Step 4  a Remove paper from the tray, and then turn over the paper.  b Print the document.  Is the paper curled?                                                                                                    | Go to step 5.                            | The problem is solved. |
| Step 5 a Load paper from a fresh package. Note: Paper absorbs moisture due to high humidity. Store paper in its original wrapper until you are ready to use it. b Print the document.  Is the paper curled?                                                                                                    | Go to step 6.                            | The problem is solved. |
| Step 6 a Check if the paper loaded is supported. Note: If paper is not supported, then load a supported paper. b Print the document. Is the paper curled?                                                                                                    | Contact <u>customer</u> <u>support</u> . | The problem is solved. |

### Print crooked or skewed

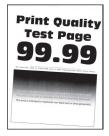

Note: Before solving the problem, print the Print Quality Test Pages. From the control panel, navigate to

| Action                                                                                                    | Yes                                      | No                     |
|----------------------------------------------------------------------------------------------------|------------------------------------------|------------------------|
| Step 1  a Adjust the guides in the tray to the correct position for the paper loaded.  b Print the document.                                                          | Go to step 2.                            | The problem is solved. |
| Step 2 a Check if the paper loaded is supported. Note: If paper is not supported, then load a supported paper. b Print the document.  Is the print crooked or skewed? | Go to step 3.                            | The problem is solved. |
| Step 3  a Check the pick tire in the tray for signs of damage and contamination, and replace if necessary.  b Print the document.  Is the print crooked or skewed?    | Contact <u>customer</u> <u>support</u> . | The problem is solved. |

### **Repeating defects**

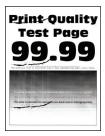

Note: Before solving the problem, print the Print Quality Test Pages. From the control panel, navigate to

| Action                                                                                                    | Yes           | No                                                                           |
|----------------------------------------------------------------------------------------------------|---------------|------------------------------------------------------------------------------|
| Step 1 Using the Print Quality Test Pages, check if the distance between the repeating defects is equal to any of the following:  97 mm (3.82 in.) 47 mm (1.85 in.)  38 mm (1.5 in.) | Go to step 2. | Take note of the distance, and then contact <u>customer</u> <u>support</u> . |
| Does the distance between the repeating defects match any of the measurements?                                                                                                    |               |                                                                              |

| Action                                                   | Yes                                      | No                     |
|----------------------------------------------------------|------------------------------------------|------------------------|
| Step 2 a Replace the imaging unit. b Print the document. | Contact <u>customer</u> <u>support</u> . | The problem is solved. |
| Do the repeating defects appear?                         |                                          |                        |

### Solid black pages

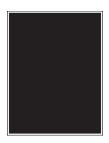

Note: Before solving the problem, print the Print Quality Test Pages. From the control panel, navigate to

| Action                                                                                                    | Yes           | No             |
|----------------------------------------------------------------------------------------------------|---------------|----------------|
| Step 1                                                                                                    | Go to step 2. | The problem is |
| <b>a</b> Check if the printer is using a genuine and supported Lexmark toner cartridge.                                                                         |               | solved.        |
| <b>Note:</b> If the toner cartridge is not supported, then install a supported one.                                                                             |               |                |
| <b>b</b> Print the document.                                                                                                    |               |                |
| Is the printer printing solid black pages?                                                                                                    |               |                |
| Step 2                                                                                                    | Go to step 3. | The problem is |
| a Remove, and then insert the imaging unit.                                                                                                    |               | solved.        |
| Warning—Potential Damage: Do not expose the imaging unit to direct light for more than 10 minutes. Extended exposure to light may cause print quality problems. |               |                |
| Warning—Potential Damage: Do not touch the photoconductor drum under the imaging unit. Doing so may affect the quality of future print jobs.                    |               |                |
| <b>b</b> Print the document.                                                                                                    |               |                |
| Is the printer printing solid black pages?                                                                                                    |               |                |

| Act  | tion                                                                                                    | Yes                     | No             |
|------|----------------------------------------------------------------------------------------------------|-------------------------|----------------|
| Ste  | ep 3                                                                                                    | Go to step 4.           | The problem is |
| а    | Remove the imaging unit.                                                                                                    |                         | solved.        |
|      | <b>Warning—Potential Damage:</b> Do not expose the imaging unit to direct light for more than 10 minutes. Extended exposure to light may cause print quality problems. |                         |                |
|      | <b>Warning—Potential Damage:</b> Do not touch the photoconductor drum under the imaging unit. Doing so may affect the quality of future print jobs.                    |                         |                |
| b    | Remove any packing material that is stuck on the imaging unit. $ \\$                                                                                                   |                         |                |
|      | Note: Make sure to remove any obstruction between the charge roller and photoconductor drum.  Insert the imaging unit.  Print the document.                            |                         |                |
| ls t | he printer printing solid black pages?                                                                                                    |                         |                |
| Ste  | ер 4                                                                                                    | Contact <u>customer</u> | Go to step 5.  |
| Ch   | eck the imaging unit for signs of damage.                                                                                                    | support.                |                |
| ls t | he imaging unit free from damage?                                                                                                    |                         |                |
| Ste  | ep 5                                                                                                    | Contact <u>customer</u> | The problem is |
| а    | Replace the imaging unit.                                                                                                    | support.                | solved.        |
| b    | Print the document.                                                                                                    |                         |                |
| ls t | he printer printing solid black pages?                                                                                                    |                         |                |

### Text or images cut off

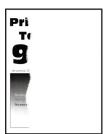

Note: Before solving the problem, print the Print Quality Test Pages. From the control panel, navigate to

| Action                                                                                                    | Yes                     | No                     |
|----------------------------------------------------------------------------------------------------|-------------------------|------------------------|
| Step 1                                                                                                    | Go to step 2.           | The problem is         |
| <b>a</b> Check if the printer is using a genuine and supported Lexmark toner cartridge.                                                                                |                         | solved.                |
| <b>Note:</b> If the toner cartridge is not supported, then install a supported one.                                                                                    |                         |                        |
| <b>b</b> Print the document.                                                                                                    |                         |                        |
| Are text or images cut off?                                                                                                    |                         |                        |
| Step 2                                                                                                    | Go to step 3.           | The problem is         |
| a Remove, and then insert the imaging unit.                                                                                                    |                         | solved.                |
| <b>Warning—Potential Damage:</b> Do not expose the imaging unit to direct light for more than 10 minutes. Extended exposure to light may cause print quality problems. |                         |                        |
| Warning—Potential Damage: Do not touch the photoconductor drum under the imaging unit. Doing so may affect the quality of future print jobs.                           |                         |                        |
| <b>b</b> Print the document.                                                                                                    |                         |                        |
| And the training and off                                                                                                    |                         |                        |
| Are text or images cut off?                                                                                                    | C - t t 1               | The constitution is    |
| Step 3  a Remove the imaging unit.                                                                                                    | Go to step 4.           | The problem is solved. |
| Warning—Potential Damage: Do not expose the imaging unit to direct light for more than 10 minutes. Extended exposure to light may cause print quality problems.        |                         |                        |
| Warning—Potential Damage: Do not touch the photoconductor drum under the imaging unit. Doing so may affect the quality of future print jobs.                           |                         |                        |
| <b>b</b> Remove any packing material that is stuck on the imaging unit.                                                                                                |                         |                        |
|                                                                                                    |                         |                        |
| <b>Note:</b> Make sure to remove any obstruction between the charge roller and photoconductor drum.                                                                    |                         |                        |
| c Insert the imaging unit.                                                                                                    |                         |                        |
| <b>d</b> Print the document.                                                                                                    |                         |                        |
| Are text or images cut off?                                                                                                    |                         |                        |
| Step 4                                                                                                    | Contact <u>customer</u> | The problem is         |
| a Replace the imaging unit.                                                                                                    | support.                | solved.                |
| <b>b</b> Print the document.                                                                                                    |                         |                        |
| Are text or images cut off?                                                                                                    |                         |                        |

### Toner easily rubs off

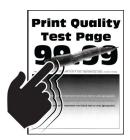

Note: Before solving the problem, print the Print Quality Test Pages. From the control panel, navigate to

**Settings** > **Troubleshooting** > **Print Quality Test Pages**. For non-touch-screen printer models, press to navigate through the settings.

| Action                                                                                                    | Yes                     | No                     |
|----------------------------------------------------------------------------------------------------|-------------------------|------------------------|
| Step 1  a Check if the printer is using a genuine and supported Lexmark                                            | Go to step 2.           | The problem is solved. |
| toner cartridge.                                                                                                   |                         |                        |
| <b>Note:</b> If the toner cartridge is not supported, then install a supported one.                                |                         |                        |
| <b>b</b> Print the document.                                                                                       |                         |                        |
| Does the toner easily rub off?                                                                                     |                         |                        |
| Step 2                                                                                                    | Contact <u>customer</u> | The problem is         |
| <b>a</b> Depending on your operating system, specify the paper type from the Printing Preferences or Print dialog. | support.                | solved.                |
| Notes:                                                                                                    |                         |                        |
| Make sure that the setting matches the paper loaded.                                                               |                         |                        |
| <ul> <li>You can also change the setting on the printer control<br/>panel.</li> </ul>                              |                         |                        |
| <b>b</b> Print the document.                                                                                       |                         |                        |
| Does the toner easily rub off?                                                                                     |                         |                        |

#### Vertical dark bands

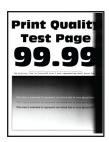

Note: Before solving the problem, print the Print Quality Test Pages. From the control panel, navigate to

| Ac  | tion                                                                                                    | Yes           | No             |
|-----|----------------------------------------------------------------------------------------------------|---------------|----------------|
| Ste | ep 1                                                                                                    | Go to step 2. | The problem is |
| а   | Check if the printer is using a genuine and supported Lexmark toner cartridge.                                                                                         |               | solved.        |
|     | <b>Note:</b> If the toner cartridge is not supported, then install a supported one.                                                                                    |               |                |
| b   | Print the document.                                                                                                    |               |                |
| Do  | vertical dark bands appear on prints?                                                                                                    |               |                |
| Ste | ep 2                                                                                                    | Go to step 3. | The problem is |
| а   | Remove the toner cartridge, and then remove the imaging unit. $ \\$                                                                                                    |               | solved.        |
|     | <b>Warning—Potential Damage:</b> Do not expose the imaging unit to direct light for more than 10 minutes. Extended exposure to light may cause print quality problems. |               |                |
|     | <b>Warning—Potential Damage:</b> Do not touch the photoconductor drum under the imaging unit. Doing so may affect the quality of future print jobs.                    |               |                |
| b   | Insert the imaging unit, and then insert the cartridge.                                                                                                    |               |                |
| С   | Print the document.                                                                                                    |               |                |
| Do  | vertical dark bands appear on prints?                                                                                                    |               |                |
|     | ep 3                                                                                                    | Go to step 4. | The problem is |
|     | Remove the imaging unit.                                                                                                    | 00 to step 4. | solved.        |
|     | <b>Warning—Potential Damage:</b> Do not expose the imaging unit to direct light for more than 10 minutes. Extended exposure to light may cause print quality problems. |               |                |
|     | <b>Warning—Potential Damage:</b> Do not touch the photoconductor drum under the imaging unit. Doing so may affect the quality of future print jobs.                    |               |                |
| b   | Remove any packing material that is stuck on the imaging unit. $ \\$                                                                                                   |               |                |
|     | ·o                                                                                                    |               |                |
|     | <b>Note:</b> Make sure to remove any obstruction between the charge roller and photoconductor drum.                                                                    |               |                |
| С   | Insert the imaging unit.                                                                                                    |               |                |
| d   | Print the document.                                                                                                    |               |                |
| Do  | vertical dark bands appear on prints?                                                                                                    |               |                |

| Action                                                                                                    | Yes                                      | No                     |
|----------------------------------------------------------------------------------------------------|------------------------------------------|------------------------|
| <ul> <li>Step 4</li> <li>a Check if a bright light enters the right side of the printer, and move the printer if necessary.</li> <li>b Print the document.</li> </ul> | Contact <u>customer</u> <u>support</u> . | The problem is solved. |
| Do vertical dark bands appear on prints?                                                                                                    |                                          |                        |

### Vertical dark lines or streaks

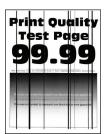

Note: Before solving the problem, print the Print Quality Test Pages. From the control panel, navigate to

| Action                                                                                                    | Yes           | No                     |
|----------------------------------------------------------------------------------------------------|---------------|------------------------|
| Step 1  a Check if the printer is using a genuine and supported Lexmark toner cartridge.                                                                        | Go to step 2. | The problem is solved. |
| <b>Note:</b> If the toner cartridge is not supported, then install a supported one.                                                                             |               |                        |
| <b>b</b> Print the document.                                                                                                    |               |                        |
| Do vertical dark lines or streaks appear on prints?                                                                                                    |               |                        |
| Step 2                                                                                                    | Go to step 3. | The problem is         |
| a Remove, and then reinstall the imaging unit.                                                                                                    |               | solved.                |
| Warning—Potential Damage: Do not expose the imaging unit to direct light for more than 10 minutes. Extended exposure to light can cause print quality problems. |               |                        |
| Warning—Potential Damage: Do not touch the photoconductor drum under the imaging unit. Doing so may affect the quality of future print jobs.                    |               |                        |
| <b>b</b> Print the document.                                                                                                    |               |                        |
| Do vertical dark lines or streaks appear on prints?                                                                                                    |               |                        |

| Action                                                   | Yes                                      | No                     |
|----------------------------------------------------------|------------------------------------------|------------------------|
| Step 3 a Replace the imaging unit. b Print the document. | Contact <u>customer</u> <u>support</u> . | The problem is solved. |
| Do vertical dark lines or streaks appear on prints?      |                                          |                        |

### Vertical dark streaks with print missing

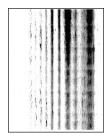

Note: Before solving the problem, print the Print Quality Test Pages. From the control panel, navigate to

| Ac  | tion                                                                                                    | Yes           | No             |
|-----|----------------------------------------------------------------------------------------------------|---------------|----------------|
| Sto | ep 1                                                                                                    | Go to step 2. | The problem is |
| а   | Remove the imaging unit.                                                                                                    |               | solved.        |
|     | <b>Warning—Potential Damage:</b> Do not expose the imaging unit to direct light for more than 10 minutes. Extended exposure to light may cause print quality problems. |               |                |
|     | <b>Warning—Potential Damage:</b> Do not touch the photoconductor drum under the imaging unit. Doing so may affect the quality of future print jobs.                    |               |                |
| b   | Remove any packing material that is stuck on the imaging unit. $ \\$                                                                                                   |               |                |
|     | · O                                                                                                    |               |                |
|     | <b>Note:</b> Make sure to remove any obstruction between the charge roller and photoconductor drum.                                                                    |               |                |
| С   | Insert the imaging unit.                                                                                                    |               |                |
| d   | Print the document.                                                                                                    |               |                |
| Do  | vertical dark streaks with missing images appear on prints?                                                                                                    |               |                |

| A | ction                                                                                       | Yes                                      | No                     |
|---|---------------------------------------------------------------------------------------------|------------------------------------------|------------------------|
|   | <b>cep 2</b> Check if the printer is using a genuine and supported Lexmark toner cartridge. | Contact <u>customer</u> <u>support</u> . | The problem is solved. |
|   | <b>Note:</b> If the toner cartridge is not supported, then install a supported one.         |                                          |                        |
| b | Print the document.                                                                         |                                          |                        |
| D | o vertical dark streaks with missing images appear on prints?                               |                                          |                        |

### Vertical light bands

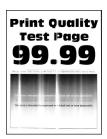

Note: Before solving the problem, print the Print Quality Test Pages. From the control panel, navigate to

**Settings** > **Troubleshooting** > **Print Quality Test Pages**. For non-touch-screen printer models, press to navigate through the settings.

| A | ction                                                                          | Yes                                      | No                     |
|---|--------------------------------------------------------------------------------|------------------------------------------|------------------------|
| а | Check if the printer is using a genuine and supported Lexmark toner cartridge. | Contact <u>customer</u> <u>support</u> . | The problem is solved. |
|   | <b>Note:</b> If the cartridge is not supported, then install a supported one.  |                                          |                        |
| b | Print the document.                                                            |                                          |                        |
| D | o vertical light bands appear on prints?                                       |                                          |                        |

### Vertical white lines

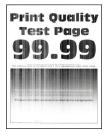

Note: Before solving the problem, print the Print Quality Test Pages. From the control panel, navigate to

| Action                                                                                                    | Yes              | No                     |
|----------------------------------------------------------------------------------------------------|------------------|------------------------|
| Step 1  a Check if the printer is using a genuine and supported Lexmark toner cartridge.  Note: If the cartridge is not supported, then install a supported one. | Go to step 2.    | The problem is solved. |
| <b>b</b> Print the document.  Do vertical white lines appear on prints?                                                                                          |                  |                        |
| Step 2                                                                                                    | Contact customer | The problem is         |
| <b>a</b> Depending on your operating system, specify the paper type from the Printing Preferences or Print dialog.                                               | support.         | solved.                |
| Notes:                                                                                                    |                  |                        |
| <ul> <li>Make sure that the setting matches the paper loaded.</li> <li>You can also change the setting on the printer control panel.</li> </ul>                  |                  |                        |
| <b>b</b> Print the document.                                                                                                    |                  |                        |
| Do vertical white lines appear on prints?                                                                                                    |                  |                        |

### **Slow printing**

| Action                                                                                                    | Yes           | No                     |
|----------------------------------------------------------------------------------------------------|---------------|------------------------|
| Step 1  a Make sure that the printer is not in Eco-Mode and Quiet Mode.  b Print the document.                              | Go to step 2. | The problem is solved. |
| Is the printer still printing slow?                                                                                         |               |                        |
| Step 2  a Depending on your operating system, specify the paper type from the Printing Preferences or Print dialog.  Notes: | Go to step 3. | The problem is solved. |
| Make sure that the setting matches the paper loaded in the tray.                                                            |               |                        |
| <ul> <li>You can also change the setting from the Paper menu on<br/>the printer control panel.</li> </ul>                   |               |                        |
| <b>b</b> Print the document.                                                                                                |               |                        |
| Is the printer still printing slow?                                                                                         |               |                        |

| Action                                                                                                    | Yes                                      | No                     |
|----------------------------------------------------------------------------------------------------|------------------------------------------|------------------------|
| <ul> <li>Step 3</li> <li>a Reduce the number of pages to print.</li> <li>b Print the document.</li> </ul>                                                                                                    | Go to step 4.                            | The problem is solved. |
| Is the printer still printing slow?                                                                                                    |                                          |                        |
| <ul> <li>Step 4</li> <li>a Connect the printer cable securely to the printer and the computer, print server, option, or other network device.</li> <li>b Print the document.</li> </ul>                                                                                 | Go to step 5.                            | The problem is solved. |
| Is the printer still printing slow?                                                                                                    |                                          |                        |
| Step 5  a From the Quality menu on the control panel, set Print Resolution to 600 dpi.  b Print the document.                                                                                                    | Go to step 6.                            | The problem is solved. |
| Is the printer still printing slow?                                                                                                    |                                          |                        |
| Step 6  a Make sure that the printer is not overheating.  Notes:                                                                                                    | Go to step 7.                            | The problem is solved. |
| <ul> <li>Allow the printer to cool down after a very long print job.</li> <li>Observe the recommended ambient temperature for the printer. For more information, see <u>"Selecting a location for the printer" on page 9.</u></li> <li>b Print the document.</li> </ul> |                                          |                        |
| Is the printer still printing slow?                                                                                                    |                                          |                        |
| Step 7 a Add more printer memory. b Print the document.                                                                                                    | Contact <u>customer</u> <u>support</u> . | The problem is solved. |
| Is the printer still printing slow?                                                                                                    |                                          |                        |

### Print jobs do not print

| Action                                                                                                    | Yes                    | No            |
|----------------------------------------------------------------------------------------------------|------------------------|---------------|
| <ul> <li>Step 1</li> <li>a From the document you are trying to print, open the Print dialog, and then check if you have selected the correct printer.</li> <li>b Print the document.</li> </ul> | The problem is solved. | Go to step 2. |
| Is the document printed?                                                                                                    |                        |               |

| Action                                                                                                    | Yes            | No                      |
|----------------------------------------------------------------------------------------------------|----------------|-------------------------|
| Step 2                                                                                                    | The problem is | Go to step 3.           |
| a Check if the printer is on.                                                                                     | solved.        |                         |
| <b>b</b> Resolve any error messages that appear on the display.                                                   |                |                         |
| c Print the document.                                                                                             |                |                         |
| Is the document printed?                                                                                          |                |                         |
| Step 3                                                                                                    | The problem is | Go to step 4.           |
| <b>a</b> Check if the ports are working and if the cables are securely connected to the computer and the printer. | solved.        |                         |
| For more information, see the setup documentation that came with the printer.                                     |                |                         |
| <b>b</b> Print the document.                                                                                      |                |                         |
| Is the document printed?                                                                                          |                |                         |
| Step 4                                                                                                    | The problem is | Go to step 5.           |
| <b>a</b> Turn off the printer, wait for about 10 seconds, and then turn on the printer.                           | solved.        |                         |
| <b>b</b> Print the document.                                                                                      |                |                         |
| Is the document printed?                                                                                          |                |                         |
| Step 5                                                                                                    | The problem is | Contact <u>customer</u> |
| a Remove, and then reinstall the print driver.                                                                    | solved.        | support.                |
| <b>b</b> Print the document.                                                                                      |                |                         |
| Is the document printed?                                                                                          |                |                         |

### The printer is not responding

| Action                                                                                                    | Yes                                      | No            |
|----------------------------------------------------------------------------------------------------|------------------------------------------|---------------|
| Step 1 Check if the power cord is connected to the electrical outlet.  CAUTION—POTENTIAL INJURY: To avoid the risk of fire or electrical shock, connect the power cord to an appropriately rated and properly grounded electrical outlet that is near the product and easily accessible.  Is the printer responding? | The problem is solved.                   | Go to step 2. |
| Step 2 Check if the electrical outlet is turned off by a switch or breaker.  Is the electrical outlet turned off by a switch or breaker?                                                                                                    | Turn on the switch or reset the breaker. | Go to step 3. |

| Action                                                                                         | Yes                         | No                      |
|------------------------------------------------------------------------------------------------|-----------------------------|-------------------------|
| Step 3                                                                                         | Go to step 4.               | Turn on the printer.    |
| Check if the printer is on.                                                                    |                             |                         |
| Is the printer on?                                                                             |                             |                         |
| Step 4                                                                                         | Press the power             | Go to step 5.           |
| Check if the printer is in Sleep or Hibernate mode.                                            | button to wake the printer. |                         |
| Is the printer in Sleep or Hibernate mode?                                                     |                             |                         |
| Step 5                                                                                         | Go to step 6.               | Insert the cables to    |
| Check if the cables connecting the printer and the computer are inserted to the correct ports. |                             | the correct ports.      |
| Are the cables inserted to the correct ports?                                                  |                             |                         |
| Step 6                                                                                         | The problem is              | Go to step 7.           |
| Turn off the printer, install the hardware options, and then turn on the printer.              | solved.                     |                         |
| For more information, see the documentation that came with the option.                         |                             |                         |
| Is the printer responding?                                                                     |                             |                         |
| Step 7                                                                                         | The problem is              | Go to step 8.           |
| Install the correct print driver.                                                              | solved.                     |                         |
| Is the printer responding?                                                                     |                             |                         |
| Step 8                                                                                         | The problem is              | Contact <u>customer</u> |
| Turn off the printer, wait for about 10 seconds, and then turn on the printer.                 | solved.                     | support.                |
| Is the printer responding?                                                                     |                             |                         |

### **Adjusting toner darkness**

**1** From the control panel, navigate to:

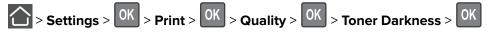

- **2** Adjust the setting.
- **3** Apply the changes.

### Job prints from the wrong tray or on the wrong paper

| Action                                                                                                    | Yes                    | No                                          |
|----------------------------------------------------------------------------------------------------|------------------------|---------------------------------------------|
| Step 1  a Check if you are printing on the correct paper.  b Print the document.                                                                               | Go to step 2.          | Load the correct paper size and paper type. |
| Is the document printed on the correct paper?                                                                                                    |                        |                                             |
| <ul> <li>Step 2</li> <li>a Depending on your operating system, specify the paper size and paper type from the Printing Preferences or Print dialog.</li> </ul> | The problem is solved. | Go to step 3.                               |
| <b>Note:</b> You can also change the settings on the printer control panel. Navigate to:                                                                       |                        |                                             |
| > Settings > OK > Paper > OK > Tray Configuration > OK > Paper Size/Type > OK                                                                                  |                        |                                             |
| <b>b</b> Make sure that the settings match the paper loaded.                                                                                                   |                        |                                             |
| <b>c</b> Print the document.                                                                                                    |                        |                                             |
| Is the document printed on the correct paper?                                                                                                    |                        |                                             |
| Step 3                                                                                                    | The problem is         | Contact <u>customer</u>                     |
| a Check if the trays are linked.                                                                                                    | solved.                | support.                                    |
| For more information, see <u>"Linking trays" on page 17.</u> <b>b</b> Print the document.                                                                      |                        |                                             |
| Is the document printed from the correct tray?                                                                                                    |                        |                                             |

# **Contacting customer support**

Before contacting customer support, make sure to have the following information:

- Printer problem
- Error message
- Printer model type and serial number

Go to <a href="http://support.lexmark.com">http://support.lexmark.com</a> to receive e-mail or chat support, or browse through the library of manuals, support documentation, drivers, and other downloads.

Technical support via telephone is also available. In the U.S. or Canada, call 1-800-539-6275. For other countries or regions, go to <a href="http://support.lexmark.com">http://support.lexmark.com</a>.

# **Upgrading and migrating**

### **Hardware**

### **Available internal options**

- Flash memory
- Font cards
- Firmware cards
  - Forms and Bar Code
  - IPDS
  - PRESCRIBE
- Local interface card
  - Thin Parallel
- Internal print server
  - Marknet<sup>™</sup> N8370 802.11 a/b/g/n/ac Wireless Print Server

### Accessing the controller board

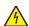

**CAUTION—SHOCK HAZARD:** To avoid the risk of electrical shock, if you are accessing the controller board or installing optional hardware or memory devices sometime after setting up the printer, then turn the printer off, and unplug the power cord from the electrical outlet before continuing. If you have any other devices attached to the printer, then turn them off as well, and unplug any cables going into the printer.

- **1** Turn off the printer.
- 2 Unplug the power cord from the electrical outlet, and then from the printer.
- **3** Using a flat-head screwdriver, open the controller board access cover.

**Warning—Potential Damage:** Controller board electronic components are easily damaged by static electricity. Touch a metal surface on the printer before touching any controller board components or connectors.

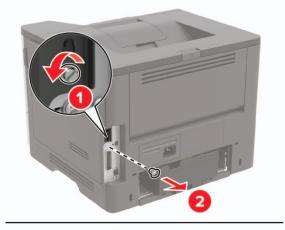

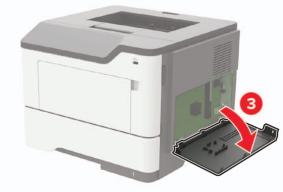

- 4 Close the access cover.
- **5** Connect the power cord to the printer, and then to the electrical outlet.
- **6** Turn on the printer.

### Installing a memory card

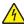

**CAUTION—SHOCK HAZARD:** To avoid the risk of electrical shock, if you are accessing the controller board or installing optional hardware or memory devices sometime after setting up the printer, then turn the printer off, and unplug the power cord from the electrical outlet before continuing. If you have any other devices attached to the printer, then turn them off as well, and unplug any cables going into the printer.

- 1 Turn off the printer.
- **2** Unplug the power cord from the electrical outlet, and then from the printer.
- **3** Open the controller board access cover.

**Warning—Potential Damage:** Controller board electronic components are easily damaged by static electricity. Touch a metal surface on the printer before touching any controller board components or connectors.

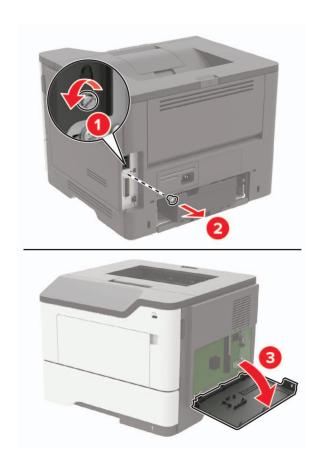

4 Unpack the memory card.

Warning—Potential Damage: Do not touch the connection points along the edge of the card.

**5** Insert the memory card until it *clicks* into place.

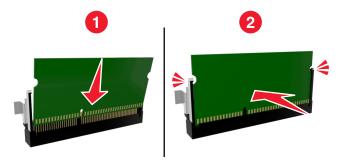

- 6 Close the controller board access cover.
- **7** Connect the power cord to the printer, and then to the electrical outlet.
  - CAUTION—POTENTIAL INJURY: To avoid the risk of fire or electrical shock, connect the power cord to an appropriately rated and properly grounded electrical outlet that is near the product and easily accessible.
- **8** Turn on the printer.

### Installing an optional card

4

**CAUTION—SHOCK HAZARD:** To avoid the risk of electrical shock, if you are accessing the controller board or installing optional hardware or memory devices sometime after setting up the printer, then turn the printer off, and unplug the power cord from the electrical outlet before continuing. If you have any other devices attached to the printer, then turn them off as well, and unplug any cables going into the printer.

- **1** Turn off the printer.
- **2** Unplug the power cord from the electrical outlet, and then from the printer.
- **3** Open the controller board access cover.

**Warning—Potential Damage:** Controller board electronic components are easily damaged by static electricity. Touch a metal surface on the printer before touching any components or connectors.

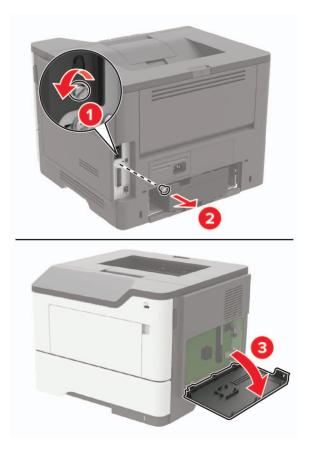

4 Unpack the optional card.

Warning—Potential Damage: Do not touch the connection points along the edge of the card.

**5** Push the card firmly into place.

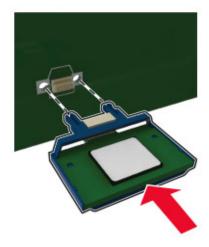

**Note:** The entire length of the connector on the card must touch and be flush against the controller board.

**Warning—Potential Damage:** Improper installation of the card may cause damage to the card and the controller board.

- **6** Close the access cover.
- **7** Connect the power cord to the printer, and then to the electrical outlet.

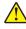

**CAUTION—POTENTIAL INJURY:** To avoid the risk of fire or electrical shock, connect the power cord to an appropriately rated and properly grounded electrical outlet that is near the product and easily accessible.

**8** Turn on the printer.

### Installing optional trays

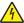

**CAUTION—SHOCK HAZARD:** To avoid the risk of electrical shock, if you are accessing the controller board or installing optional hardware or memory devices sometime after setting up the printer, then turn the printer off, and unplug the power cord from the electrical outlet before continuing. If you have any other devices attached to the printer, then turn them off as well, and unplug any cables going into the printer.

- **1** Turn off the printer.
- **2** Unplug the power cord from the electrical outlet, and then from the printer.
- **3** Unpack the optional tray, and then remove all packing material.

**Note:** If optional trays are already installed, then unlock them from the printer before lifting the printer. Do not try to lift the printer and trays at the same time.

**4** Align the printer with the optional tray, and then lower the printer until it *clicks* into place.

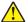

**CAUTION—POTENTIAL INJURY:** If the printer weight is greater than 18 kg (40 lb), then it requires two or more trained personnel to lift it safely.

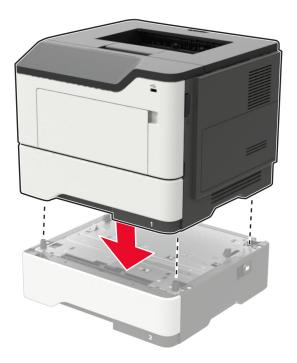

**5** Connect the power cord to the printer, and then to the electrical outlet.

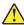

**CAUTION—POTENTIAL INJURY:** To avoid the risk of fire or electrical shock, connect the power cord to an appropriately rated and properly grounded electrical outlet that is near the product and easily accessible.

**6** Turn on the printer.

Add the tray in the print driver to make it available for print jobs. For more information, see <u>"Adding available options in the print driver" on page 134.</u>

### **Software**

### Installing the printer software

- **1** Obtain a copy of the software installer package.
  - From the software CD that came with your printer.
  - Go to <a href="http://support.lexmark.com">http://support.lexmark.com</a>, and then select your printer and operating system.
- **2** Run the installer, and then follow the instructions on the computer screen.
- **3** For Macintosh users, add the printer.

Note: Obtain the printer IP address from the TCP/IP section in the Network/Ports menu.

### Adding available options in the print driver

#### For Windows users

- 1 Open the printers folder.
- **2** Select the printer you want to update, and then do either of the following:
  - For Windows 7 or later, select **Printer properties**.
  - For earlier versions, select **Properties**.
- 3 Navigate to the Configuration tab, and then select Update Now Ask Printer.
- 4 Apply the changes.

#### For Macintosh users

- 1 From System Preferences in the Apple menu, navigate to your printer, and then select Options & Supplies.
- 2 Navigate to the list of hardware options, and then add any installed options.
- 3 Apply the changes.

### **Firmware**

### **Exporting or importing a configuration file**

You can export the configuration settings of your printer into a text file, and then import the file to apply the settings to other printers.

1 Open a web browser, and then type the printer IP address in the address field.

#### **Notes:**

- View the printer IP address on the printer home screen. The IP address appears as four sets of numbers separated by periods, such as 123.123.123.
- If you are using a proxy server, then temporarily disable it to load the web page correctly.
- **2** Export or import a configuration file for one or multiple applications.

#### For one application

- a From the Embedded Web Server, click Apps > the application that you want > Configure.
- **b** Click **Export** or **Import**.

#### For multiple applications

- a From the Embedded Web Server, click Export Configuration or Import Configuration.
- **b** Follow the instructions on the screen.

### **Updating firmware**

Some applications require a minimum device firmware level to operate correctly.

For more information on updating the device firmware, contact your Lexmark representative.

- 1 From the Embedded Web Server, click **Settings** > **Device** > **Update Firmware**.
- **2** Browse to locate the required flash file.
- **3** Apply the changes.

# **Notices**

### **Product information**

Product name:

Lexmark B2546dn, Lexmark B2546dw; Lexmark B2650dn, Lexmark B2650dw; Lexmark M1246, Lexmark MS521dn, Lexmark MS621dn printers

Machine type:

4600

Model(s):

630, 638, 690, 830, 838

#### **Edition notice**

September 2018

The following paragraph does not apply to any country where such provisions are inconsistent with local law: LEXMARK INTERNATIONAL, INC., PROVIDES THIS PUBLICATION "AS IS" WITHOUT WARRANTY OF ANY KIND, EITHER EXPRESS OR IMPLIED, INCLUDING, BUT NOT LIMITED TO, THE IMPLIED WARRANTIES OF MERCHANTABILITY OR FITNESS FOR A PARTICULAR PURPOSE. Some states do not allow disclaimer of express or implied warranties in certain transactions; therefore, this statement may not apply to you.

This publication could include technical inaccuracies or typographical errors. Changes are periodically made to the information herein; these changes will be incorporated in later editions. Improvements or changes in the products or the programs described may be made at any time.

References in this publication to products, programs, or services do not imply that the manufacturer intends to make these available in all countries in which it operates. Any reference to a product, program, or service is not intended to state or imply that only that product, program, or service may be used. Any functionally equivalent product, program, or service that does not infringe any existing intellectual property right may be used instead. Evaluation and verification of operation in conjunction with other products, programs, or services, except those expressly designated by the manufacturer, are the user's responsibility.

For Lexmark technical support, visit <a href="http://support.lexmark.com">http://support.lexmark.com</a>.

For information on supplies and downloads, visit www.lexmark.com.

© 2018 Lexmark International, Inc.

All rights reserved.

#### **GOVERNMENT END USERS**

The Software Program and any related documentation are "Commercial Items," as that term is defined in 48 C.F.R. 2.101, "Computer Software" and "Commercial Computer Software Documentation," as such terms are used in 48 C.F.R. 12.212 or 48 C.F.R. 227.7202, as applicable. Consistent with 48 C.F.R. 12.212 or 48 C.F.R. 227.7202-1 through 227.7207-4, as applicable, the Commercial Computer Software and Commercial Software Documentation are licensed to the U.S. Government end users (a) only as Commercial Items and (b) with only those rights as are granted to all other end users pursuant to the terms and conditions herein.

#### **Trademarks**

Lexmark and the Lexmark logo are trademarks or registered trademarks of Lexmark International, Inc. in the United States and/or other countries.

Google Cloud Print and Google Chrome are trademarks of Google Inc. Android and Google Play are trademarks of Google LLC.

Macintosh, Mac, App Store, and Safari are trademarks of Apple Inc. AirPrint and the AirPrint logo are trademarks of Apple, Inc.

Microsoft, Windows, and Internet Explorer are either registered trademarks or trademarks of the Microsoft group of companies in the United States and other countries.

Mopria®, the Mopria® logo, and the Mopria® Alliance logo are registered trademarks and service marks of Mopria Alliance, Inc. in the United States and other countries. Unauthorized use is strictly prohibited.

PCL® is a registered trademark of the Hewlett-Packard Company. PCL is Hewlett-Packard Company's designation of a set of printer commands (language) and functions included in its printer products. This printer is intended to be compatible with the PCL language. This means the printer recognizes PCL commands used in various application programs, and that the printer emulates the functions corresponding to the commands.

PostScript is a registered trademark of Adobe Systems Incorporated in the United States and/or other countries.

All other trademarks are the property of their respective owners.

### **Licensing notices**

All licensing notices associated with this product can be viewed from the CD:\NOTICES directory of the installation software CD.

#### Noise emission levels

The following measurements were made in accordance with ISO 7779 and reported in conformance with ISO 9296.

Note: Some modes may not apply to your product.

| 1-meter average sound pressure, dBA |                                                                                   |
|-------------------------------------|-----------------------------------------------------------------------------------|
| Printing                            | One-sided: 56 (All models; Two-sided: 55 (B2546, M1246, MS521), 56 (B2650, MS621) |
| Scanning                            | N/A                                                                               |
| Copying                             | N/A                                                                               |
| Ready                               | 14                                                                                |

Values are subject to change. See <a href="https://www.lexmark.com">www.lexmark.com</a> for current values.

### Waste from Electrical and Electronic Equipment (WEEE) directive

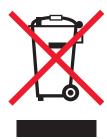

The WEEE logo signifies specific recycling programs and procedures for electronic products in countries of the European Union. We encourage the recycling of our products.

If you have further questions about recycling options, visit the Lexmark Web site at <u>www.lexmark.com</u> for your local sales office phone number.

#### India E-Waste notice

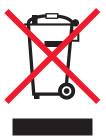

This product complies with the India E-Waste (Management and Handling) Rules, 2011, which prohibit use of lead, mercury, hexavalent chromium, polybrominated biphenyls, or polybrominated diphenyl ethers in concentrations exceeding 0.1% by weight and 0.01% by weight for cadmium, except for the exemption set in Schedule II of the Rules.

### **Product disposal**

Do not dispose of the printer or supplies in the same manner as normal household waste. Consult your local authorities for disposal and recycling options.

### Static sensitivity notice

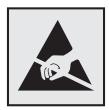

This symbol identifies static-sensitive parts. Do not touch the areas near these symbols without first touching a metal surface in an area away from the symbol.

To prevent damage from electrostatic discharge when performing maintenance tasks such as clearing paper jams or replacing supplies, touch any exposed metal frame of the printer before accessing or touching interior areas of the printer even if the symbol is not present.

#### **ENERGY STAR**

Any Lexmark product bearing the ENERGY STAR emblem on the product or on a start-up screen is certified to comply with Environmental Protection Agency (EPA) ENERGY STAR requirements as configured when shipped by Lexmark.

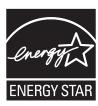

### **Temperature information**

| Ambient operating temperature             | 10 to 32°C (50 to 90°F)      |
|-------------------------------------------|------------------------------|
| Shipping temperature                      | -40 to 43.3°C (-40 to 110°F) |
| Storage temperature and relative humidity | 0 to 40°C (32 to 104°F)      |
|                                           | 8 to 80% RH                  |

#### Laser notice

The printer is certified in the U.S. to conform to the requirements of DHHS 21 CFR, Chapter I, Subchapter J for Class I (1) laser products, and elsewhere is certified as a Class I laser product conforming to the requirements of IEC 60825-1: 2014.

Class I laser products are not considered to be hazardous. The printer contains internally a Class IIIb (3b) AIGaInP laser that is nominally 15 milliwatts operating in the wavelength region of 650–670 nanometers and enclosed in a non-serviceable printhead assembly. The laser system and printer are designed so there is never any human access to laser radiation above a Class I level during normal operation, user maintenance, or prescribed service conditions.

### **Power consumption**

#### **Product power consumption**

The following table documents the power consumption characteristics of the product.

Note: Some modes may not apply to your product.

| Mode       | Description                                                                           | Power consumption (Watts)                                                             |
|------------|---------------------------------------------------------------------------------------|---------------------------------------------------------------------------------------|
| Printing   | The product is generating hard-copy output from electronic inputs.                    | One-sided: 620 (B2546, M1246, MS521), 670 (B2650, MS621); Two-sided: 370 (All models) |
| Сору       | The product is generating hard-copy output from hard-copy original documents.         | N/A                                                                                   |
| Scan       | The product is scanning hard-copy documents.                                          | N/A                                                                                   |
| Ready      | The product is waiting for a print job.                                               | 8 (B2546, M1246, MS521), 9.5 (B2650, MS621)                                           |
| Sleep Mode | The product is in a high-level energy-saving mode.                                    | 2 (B2546, M1246, MS521), 2.2 (B2650, MS621)                                           |
| Hibernate  | The product is in a low-level energy-saving mode.                                     | 0.1 W                                                                                 |
| Off        | The product is plugged into an electrical outlet, but the power switch is turned off. | 0.1 W                                                                                 |

The power consumption levels listed in the previous table represent time-averaged measurements. Instantaneous power draws may be substantially higher than the average.

Values are subject to change. See <a href="https://www.lexmark.com">www.lexmark.com</a> for current values.

#### Sleep Mode

This product is designed with an energy-saving mode called *Sleep Mode*. The Sleep Mode saves energy by lowering power consumption during extended periods of inactivity. The Sleep Mode is automatically engaged after this product is not used for a specified period of time, called the *Sleep Mode Timeout*.

| Factory default Sleep Mode Timeout for this product (in minutes): | <u> </u> |
|-------------------------------------------------------------------|----------|
|-------------------------------------------------------------------|----------|

By using the configuration menus, the Sleep Mode Timeout can be modified between 1 minute and 120 minutes. Setting the Sleep Mode Timeout to a low value reduces energy consumption, but may increase the response time of the product. Setting the Sleep Mode Timeout to a high value maintains a fast response, but uses more energy.

#### **Hibernate Mode**

This product is designed with an ultra-low power operating mode called *Hibernate mode*. When operating in Hibernate Mode, all other systems and devices are powered down safely.

The Hibernate mode can be entered in any of the following methods:

- Using the Hibernate Timeout
- Using the Schedule Power modes

| ( | (                                                                              | ,      |
|---|--------------------------------------------------------------------------------|--------|
|   | Factory default Hibernate Timeout for this product in all countries or regions | 3 days |
| Ų | , actor, acraality incomments thin product in an obtaining of regions          |        |

The amount of time the printer waits after a job is printed before it enters Hibernate mode can be modified between one hour and one month.

#### Off mode

If this product has an off mode which still consumes a small amount of power, then to completely stop product power consumption, disconnect the power supply cord from the electrical outlet.

#### Total energy usage

It is sometimes helpful to calculate the total product energy usage. Since power consumption claims are provided in power units of Watts, the power consumption should be multiplied by the time the product spends in each mode in order to calculate energy usage. The total product energy usage is the sum of each mode's energy usage.

### Regulatory notices for wireless products

This section contains regulatory information that applies only to wireless models.

If in doubt as to whether your model is a wireless model, go to http://support.lexmark.com.

### Modular component notice

Wireless models contain one of the following modular components:

Lexmark Regulatory Type/Model Number LEX-M07-001; FCC ID:IYLLEXM07001; Industry Canada IC:2376A-LEXM07001

Lexmark Regulatory Type/Model Number LEX-M08-001; FCC ID:IYLLEXM08001; IC:2376A-LEXM08001

To determine which modular components are installed in your particular product, refer to the labeling on your actual product.

### Exposure to radio frequency radiation

The radiated output power of this device is far below the radio frequency exposure limits of the FCC and other regulatory agencies. A minimum separation of 20 cm (8 inches) must be maintained between the antenna and any persons for this device to satisfy the RF exposure requirements of the FCC and other regulatory agencies.

### Industry Canada (Canada)

This device complies with Industry Canada license-exempt RSS standards. Operation is subject to the following two conditions: (1) this device may not cause interference, and (2) this device must accept any interference, including interference that may cause undesired operation of the device.

#### Industrie Canada (Canada)

Cet appareil est conforme aux normes RSS exemptes de licence d'Industrie Canada. Son fonctionnement est soumis aux deux conditions suivantes : (1) cet appareil ne doit pas causer d'interférences et (2) il doit accepter toutes les interférences, y compris les celles qui peuvent entraîner un fonctionnement indésirable.

# Federal Communications Commission (FCC) compliance information statement

This product has been tested and found to comply with the limits for a Class B digital device, pursuant to Part 15 of the FCC Rules. Operation is subject to the following two conditions: (1) this device may not cause harmful interference, and (2) this device must accept any interference received, including interference that may cause undesired operation.

The FCC Class B limits are designed to provide reasonable protection against harmful interference when the equipment is operated in a residential installation. This equipment generates, uses, and can radiate radio frequency energy and, if not installed and used in accordance with the instructions, may cause harmful interference to radio communications. However, there is no guarantee that interference will not occur in a particular installation. If this equipment does cause harmful interference to radio or television reception, which can be determined by turning the equipment off and on, the user is encouraged to try to correct the interference by one or more of the following measures:

- Reorient or relocate the receiving antenna.
- Increase the separation between the equipment and receiver.
- · Connect the equipment into an outlet on a circuit different from that to which the receiver is connected.
- Consult your point of purchase or service representative for additional suggestions.

The manufacturer is not responsible for radio or television interference caused by using other than recommended cables or by unauthorized changes or modifications to this equipment. Unauthorized changes or modifications could void the user's authority to operate this equipment.

**Note:** To assure compliance with FCC regulations on electromagnetic interference for a Class B computing device, use a properly shielded and grounded cable such as Lexmark part number 1021231 for parallel attach or 1021294 for USB attach. Use of a substitute cable not properly shielded and grounded may result in a violation of FCC regulations.

Any questions regarding this compliance information statement should be directed to:

Director of Lexmark Technology & Services Lexmark International, Inc. 740 West New Circle Road Lexington, KY 40550 Telephone: (859) 232–3000 E-mail: regulatory@lexmark.com

### **Industry Canada compliance statement**

This Class B digital apparatus meets all requirements of the Canadian Interference-Causing Equipment Standard ICES-003.

#### Avis de conformité aux normes de l'industrie du Canada

Cet appareil numérique de classe B est conforme aux exigences de la norme canadienne relative aux équipements pouvant causer des interférences NMB-003.

### 日本の VCCI 規定

製品にこのマークが表示されている場合、次の要件を満たしています。

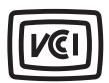

この装置は、クラスB情報技術装置です。この装置は、家庭環境で使用することを目的としていますが、この装置がラジオやテレビジョン受信機に近接して使用されると、受信障害を引き起こすことがあります。 取扱説明書に従って正しい取り扱いをしてください。

VCCI-B

### **European Community (EC) directives conformity**

This product is in conformity with the protection requirements of EC Council directives 2014/30/EU, 2014/35/EU, 2009/125/EC, and 2011/65/EU on the approximation and harmonization of the laws of the Member States relating to electromagnetic compatibility, safety of electrical equipment designed for use within certain voltage limits, the ecodesign of energy-related products, and on the restrictions of use of certain hazardous substances in electrical and electronic equipment.

The manufacturer of this product is: Lexmark International, Inc., 740 West New Circle Road, Lexington, KY, 40550 USA. The authorized representative is: Lexmark International Technology Hungária Kft., 8 Lechner Ödön fasor, Millennium Tower III, 1095 Budapest HUNGARY. A declaration of conformity to the requirements of the Directives is available upon request from the Authorized Representative or may be obtained at <a href="https://www.lexmark.com/en\_us/about/regulatory-compliance/european-union-declaration-of-conformity.html">www.lexmark.com/en\_us/about/regulatory-compliance/european-union-declaration-of-conformity.html</a>.

This product satisfies the Class B limits of EN 55022 and EN55032 and safety requirements of EN 60950-1 or EN 62368-1.

### **European Community (EC) directives conformity**

This product is in conformity with the protection requirements of EC Council directive 2014/53/EU on the approximation and harmonization of the laws of the Member States relating to radio equipment.

The manufacturer of this product is: Lexmark International, Inc., 740 West New Circle Road, Lexington, KY, 40550 USA. The authorized representative is: Lexmark International Technology Hungária Kft., 8 Lechner Ödön fasor, Millennium Tower III, 1095 Budapest HUNGARY. A declaration of conformity to the requirements of the Directives is available upon request from the Authorized Representative or may be obtained at <a href="https://www.lexmark.com/en\_us/about/regulatory-compliance/european-union-declaration-of-conformity.html">www.lexmark.com/en\_us/about/regulatory-compliance/european-union-declaration-of-conformity.html</a>.

Compliance is indicated by the CE marking:

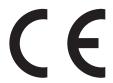

#### EU statement of radio transmitter operational frequency bands and maximum RF power

This radio product transmits in the 2.4GHz (2.412–2.472GHz) band in the EU. The maximum transmitter EIRP power output, including antenna gain, is  $\leq$  20dBm.

### STATEMENT OF LIMITED WARRANTY FOR LEXMARK LASER PRINTERS, LEXMARK LED PRINTERS, AND LEXMARK MULTIFUNCTION LASER PRINTERS

#### Lexmark International, Inc., Lexington, KY

This limited warranty applies to the United States and Canada. For customers outside the U.S., refer to the country-specific warranty information that came with your product.

This limited warranty applies to this product only if it was originally purchased for your use, and not for resale, from Lexmark or a Lexmark Remarketer, referred to in this statement as "Remarketer."

#### **Limited warranty**

Lexmark warrants that this product:

- —Is manufactured from new parts, or new and serviceable used parts, which perform like new parts
- —Is, during normal use, free from defects in material and workmanship

If this product does not function as warranted during the warranty period, contact a Remarketer or Lexmark for repair or replacement (at Lexmark's option).

If this product is a feature or option, this statement applies only when that feature or option is used with the product for which it was intended. To obtain warranty service, you may be required to present the feature or option with the product.

If you transfer this product to another user, warranty service under the terms of this statement is available to that user for the remainder of the warranty period. You should transfer proof of original purchase and this statement to that user.

#### Limited warranty service

The warranty period starts on the date of original purchase as shown on the purchase receipt and ends 12 months later provided that the warranty period for any supplies and for any maintenance items included with the printer shall end earlier if it, or its original contents, are substantially used up, depleted, or consumed. Fuser Units, Transfer/Transport Units, Paper Feed items, if any, and any other items for which a Maintenance Kit is available are substantially consumed when the printer displays a "Life Warning" or "Scheduled Maintenance" message for such item.

To obtain warranty service you may be required to present proof of original purchase. You may be required to deliver your product to the Remarketer or Lexmark, or ship it prepaid and suitably packaged to a Lexmark designated location. You are responsible for loss of, or damage to, a product in transit to the Remarketer or the Lexmark designated location.

When warranty service involves the exchange of a product or part, the item replaced becomes the property of the Remarketer or Lexmark. The replacement may be a new or repaired item.

The replacement item assumes the remaining warranty period of the original product.

Replacement is not available to you if the product you present for exchange is defaced, altered, in need of a repair not included in warranty service, damaged beyond repair, or if the product is not free of all legal obligations, restrictions, liens, and encumbrances.

As part of your warranty service and/or replacement, Lexmark may update the firmware in your printer to the latest version. Firmware updates may modify printer settings and cause counterfeit and/or unauthorized products, supplies, parts, materials (such as toners and inks), software, or interfaces to stop working. Authorized use of genuine Lexmark products will not be impacted.

Before you present this product for warranty service, remove all print cartridges, programs, data, and removable storage media (unless directed otherwise by Lexmark).

For further explanation of your warranty alternatives and the nearest Lexmark authorized servicer in your area contact Lexmark on the World Wide Web.

Remote technical support is provided for this product throughout its warranty period. For products no longer covered by a Lexmark warranty, technical support may not be available or only be available for a fee.

#### **Extent of limited warranty**

Lexmark does not warrant uninterrupted or error-free operation of any product or the durability or longevity of prints produced by any product.

Warranty service does not include repair of failures caused by:

- -Modification or unauthorized attachments
- —Accidents, misuse, abuse or use inconsistent with Lexmark user's guides, manuals, instructions or guidance
- -Unsuitable physical or operating environment
- -Maintenance by anyone other than Lexmark or a Lexmark authorized servicer
- —Operation of a product beyond the limit of its duty cycle
- —Use of printing media outside of Lexmark specifications
- -Refurbishment, repair, refilling or remanufacture by a third party of products, supplies or parts
- -Products, supplies, parts, materials (such as toners and inks), software, or interfaces not furnished by Lexmark

TO THE EXTENT PERMITTED BY APPLICABLE LAW, NEITHER LEXMARK NOR ITS THIRD PARTY SUPPLIERS OR REMARKETERS MAKE ANY OTHER WARRANTY OR CONDITION OF ANY KIND, WHETHER EXPRESS OR IMPLIED, WITH RESPECT TO THIS PRODUCT, AND SPECIFICALLY DISCLAIM THE IMPLIED WARRANTIES OR CONDITIONS OF MERCHANTABILITY, FITNESS FOR A PARTICULAR PURPOSE, AND SATISFACTORY QUALITY. ANY WARRANTIES THAT MAY NOT BE DISCLAIMED UNDER APPLICABLE LAW ARE LIMITED IN DURATION TO THE WARRANTY PERIOD. NO WARRANTIES, EXPRESS OR IMPLIED, WILL APPLY AFTER THIS PERIOD. ALL INFORMATION, SPECIFICATIONS, PRICES, AND SERVICES ARE SUBJECT TO CHANGE AT ANY TIME WITHOUT NOTICE.

#### Limitation of liability

Your sole remedy under this limited warranty is set forth in this document. For any claim concerning performance or nonperformance of Lexmark or a Remarketer for this product under this limited warranty, you may recover actual damages up to the limit set forth in the following paragraph.

Lexmark's liability for actual damages from any cause whatsoever will be limited to the amount you paid for the product that caused the damages. This limitation of liability will not apply to claims by you for bodily injury or

damage to real property or tangible personal property for which Lexmark is legally liable. **IN NO EVENT WILL LEXMARK BE LIABLE FOR ANY LOST PROFITS, LOST SAVINGS, INCIDENTAL DAMAGE, OR OTHER ECONOMIC OR CONSEQUENTIAL DAMAGES.** This is true even if you advise Lexmark or a Remarketer of the possibility of such damages. Lexmark is not liable for any claim by you based on a third party claim.

This limitation of remedies also applies to claims against any Suppliers and Remarketers of Lexmark. Lexmark's and its Suppliers' and Remarketers' limitations of remedies are not cumulative. Such Suppliers and Remarketers are intended beneficiaries of this limitation.

### **Additional rights**

Some states do not allow limitations on how long an implied warranty lasts, or do not allow the exclusion or limitation of incidental or consequential damages, so the limitations or exclusions contained above may not apply to you.

This limited warranty gives you specific legal rights. You may also have other rights that vary from state to state.

### Index

### Δ

About this Printer menu 33 accessing the controller board 128 adding hardware options print driver 134 adding internal options print driver 134 adjusting toner darkness 126 AirPrint using 22 attaching cables 11 avoiding paper jams 84

#### В

blank pages 100

C cannot open Embedded Web Server 94 checking the printer connectivity 96 checking the status of parts and supplies 66 cleaning exterior of the printer 66 interior of the printer 66 cleaning the printer 66 clearing jam in door A 86 configuring supply notifications 69 configuring Universal paper settings 14 connecting the printer to a wireless network 64 connecting to a wireless network using PIN method 64 using Push Button method 64 conserving supplies 82 contacting customer support 127 control panel buttons 12 indicator light 12 using 12 controller board accessing 128

crooked print 113 customer support contacting 127

#### D

deactivating the Wi-Fi network 65 directory list printing 24 documents, printing from a computer 21 from a mobile device 21 dots on print 111

#### E

Eco-Mode configuring 81 emission notices 137, 141, 142, 143 enabling the USB port 95 environmental settings 81 erasing printer memory 62, 63 Ethernet port 11 exporting a configuration file using the Embedded Web Server 134 exporting compressed logs 33 exporting configuration file 33

#### F

FCC notices 141 finding more information about the printer 8 firmware update 134 flash drive printing from 22 folder paper 104 font sample list printing 24

Google Cloud Print using 21

#### Н

hardware options trays 132 hardware options, adding print driver 134 Hibernate mode configuring 81 HTTP/FTP Settings menu 52

identifying jam locations 85 imaging unit ordering 68 replacing 72 importing a configuration file using the Embedded Web Server 134 indicator light understanding the status 13 installing a memory card 129 installing an optional card 131 installing the printer software 133 internal options firmware cards 128 flash memory 128 font cards 128 installing 131 internal print server 128 local interface card 128 memory card 129 internal options, adding print driver 134

#### J

iams avoiding 84 jams, clearing in the duplex unit 91 in the multipurpose feeder 92 in the standard bin 90 trays 92

#### L

Lexmark Mobile Print using 21 linking trays 17

| loading                                   | SNMP 49                          | paper jam, clearing              |
|-------------------------------------------|----------------------------------|----------------------------------|
| multipurpose feeder 16                    | Solutions LDAP Settings 59       | in the duplex unit 91            |
| loading envelopes                         | TCP/IP 47                        | in the multipurpose feeder 92    |
| in the multipurpose feeder 16             | ThinPrint 53                     | in the rear door 89              |
| loading trays 14                          | Tray Configuration 40            | trays 92                         |
| locating paper jams 85                    | Troubleshooting 61               | paper jams                       |
| locating the security slot 62             | Universal Setup 41               | avoiding 84                      |
|                                           | USB 53                           | paper jams, clearing             |
| М                                         | Visible Home Screen Icons 32     | in the standard bin 90           |
| maintenance kit                           | Wi-Fi Direct 54                  | personal identification number   |
| ordering 69                               | XPS 37                           | method 64                        |
| _                                         | menu map 25                      | pick roller assembly             |
| memory card installing 129                | Menu Settings Page               | replacing 76                     |
| menu                                      | printing 61                      | pick tires                       |
| 802.1x 50                                 | menus                            | replacing 74                     |
| Confidential Print Setup 58               | About this Printer 33            | power button light               |
| Config Menu 30                            | Wireless 43                      | understanding the status 13      |
| Device 60                                 | mobile device                    | power cord socket 11             |
|                                           | printing from 21, 22             | power save modes                 |
| Erase Temporary Data Files 59 Ethernet 45 | Mopria Print Service             | configuring 81                   |
| Flash Drive Print 55                      | using 21                         | print driver                     |
| Google Cloud Print 54                     | mottled print 111                | hardware options, adding 134     |
| Help 61                                   | moving the printer 9, 80         | print jobs not printed 124       |
| HTML 39                                   | multipurpose feeder              | Print Quality Test Pages 61      |
| HTTP/FTP Settings 52                      | loading 16                       | print quality troubleshooting    |
| Image 40                                  | _                                | blank or white pages 100         |
| Information Sent to Lexmark 30            | N                                | crooked or skewed print 113      |
| IPSec 50                                  | noise emission levels 137        | dark print 102                   |
| Job Accounting 36                         | Non-Lexmark supply 96            | fine lines are not printed       |
| Layout 33                                 | non-volatile memory 63           | correctly 103                    |
| Login Restrictions 58                     | erasing 62                       | folded or wrinkled paper 104     |
| LPD Configuration 51                      | notices 137, 138, 139, 140, 141, | gray background on prints 105    |
| Media Types 42                            | 142, 143                         | horizontal light bands 107       |
| Menu Settings Page 60                     | 112, 110                         | light print 109                  |
| Miscellaneous 60                          | 0                                | mottled print and dots 111       |
| Mobile Services                           |                                  | paper curl 112                   |
| Management 59                             | optional card                    | repeating defects 114            |
| Network 61                                | installing 131                   | solid black pages 115            |
| Network Overview 42                       | ordering                         | text or images cut off 116       |
| Notifications 27                          | imaging unit 68                  | toner easily rubs off 118        |
| Out of Service Erase 32                   | toner cartridge 67               | vertical dark bands 118          |
| PCL 38                                    | ordering supplies                | vertical dark lines or           |
| PDF 37                                    | maintenance kit 69               | streaks 120                      |
| PostScript 37                             | <b>D</b>                         | vertical dark streaks with print |
| Power Management 29                       | Р                                | missing 121                      |
| Preferences 26                            | paper jam in door A 86           | vertical light bands 122         |
| Print 60                                  | paper jam in the duplex unit 91  | vertical white lines 122         |
| Quality 35                                | paper jam in the multipurpose    | print troubleshooting            |
| Remote Operator Panel 27                  | feeder 92                        | collated printing does not       |
| Restore Factory Defaults 29               | paper jam in the rear door 89    | work 98                          |
| Security Audit Log 56                     | paper jam in trays 92            | envelope seals when              |
| Setup 34                                  |                                  | printing 97                      |
|                                           |                                  |                                  |

incorrect margins 108 toner cartridges 83 supported paper weights 20 jammed pages are not removing paper jam reprinted 100 in door A 86 Т job prints from the wrong Replace cartridge, printer region toner cartridge tray 127 mismatch 96 ordering 67 job prints on the wrong replacing supplies replacing 70 paper 127 imaging unit 72 toner cartridges paper frequently jams 99 toner cartridge 70 recycling 83 print jobs do not print 124 replacing the pick roller toner darkness slow printing 123 assembly 76 adjusting 126 tray linking does not work 99 replacing the pick tires 74 trays unable to read flash drive 95 reprinting jammed pages 100 installing 132 printer resetting loading 14 minimum clearances 9 supply usage counters 96 troubleshooting selecting a location 9 resetting the supply usage cannot open Embedded Web shipping 81 counters 96 Server 94 Restore Factory Defaults printer configurations 11 printer is not responding 125 printer hard disk memory 63 menu 29 troubleshooting, print printer information restoring factory default collated printing does not finding 8 printer settings 63 work 98 printer is not responding 125 envelope seals when printer menus 25, 33 S printing 97 printer messages safety information 5, 6, 7 incorrect margins 108 Non-Lexmark supply 96 securing printer memory 63 jammed pages are not Replace cartridge, printer region security slot reprinted 100 mismatch 96 locating 62 job prints from the wrong printer parts selecting a location for the tray 127 checking the status 66 printer 9 job prints on the wrong printer ports 11 paper 127 setting the card stock size 14 printer settings setting the envelope size 14 paper frequently jams 99 restoring to factory defaults 63 setting the label size 14 print jobs do not print 124 printer software, installing 133 shipping the printer 81 slow printing 123 printer status 13 skewed print 113 tray linking does not work 99 printing Sleep mode troubleshooting, print quality directory list 24 configuring 81 blank or white pages 100 font sample list 24 specialty media crooked or skewed print 113 from a computer 21 setting the paper size 14 dark print 102 from a flash drive 22 setting the paper type 14 fine lines are not printed from a mobile device 21, 22 correctly 103 statement of volatility 63 Menu Settings Page 61 folded or wrinkled paper 104 supplies printing a directory list 24 gray background on prints 105 checking the status 66 printing a font sample list 24 conserving 82 horizontal light bands 107 printing a network setup supplies, ordering light print 109 page 96 toner cartridge 67 mottled print and dots 111 printing from a computer 21 supply notifications paper curl 112 printing from a flash drive 22 configuring 69 repeating defects 114 Push Button method 64 supply usage counters solid black pages 115 resetting 96 text or images cut off 116 R supported file types 23 toner easily rubs off 118 recycling supported flash drives 23 vertical dark bands 118

supported paper sizes 18

supported paper types 19

vertical dark lines or

streaks 120

Lexmark packaging 82

Lexmark products 82

vertical dark streaks with print missing 121 vertical light bands 122 vertical white lines 122

#### U

unable to read flash drive
troubleshooting, print 95
Universal paper settings
configuring 14
unlinking trays 17
updating firmware
flash file 134
USB port
enabling 95
USB printer port 11
using
genuine Lexmark parts 66
genuine Lexmark supplies 66

#### V

vertical dark lines on prints 120 vertical streaks on prints 120 volatile memory 63 erasing 62

#### W

white lines 122
white pages 100
Wireless menu 43
wireless network
connecting the printer to 64
deactivating 65
Wi-Fi Protected Setup 64
wireless networking 64
Wi-Fi network
deactivating 65
Wi-Fi Protected Setup
wireless network 64
wrinkled paper 104